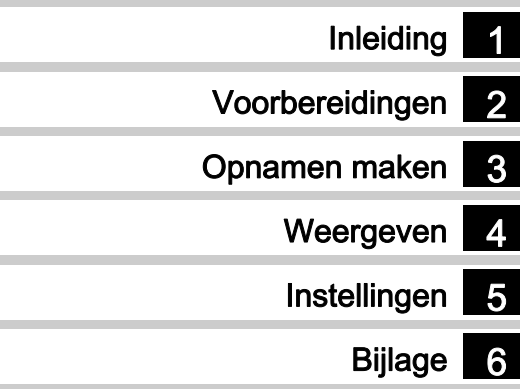

Lees voor optimale cameraprestaties eerst de handleiding door voordat u deze camera in gebruik neemt.

# **RICOH**

Digitale camera

**PENTAX**  $Q$ **-S1** 

Bedieningshandleiding

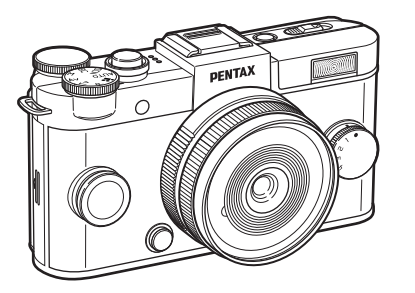

## De inhoud van het pakket controleren

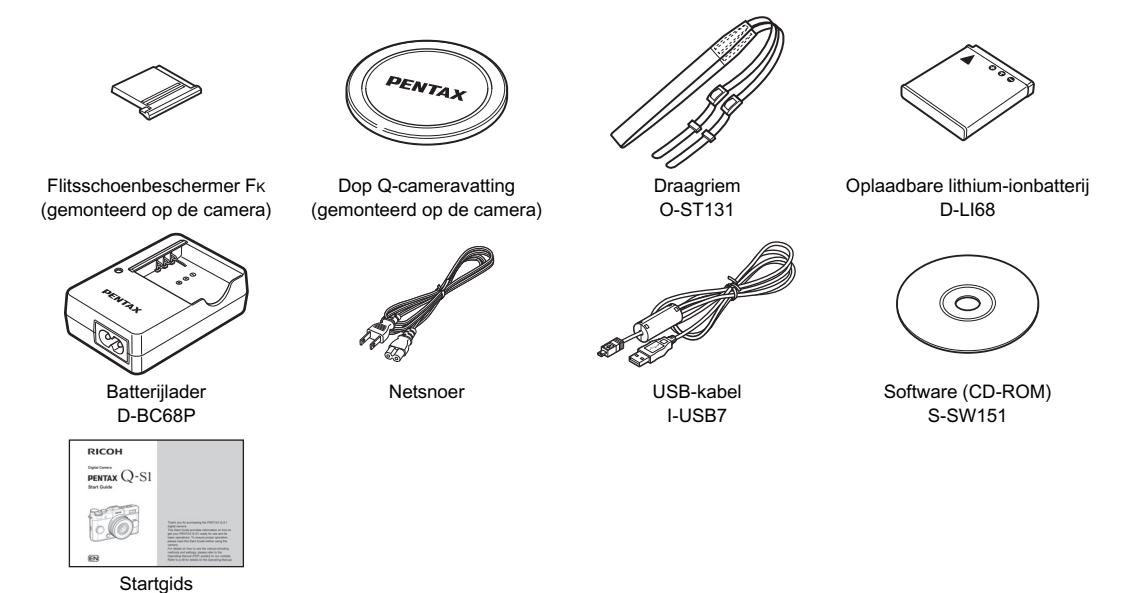

#### Objectieven die kunnen worden gebruikt met de PENTAX Q-S1

Objectieven die met de camera kunnen worden gebruikt, zijn objectieven met Q-vatting. Een objectief met K-vatting kan op de camera worden aangesloten met behulp van de optionele adapter Q voor objectieven met K-vatting. ([p.92](#page-93-0))

<span id="page-2-5"></span><span id="page-2-4"></span><span id="page-2-3"></span><span id="page-2-2"></span><span id="page-2-1"></span><span id="page-2-0"></span>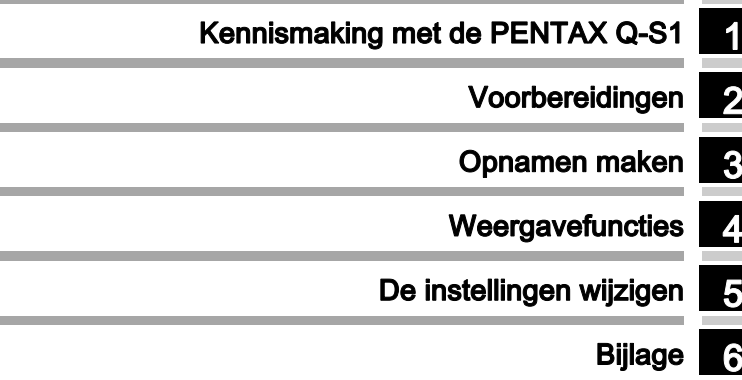

## <span id="page-3-0"></span>Gebruik van deze handleiding

1

## Kennismaking met

de PENTAX Q-S1................................... [p.7](#page-8-0) Geeft u een overzicht van de PENTAX Q-S1. Lees dit en maak uzelf vertrouwd met uw Q-S1! - [Namen en functies van de onderdelen ........... p.7](#page-8-1) -[Functie-instellingen wijzigen ......................... p.14](#page-15-0)

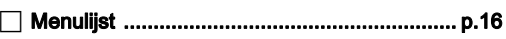

## 2

## Voorbereidingen...................................... [p.26](#page-27-0)

Beschrijft hoe u uw PENTAX Q-S1 voorbereidt op het maken van opnamen en geeft informatie over elementaire bedieningshandelingen.

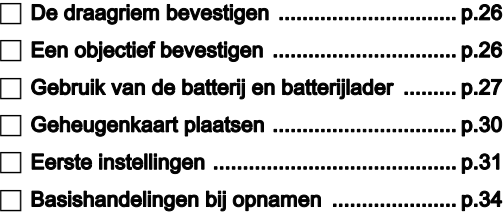

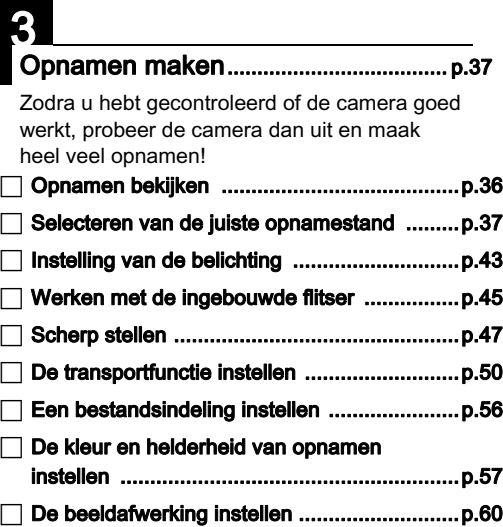

## 4 Weergavefuncties................................... [p.65](#page-66-0)

Beschrijft de verschillende procedures voor het weergeven en bewerken van opnamen.

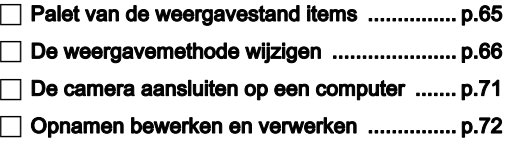

## 5

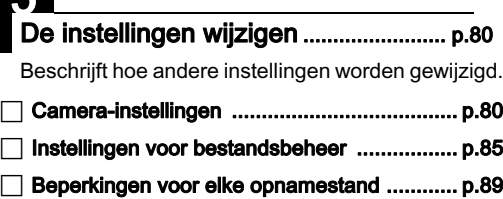

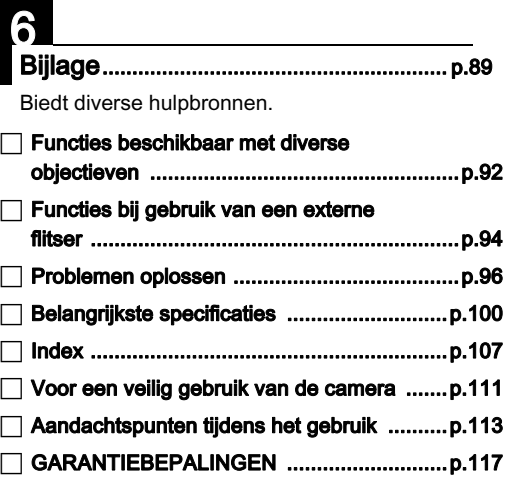

De illustraties en het weergavescherm van de monitor in deze handleiding kunnen afwijken van die van het feitelijke product.

## Omschrijving

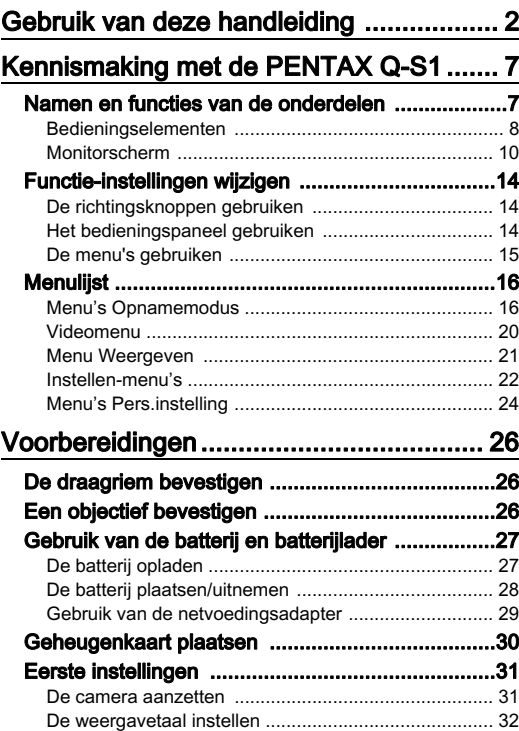

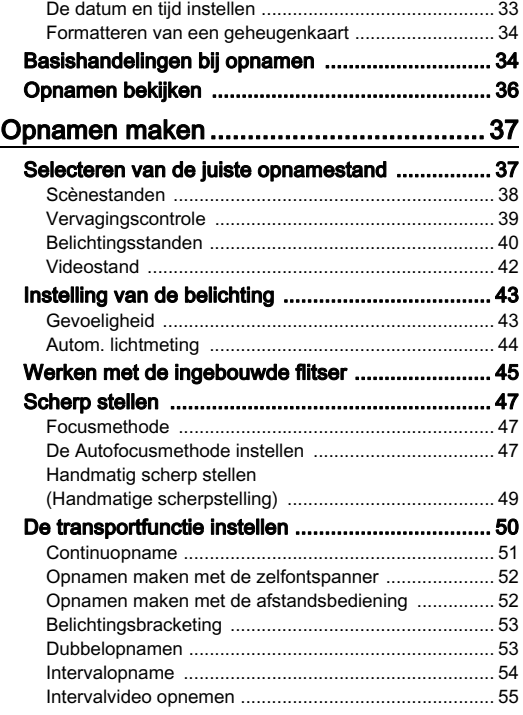

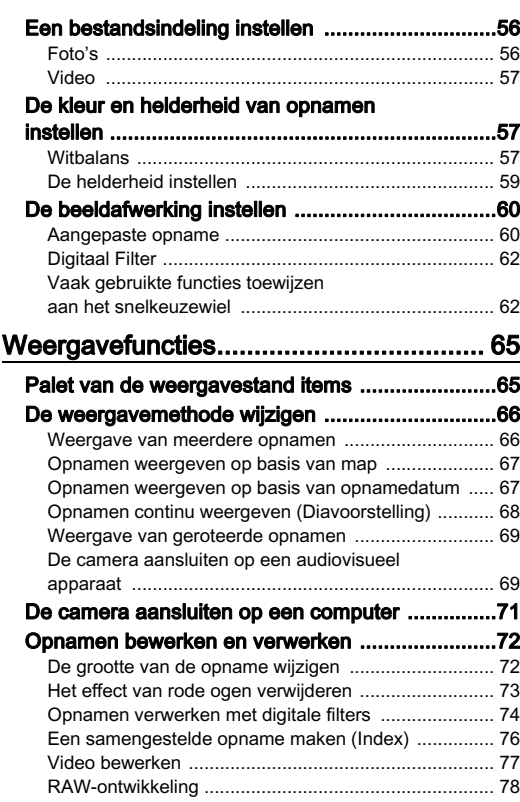

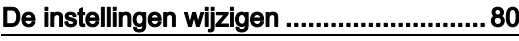

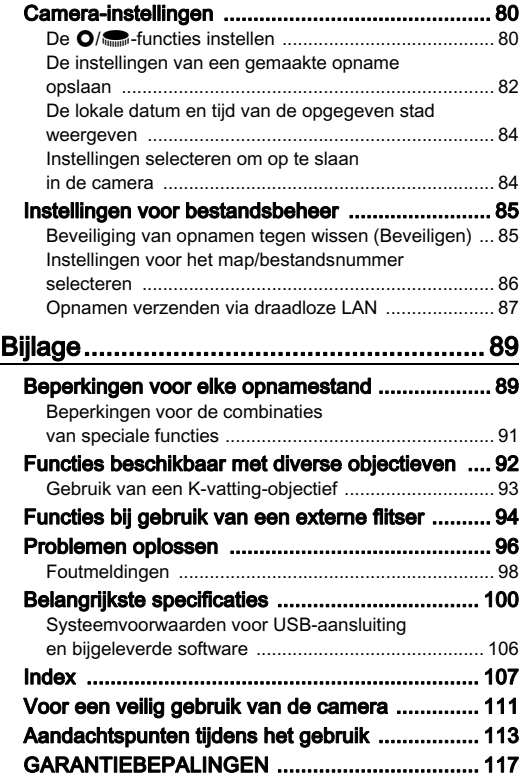

# Omschrijving Omschrijving

#### **Auteursrechten**

Opnamen van deze camera die voor elk ander doel dan strikt persoonlijk gebruik zijn bestemd, mogen niet worden gebruikt zonder toestemming volgens de rechten zoals bepaald in de auteursrechtwetgeving. Vergeet ook niet dat in sommige gevallen zelfs het fotograferen voor persoonlijk gebruik aan beperkingen verbonden is, zoals bij demonstraties, voorstellingen of presentaties. Opnamen die zijn gemaakt met het doel om auteursrechten te verkrijgen, kunnen alleen gebruikt worden mits naleving van het auteursrecht zoals beschreven in de auteursrechtwetgeving. Ook hiermee dient men rekening te houden.

#### Aan de gebruikers van deze camera

- Gebruik of bewaar deze camera niet in de buurt van apparatuur die krachtige magnetische velden of straling genereert. Krachtige statische ontladingen of magnetische velden door bv. radiozenders kunnen de werking van de monitor storen, opgeslagen gegevens beschadigen, of gevolgen hebben voor de elektronica in de camera en een goed functioneren verstoren.
- Het paneel met vloeibare kristallen voor de monitor is gemaakt met behulp van extreem hogeprecisietechnologie. Hoewel het percentage werkende pixels 99,99% of hoger is, dient u er rekening mee te houden dat 0,01% of minder van de pixels niet oplicht of juist wel oplicht wanneer dat niet zou moeten. Dit heeft echter geen effect op het opgenomen beeld.
- In deze handleiding wordt de algemene term "computer(s)" gebruikt voor zowel Windows-pc's als Macintosh-computers.
- In deze handleiding heeft de term "batterij(en)" betrekking op elk type batterij dat met deze camera en accessoires wordt gebruikt.

#### Informatie over gebruikersregistratie

Wij willen u graag optimaal van dienst zijn. Daarom vragen wij u vriendelijk om u als gebruiker te registreren. Het formulier hiervoor kunt u vinden op de bijgeleverde cd-rom of op onze website. Hartelijk dank voor uw medewerking.

## <span id="page-8-1"></span><span id="page-8-0"></span>Namen en functies van de onderdelen

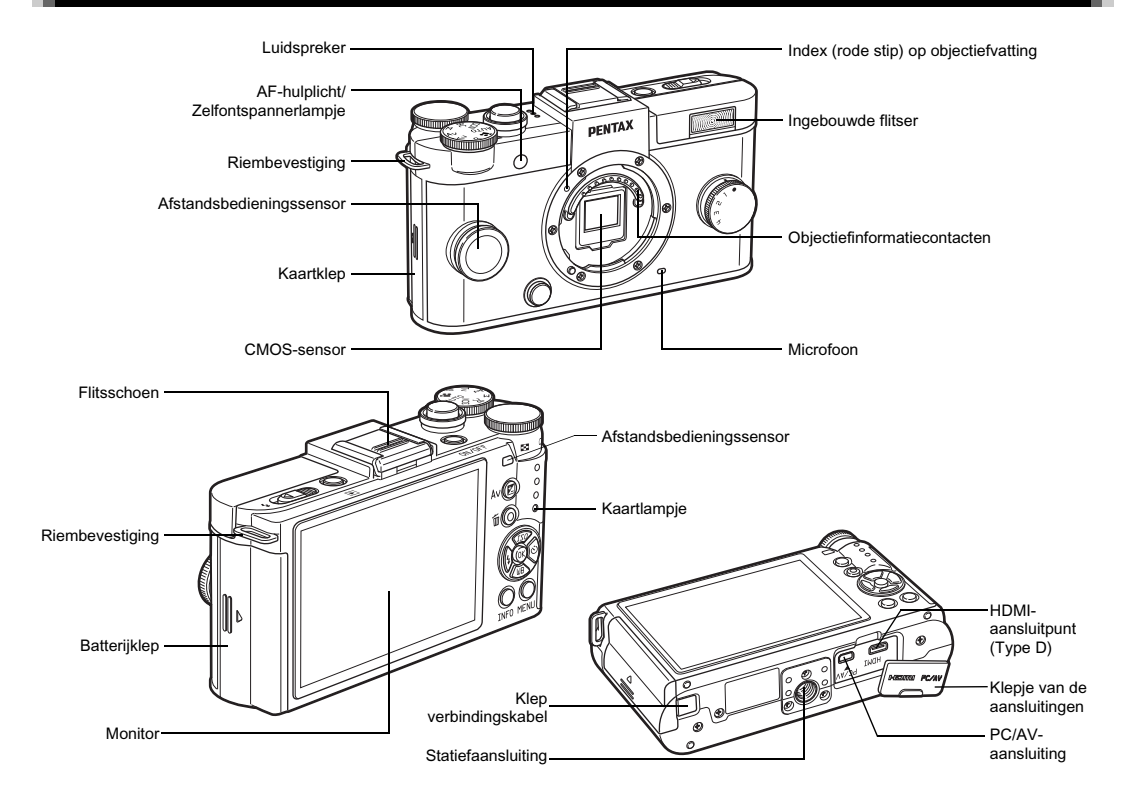

## <span id="page-9-0"></span>Bedieningselementen

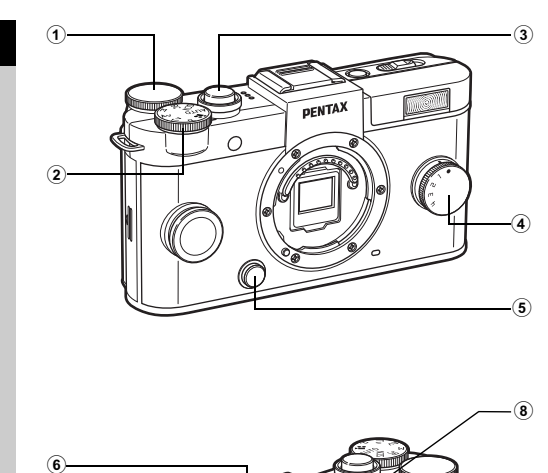

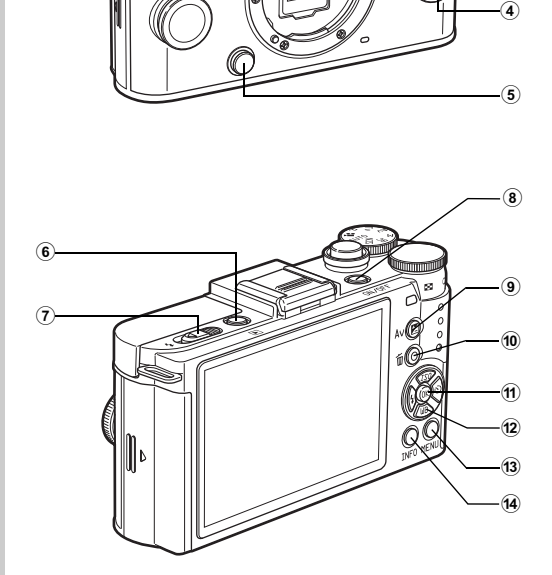

#### $\odot$  E-knop ( $\text{m}$ )

Stelt de sluitertijd, het diafragma en de belichtingscompensatie in. ([p.40\)](#page-41-1)

U kunt de camera-instellingen wijzigen wanneer het bedieningspaneel wordt getoond. ([p.14](#page-15-2))

U kunt andere menutabs kiezen wanneer een menuscherm wordt getoond. [\(p.15\)](#page-16-0)

Gebruik in de weergavestand deze knop om een opname te vergroten of meerdere opnamen tegelijkertijd weer te geven. ([p.66](#page-67-2))

#### 2 Functiekiezer

Hiermee wordt de opnamestand gewijzigd. [\(p.34\)](#page-35-2)

#### 3 Ontspanknop

Druk deze knop in om opnamen te maken. ([p.35](#page-36-0)) Druk deze knop tijdens de weergavestand half in om over te gaan naar de opnamestand.

#### 4 Snelkeuzewiel

U kunt uw voorkeursinstellingen voor opnamen opslaan en deze later weer gemakkelijk ophalen. ([p.62](#page-63-2))

#### 5 Ontgrendelknop voor objectief

Druk deze knop in om het objectief op de camera te verwijderen. [\(p.26\)](#page-27-3)

#### 6 Weergaveknop (回)

3 Schakelt over naar de weergavestand. [\(p.36\)](#page-37-1) Druk de knop opnieuw in om over te gaan naar de opnamestand.

#### 7 Uitklapschakelaar flitser

Verschuif deze schakelaar om de ingebouwde flitser uit te klappen. [\(p.45\)](#page-46-1)

#### 8 Aan/uit-knop

Druk deze knop in om de camera in of uit te schakelen. [\(p.31\)](#page-32-2)

#### 9 Belichtingscompensatieknop (2)

Indrukken om de waarden voor belichtingscompensatie en diafragma in te stellen. ([p.40](#page-41-2)) In de weergavestand worden de JPEG-gegevens die in het buffergeheugen aanwezig zijn, opgeslagen in RAW-indeling. ([p.36](#page-37-2))

#### Snelinstelling/Wissen-knop (O/M)

Hiermee worden de waarden gereset die worden ingesteld. U kunt ook een functie aan deze knop toewijzen. [\(p.80\)](#page-81-3) Druk hierop om tijdens weergave opnamen te wissen. [\(p.36\)](#page-37-1)

#### $(n)$  OK-knop  $(③)$

Druk tijdens weergave van het bedieningspaneel of een menu op deze knop om het geselecteerde item te bevestigen.

#### (12) Vierwegbesturing ( $\blacktriangle \blacktriangledown \blacktriangle \blacktriangleright$ )

Toont het instellingenmenu van de Gevoeligheid/Witbalans/ Flitsinstelling/Transportstand. ([p.14](#page-15-1))

Als het bedieningspaneel of een menu wordt weergegeven, verplaatst u de cursor of wijzigt u het in te stellen item met de vierwegbesturing.

Druk op ▼ tijdens weergave om het weergavepalet op te roepen. [\(p.65\)](#page-66-2)

#### $(13)$  MENU-knop  $($ **IIIIII** $)$

Toont een menu. Druk, terwijl het menu getoond wordt, op deze knop om terug te keren naar het vorige scherm. [\(p.15](#page-16-0))

#### $(a)$  INFO-knop  $(\mathbb{d}\mathbb{d})$

Wijzigt de weergavestijl op de monitor. [\(p.10,](#page-11-1) [p.12](#page-13-0))

#### Over de vierwegbesturing

In deze handleiding wordt elke knop van de vierwegbesturing aangeduid zoals wordt getoond in de illustratie aan de rechterzijde.

## <span id="page-11-0"></span>Monitorscherm

Inleiding

#### <span id="page-11-1"></span>**Opnamestand**

Wanneer de camera in de opnamestand komt, worden op de monitor het onderwerp en de huidige opnamefunctieinstellingen weergegeven. Deze situatie wordt "standbymodus"<br>genoemd. Druk op **(NR)** in de standbymodus om het genoemd. Druk op **t⊠20** in de standbymodus om het<br>bedieningspaneel weer te geven en instellingen te wijzigen. [\(p.14](#page-15-2)) Als u op **(NIO** drukt terwijl het bedieningspaneel wordt<br>weergegeven, kunt u het soort informatie wijzigen dat wordt weergegeven in de standbymodus. ([p.11](#page-12-0))

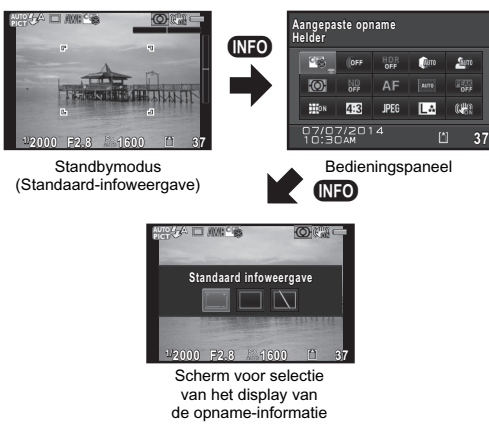

#### **Standbymodus**

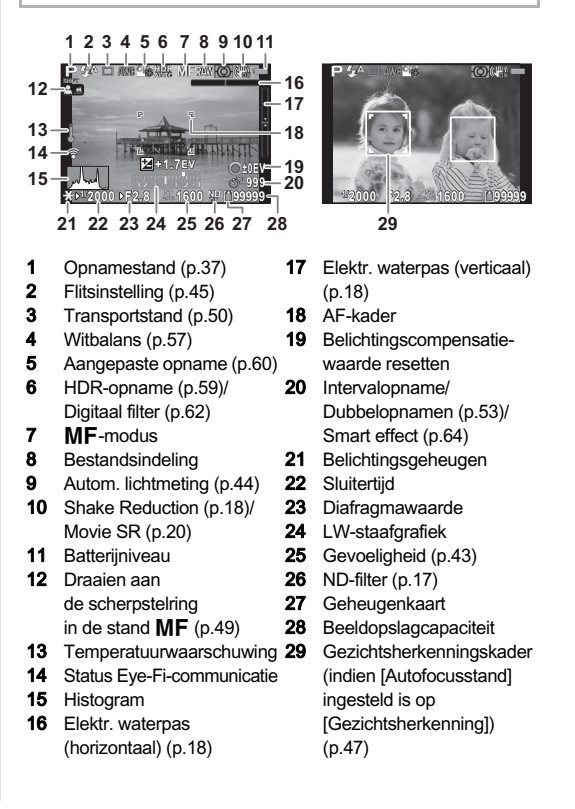

## **@Memo**

- Welke items worden weergegeven, hangt af van de huidige camera-instelling.
- <span id="page-12-1"></span>• Bij [Live weergave] in het menu  $\bigcirc$ 3 kunt u de weergavestijl in de standbymodus wijzigen. ([p.18](#page-19-2))

#### **Bedieningspaneel**

### Stand  $\bigcap$

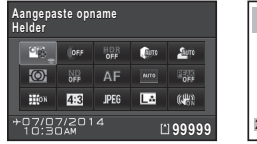

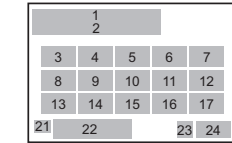

#### Stand **P**

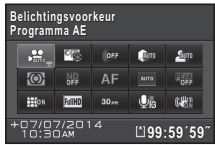

- 1 Functienaam
- 2 Instelling
- **3** Stand Aangepaste
- 4 Digitaal filter [\(p.62\)](#page-63-3)
- 5 HDR-opname [\(p.59\)](#page-60-1)
- 6 Hooglichtcorrectie ([p.59](#page-60-2))
- 7 Schaduwcorrectie [\(p.59\)](#page-60-2)

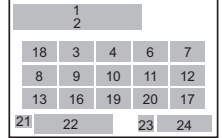

- 8 Autom. lichtmeting [\(p.44\)](#page-45-1)
- 9 ND-filter [\(p.17\)](#page-18-0)
- 10 Focusmethode ([p.47\)](#page-48-4)
- opname  $(p.60)/$  $(p.60)/$  $(p.60)/$ SCN  $(p.38)$  11 Autofocusstand  $(p.47)$  $(p.47)$  $(p.47)$ 
	- 12 Scherpe contouren ([p.49](#page-50-2))
	- 13 Vervormingscorrectie ([p.17](#page-18-1))
	- 14 Verhoudingen [\(p.56\)](#page-57-2)
	- 15 Bestandsindeling ([p.56\)](#page-57-2)
- 16 JPEG-resolutie en kwaliteitsniveau ([p.56](#page-57-2))/ Resolutie video ([p.57](#page-58-4))
- 17 Shake Reduction [\(p.18\)](#page-19-0)/ Movie SR [\(p.20\)](#page-21-1)
- 18 Belichtingsvoorkeur  $(p.42)$  $(p.42)$  $(p.42)$
- 19 Beeldsnelheid ([p.57](#page-58-5))

#### **@Memo**

- 20 Niveau opnamegeluid ([p.20\)](#page-21-2)
- 21 Bestemmingstijd [\(p.84\)](#page-85-2)
- 22 Actuele datum en tijd
- 23 Geheugenkaart
- 24 Aantal foto's dat kan worden gemaakt/ filmopnametijd
- 
- Het hangt van de huidige camera-instelling af welke onderdelen kunnen worden geselecteerd.
- Als er tijdens weergave van het bedieningspaneel 1 minuut lang geen bedieningshandeling heeft plaatsgevonden, keert de camera weer terug naar de standbymodus.
- U kunt de weergavekleur van het bedieningspaneel en de menu's wijzigen bij [LCD-display] in het menu  $\blacktriangle$  1. ([p.22](#page-23-1)).

#### <span id="page-12-0"></span>Display van opname-informatie

Als u op de knop **GEO** drukt terwijl het bedieningspaneel wordt weergegeven, kunt u het type informatie selecteren dat in de standbymodus wordt weergegeven. Gebruik  $\blacktriangleleft$ om het type te selecteren en druk op  $\mathbf{\mathbb{C}}$ .

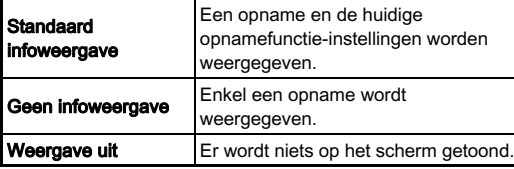

## **Woorzichtig**

• [Weergave uit] kan niet worden geselecteerd in de stand  $\mathbf{P}$ ?.

### <span id="page-13-0"></span>**Weergavestand**

1

De gemaakte opname en opname-informatie worden weergegeven in de enkelbeeldweergave van de weergavestand.

Druk op **GD** om het type informatie te wijzigen dat wordt weergegeven in de enkelbeeldweergave. Gebruik < om het type te selecteren en druk op  $\bullet$ .

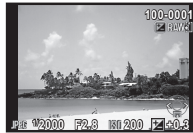

Enkelbeeldweergave (Standaard infoweergave)

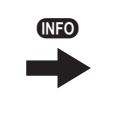

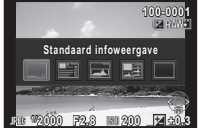

Scherm voor selectie van het display van de weergave-info

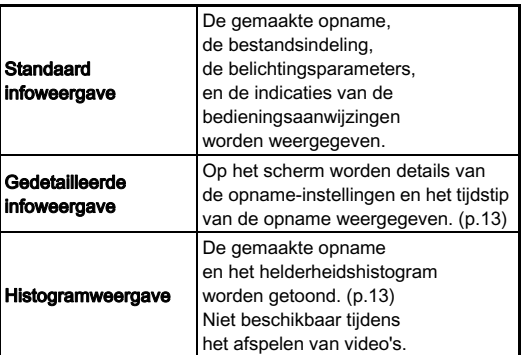

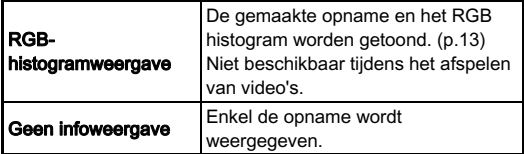

• Het scherm dat is geselecteerd in het scherm voor selectie van het display van de weergave-info, wordt weergegeven in de weergavestand wanneer de camera wordt uitgezet en weer wordt aangezet. Indien [Display weergave-info] ingesteld is op [Uit] bij [Geheugen] in het menu  $\Box$ 3, dan verschijnt het [Standaard infoweergave] altijd als eerste wanneer de camera wordt aangezet. [\(p.84\)](#page-85-3)

#### <span id="page-14-0"></span>Gedetailleerde Infoweergave

#### Foto's

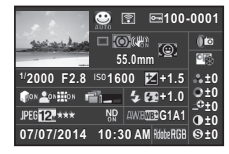

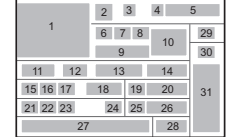

#### Video's

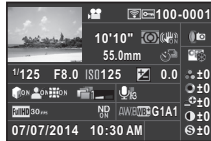

- 1 Gemaakte opname
- 2 Opnamestand ([p.37](#page-38-2))
- 3 Verzonden via Eye-Fi ([p.87](#page-88-1))
- 4 Beveiligingsinstelling ([p.85](#page-86-2))
- 5 Mapnummerbestandsnummer ([p.86](#page-87-1))
- 6 Transportstand ([p.50](#page-51-1))
- 7 Autom. lichtmeting [\(p.44\)](#page-45-1)
- 8 Shake Reduction ([p.18](#page-19-0))/ Movie SR ([p.20](#page-21-1))
- 9 Brandpuntafstand objectief
- 10 Focusmethode ([p.47](#page-48-4))
- 11 Sluitertiid

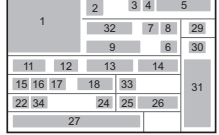

- 12 Diafragmawaarde
- 13 Gevoeligheid [\(p.43](#page-44-2))
- 14 Belichtingscorrectie
- 15 Hooglichtcorrectie ([p.59](#page-60-2))
- 16 Schaduwcorrectie [\(p.59\)](#page-60-2)
- 17 Vervormingscorrectie
- 18 Smart effect [\(p.64\)](#page-65-0)
- 19 Flitsinstelling ([p.45](#page-46-2))
- 20 Flitsbelichtingscompensatie
- 21 Bestandsindeling ([p.56\)](#page-57-2)
- 22 JPEG-resolutie ([p.56](#page-57-2))/ Videoresolutie ([p.57\)](#page-58-4)
- 23 JPEG kwaliteitsniveau ([p.56](#page-57-2))
- 24 ND-filter [\(p.17\)](#page-18-0)
- **25** Witbalans  $(p.57)$  $(p.57)$ <br>**26** Fiinafstemming v
- 26 Fijnafstemming witbalans
- 27 Opnamedatum en -tijd<br>28 Kleurnumte
- 28 Kleurruimte
- 29 HDR-opname ([p.59](#page-60-1))/ Digitaal filter [\(p.62\)](#page-63-3)
- 30 Instelling Aangepaste opname [\(p.60\)](#page-61-2)
- 31 Parameters aangepaste opname
- 32 Opnametijd<br>33 Geluid
- 33 Geluid
- 34 Beeldsnelheid ([p.57](#page-58-4))

#### <span id="page-14-1"></span>Histogramweergave/RGB-histogramweergave

Gebruik  $\blacktriangle \blacktriangledown$  om te wisselen tussen de histogramweergave en de RGB-histogramweergave.

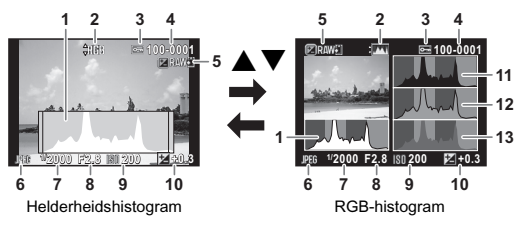

- Histogram (Helderheid)
- 2 Schakelen RGBhistogram/ helderheidshistogram
- **3** Beveiligingsinstelling
- Mapnummerbestandsnummer
- 5 RAW-data opslaan
- **6** Bestandsindeling
- 7 Sluitertijd
- 8 Diafragmawaarde
- 9 Gevoeligheid
- 10 Belichtingscorrectie
- 11 Histogram (R)
- 12 Histogram (G)
- 13 Histogram (B)

Inleiding

## <span id="page-15-0"></span>Functie-instellingen wijzigen

De camerafuncties en de instellingen hiervan kunnen op de volgende manieren worden geselecteerd en gewijzigd.

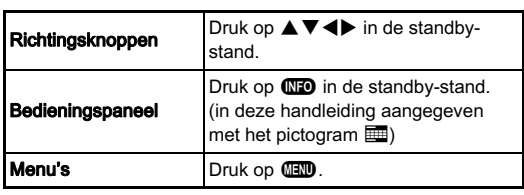

<span id="page-15-1"></span>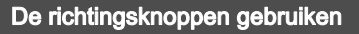

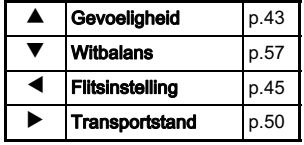

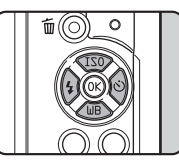

 $\overline{\bigoplus}$ 

## <span id="page-15-2"></span>Het bedieningspaneel gebruiken

U kunt vaak gebruikte opnamefuncties instellen. Druk op **GEO** in de standbymodus.

Gebruik  $\blacktriangle \blacktriangledown \blacktriangle \blacktriangleright$  om een item te selecteren.

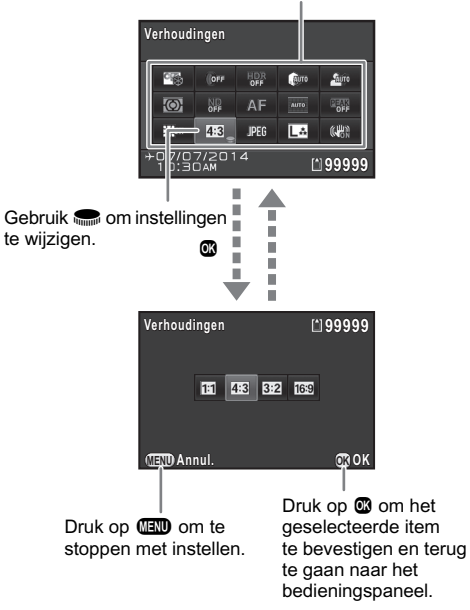

## <span id="page-16-0"></span>of the menu's gebruiken for the control of the control of the control of the control of the control of the cont

De meeste functies worden ingesteld vanuit de menu's. Functies die kunnen worden ingesteld op het bedieningspaneel, kunnen ook worden ingesteld vanuit de menu's.

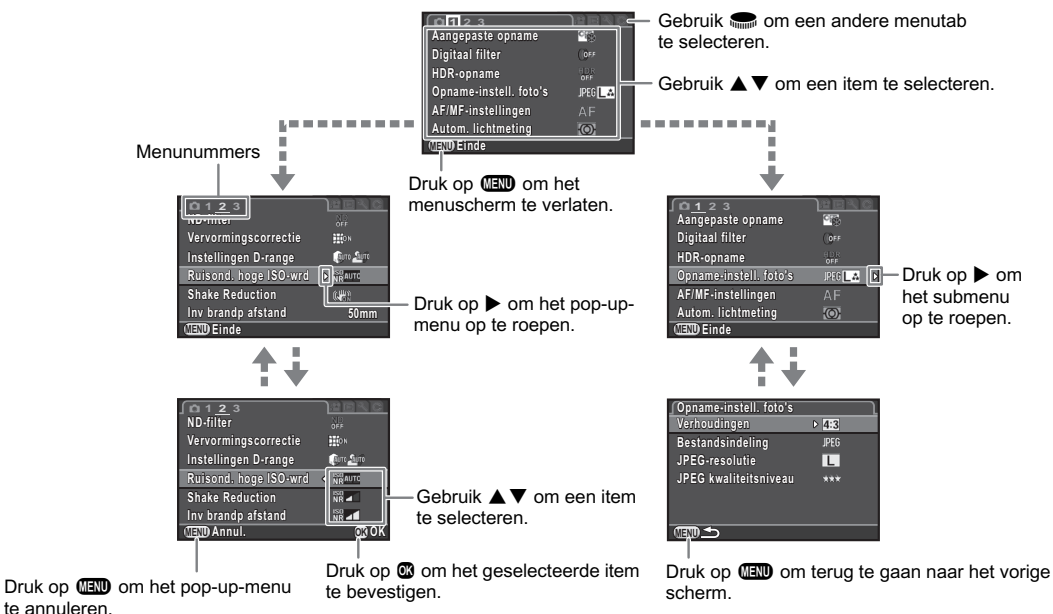

- <span id="page-16-2"></span>• In de opnamestand wordt het menu  $\bigcirc$ 1 altijd als eerste weergegeven wanneer **FRO** wordt ingedrukt. Stel desgewenst bij [15. Menulocatie opslaan] in het menu E3 in dat de laatst geselecteerde menutab als eerste moet worden weergegeven.
- <span id="page-16-1"></span>• Instellingen worden teruggezet naar de standaardwaarde met [Reset] in het menu  $\triangle 3$  (enkele functies uitgezonderd).

## <span id="page-17-0"></span>Menulijst

## <span id="page-17-1"></span>Menu's Opnamemodus

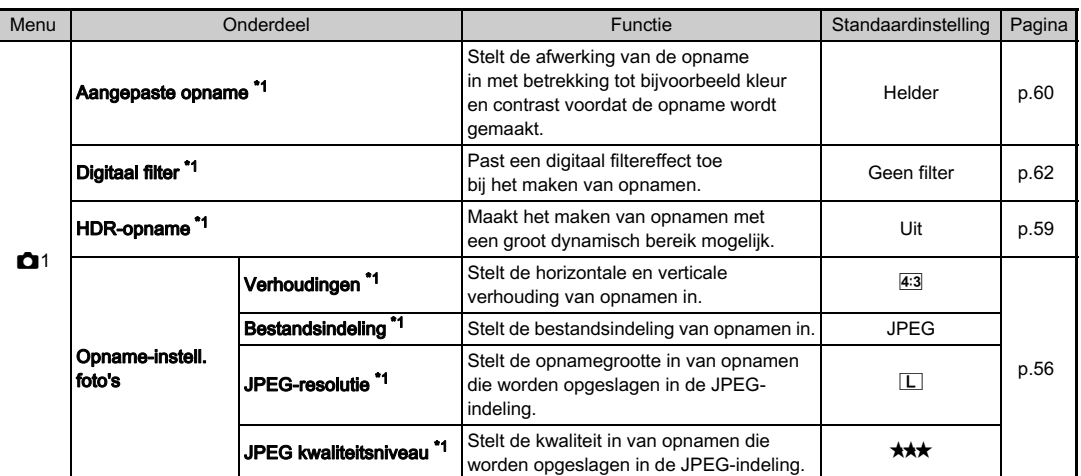

<span id="page-18-1"></span><span id="page-18-0"></span>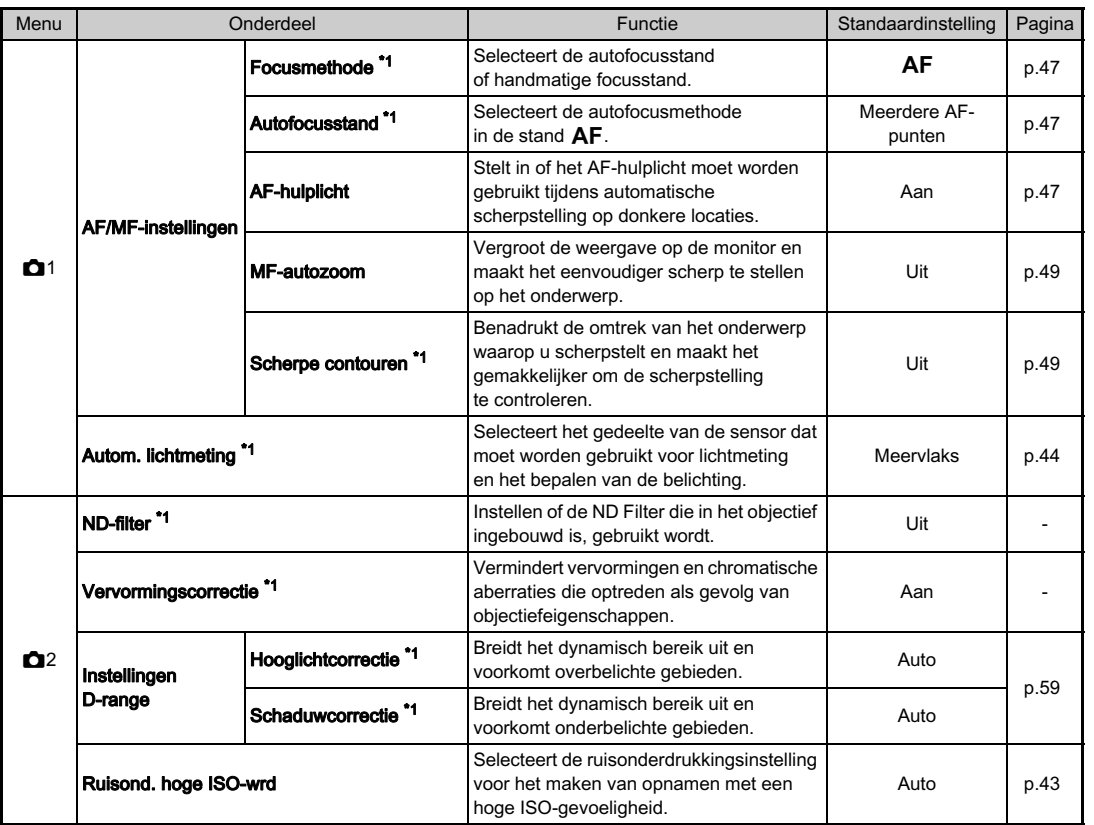

Inleiding indexisting the contract of the contract of the contract of the contract of the contract of the contract of the contract of the contract of the contract of the contract of the contract of the contract of the contract of th

<span id="page-19-2"></span><span id="page-19-1"></span><span id="page-19-0"></span>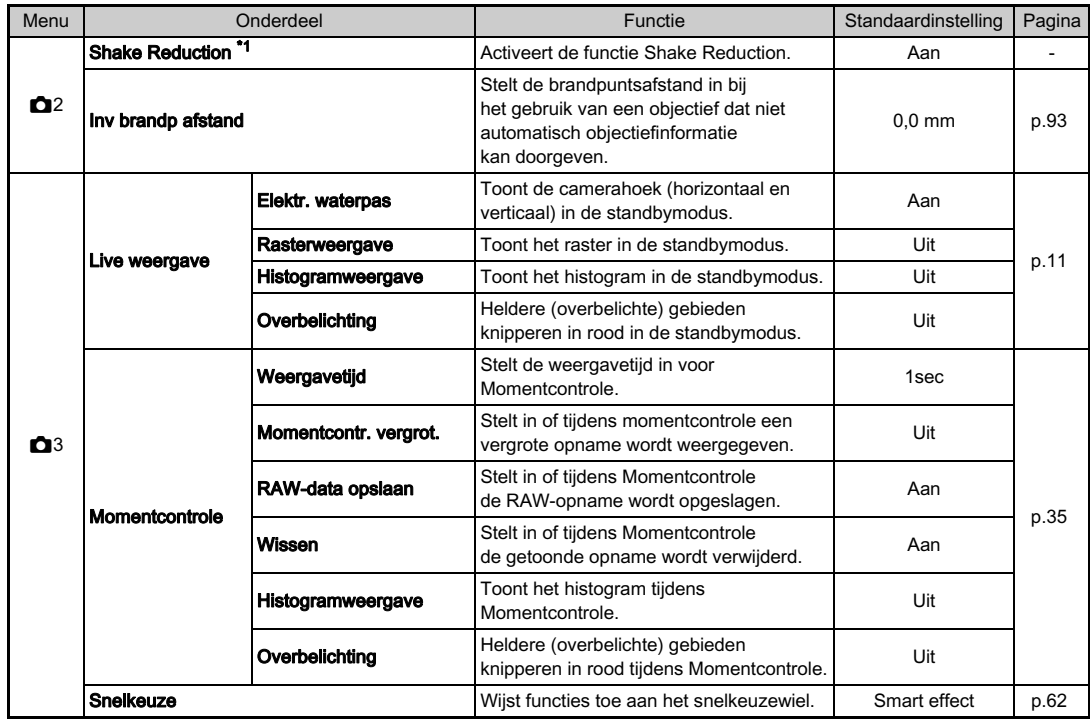

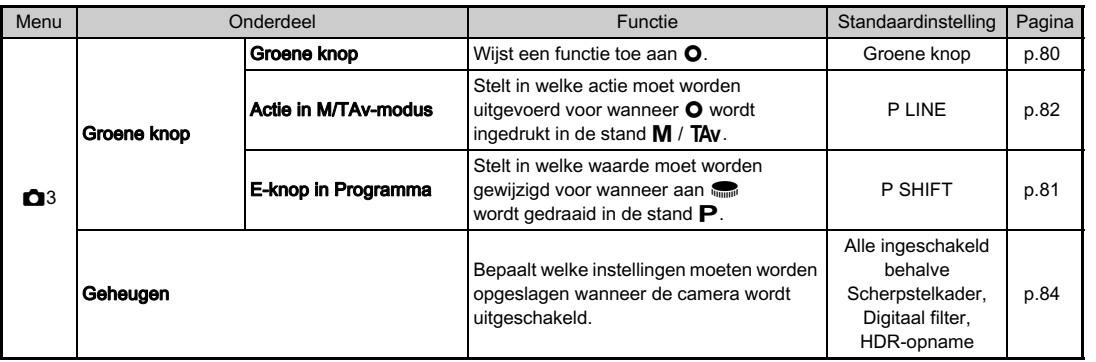

<span id="page-20-0"></span>\*1 De functies kunnen ook worden ingesteld met het bedieningspaneel.

# $\overline{\mathbf{1}}$ Inleiding 19<br>India<br>India<br>India<br>India

## <span id="page-21-0"></span>Videomenu

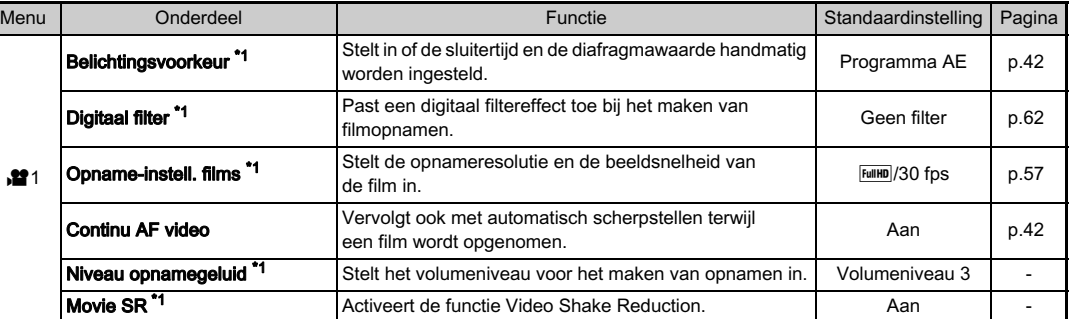

<span id="page-21-3"></span><span id="page-21-2"></span><span id="page-21-1"></span>\*1 De functies kunnen ook worden ingesteld met het bedieningspaneel.

## <span id="page-22-0"></span>Menu Weergeven

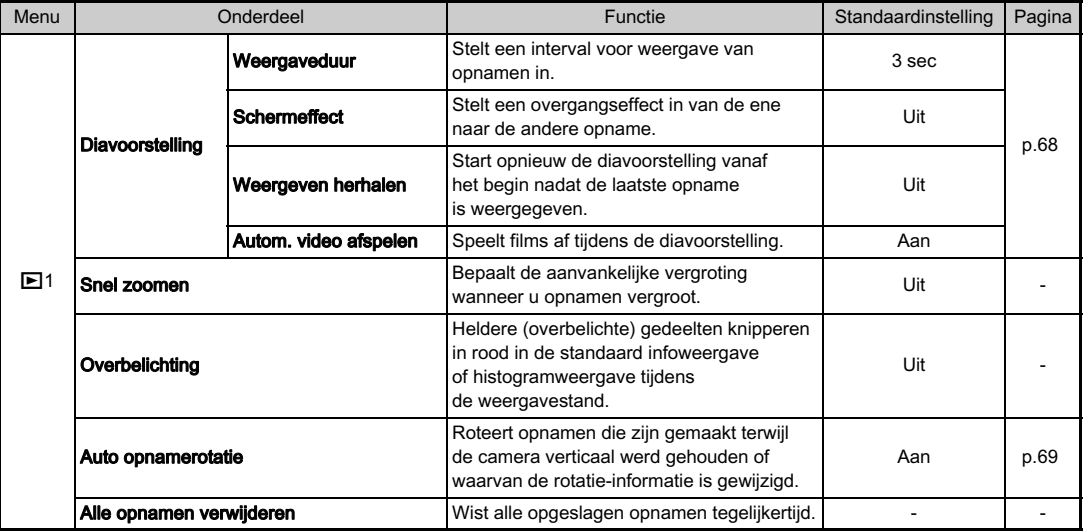

## <span id="page-23-0"></span>Instellen-menu's

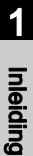

<span id="page-23-2"></span><span id="page-23-1"></span>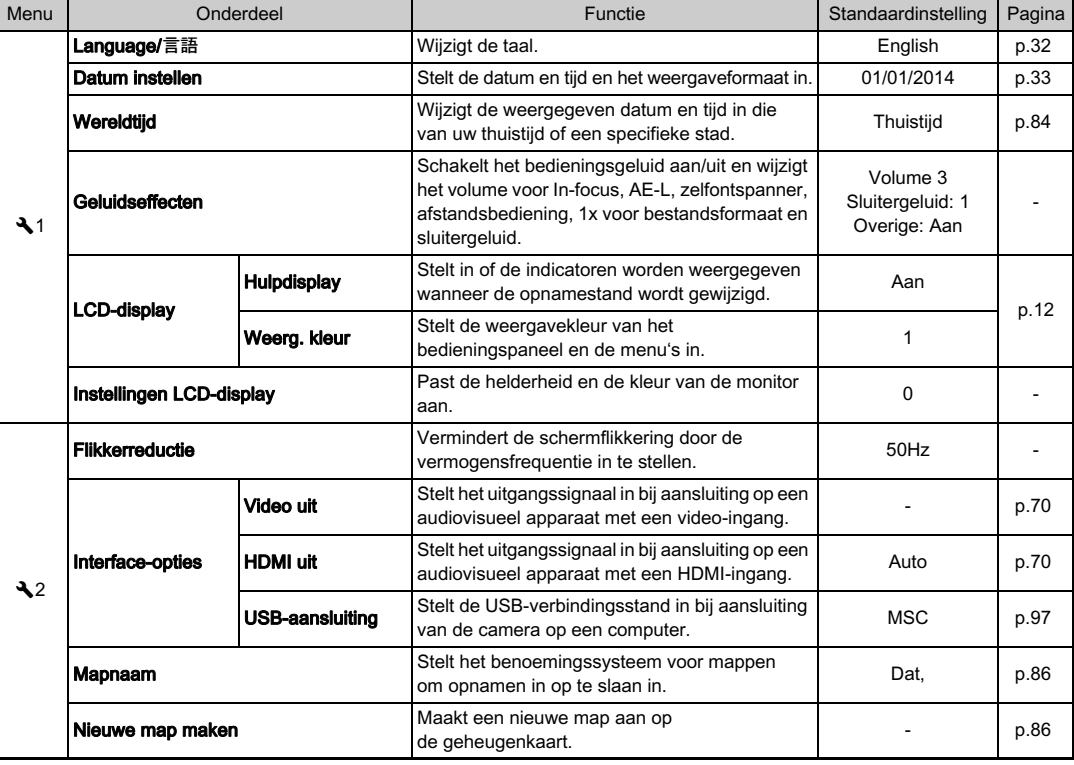

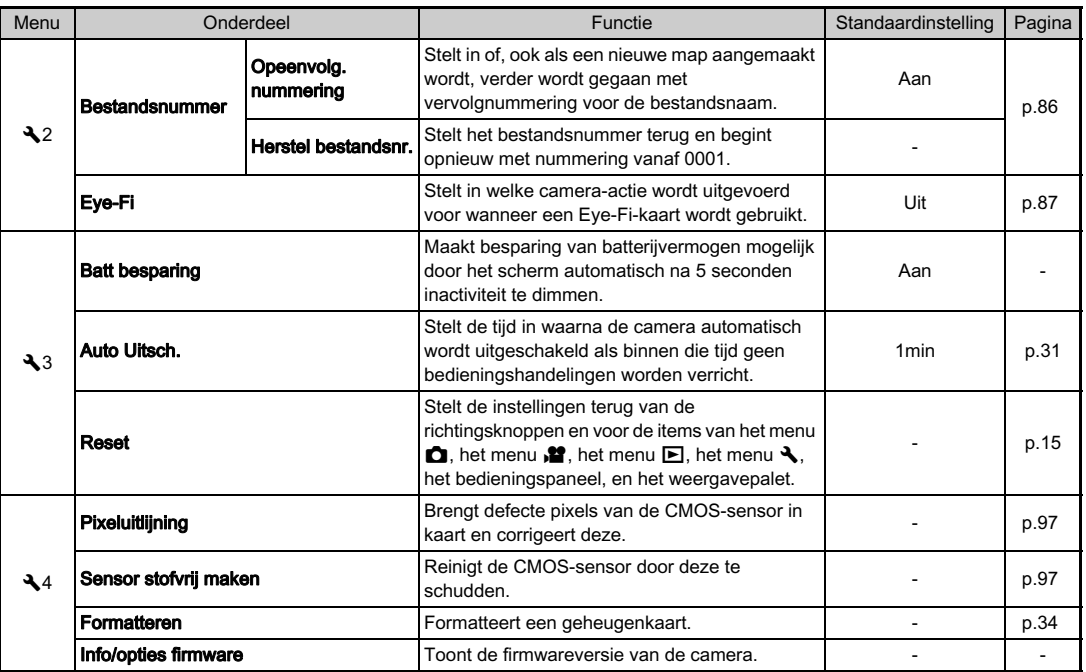

## <span id="page-25-0"></span>Menu's Pers.instelling

1Inleiding

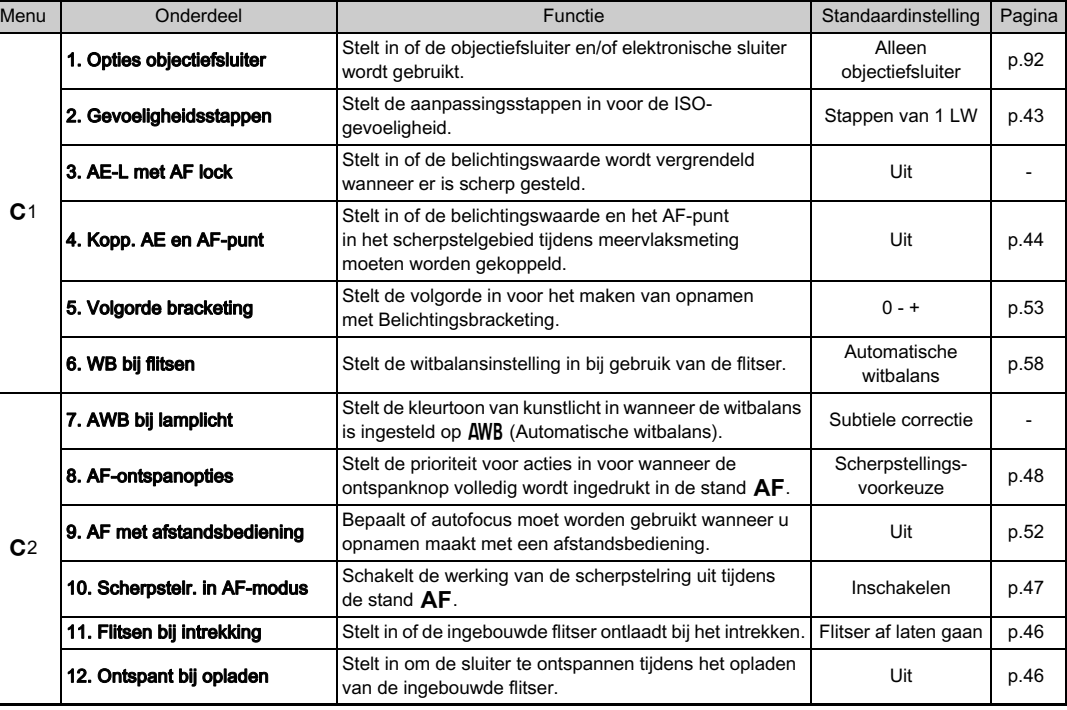

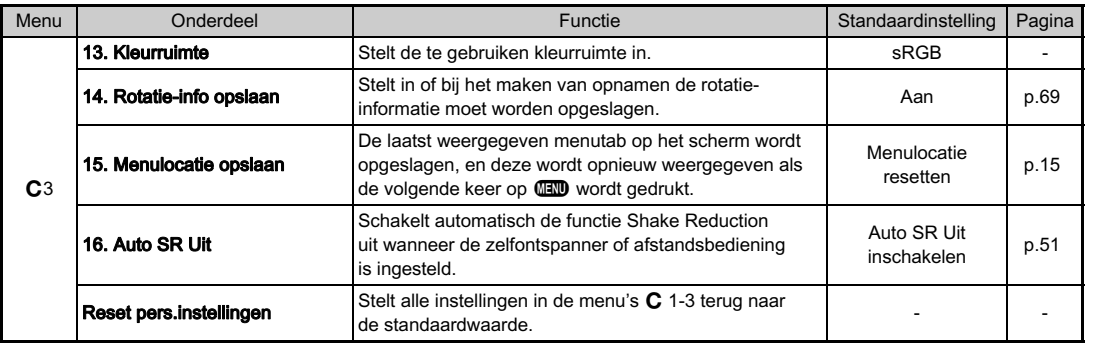

1

Inleiding

 $7\,$  Trek het uiteinde van de riem door de riembevestiging en maak de riem vast aan de binnenkant van de gesp.

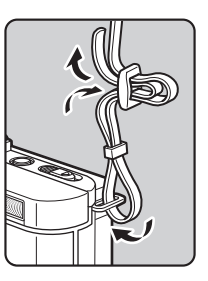

## $\angle$  Bevestig het andere uiteinde op dezelfde wijze.

## <span id="page-27-1"></span><span id="page-27-0"></span>De draagriem bevestigen **Entrychemie Een objectief bevestigen**

## <span id="page-27-2"></span>1 Zorg ervoor dat de camera uitgeschakeld is.

 $2$  Verwijder de dop van de cameravatting (1) en de dop van de objectiefvatting (2).

> Zorg er na verwijdering van de dop voor dat het objectief wordt neergelegd met de objectiefvatting naar boven gericht.

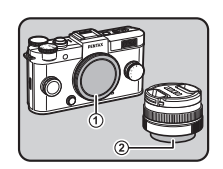

## <span id="page-27-3"></span> $3$  Zorg ervoor dat

de richttekens van de objectiefvatting (de rode puntjes: 3) op de camera en het objectief tegenover elkaar liggen. Draai vervolgens het objectief met de klok mee tot het vast klikt.

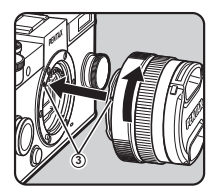

#### Het objectief verwijderen

Bevestig de lensdop en draai het objectief vervolgens tegen de klok in terwijl u de ontgrendelknop voor het objectief  $(4)$  ingedrukt houdt.

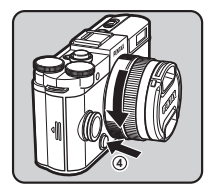

2

## **@Memo**

• Zie ["Functies beschikbaar met diverse objectieven" \(p.92\)](#page-93-0) voor meer informatie over de objectieffuncties.

## **Woorzichtig**

- Als het objectief wordt verwijderd terwijl de camera ingeschakeld is, wordt de ontspanknop vergrendeld. Bevestig of verwijder het objectief niet indien de camera ingeschakeld is.
- Kies bij het bevestigen of verwijderen van het objectief voor een omgeving die relatief vrij is van vuil en stof.
- Zorg dat de dop van de cameravatting op de camera is geplaatst indien geen objectief geplaatst is.
- Bevestig de dop voor de objectiefvatting en de objectiefdop op het objectief nadat u het objectief van de camera heeft gehaald.
- Ga niet met uw vingers in de objectiefvatting van de camera en raak de CMOS-sensor niet aan.
- De camerabehuizing en objectiefvatting bevatten informatiecontacten voor het objectief. Vuil, stof of roest kunnen het elektrisch systeem beschadigen. Neem voor professionele reiniging contact op met het dichtstbijzijnde servicecentrum.
- Wij kunnen niet aansprakelijk worden gesteld voor ongelukken, problemen en defecten die het gevolg zijn van het gebruik van objectieven van een ander merk.

## <span id="page-28-0"></span>Gebruik van de batterij en batterijlader

Gebruik uitsluitend de batterij D-LI68 en batterijlader D-BC68P. Deze zijn speciaal voor deze camera ontwikkeld.

## <span id="page-28-1"></span>De batterij opladen

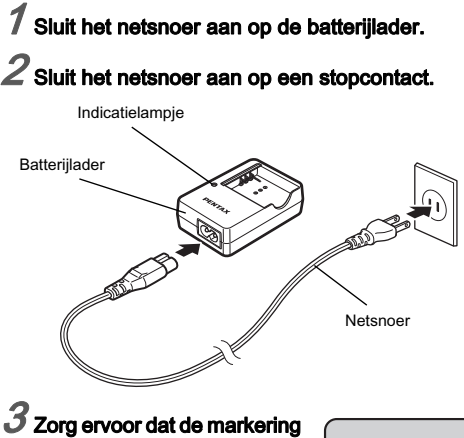

## A op de batterij naar boven is gericht en plaats de batterij in de batterijlader.

Het indicatielampje brandt tijdens het opladen en gaat uit als de batterij volledig is opgeladen.

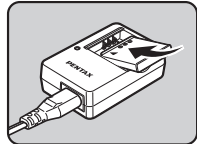

## **Woorzichtig**

- Gebruik de batterijlader D-BC68P uitsluitend voor het opladen van D-LI68 batterijen. Het opladen van andere batterijen kan schade en oververhitting veroorzaken.
- Vervang in de volgende gevallen de batterij door een nieuwe:
	- Indien het indicatielampie knippert of niet meer brandt na het correct plaatsen van de batterij
	- Indien de batterij sneller leeg is na het opladen (de batterij heeft het einde van de levensduur bereikt)

## **@Memo**

• De maximale oplaadtijd is circa 115 minuten (dit hangt af van de temperatuur en resterende batterijcapaciteit). Laad de batterij op in een gebied met een temperatuur die tussen 0°C en 40°C (32°F en 104°F) ligt.

## <span id="page-29-0"></span>De batterij plaatsen/uitnemen

## **Woorzichtig**

- Plaats de batterij op de juiste wijze. Als de batterij verkeerd is geplaatst, kan deze mogelijk niet meer worden verwijderd.
- Maak de elektroden van de batterij schoon met een zachte droge doek voordat u de batterij plaatst.
- Open de batterijklep niet en neem de batterij niet uit het compartiment als de camera aan staat.
- Wees voorzichtig omdat de camera of de batterij heet kan worden bij langdurig continu gebruik van de camera.
- Verwijder de batterij als u van plan bent de camera langere tijd niet te gebruiken. De batterij kan gaan lekken en schade toebrengen aan de camera als u de batterij in de camera achterlaat en lange tijd niet gebruikt. Laad de batterij, voordat u deze opbergt, gedurende 30 minuten op als u denkt de verwijderde batterij zes maanden of langer niet te zullen gebruiken. Zorg ervoor dat u de batterij iedere zes tot twaalf maanden oplaadt.
- Bewaar de batterij op een plek waar de temperatuur op of beneden de kamertemperatuur blijft. Vermijd plekken met hoge temperaturen.
- De datum en tijd worden mogelijk teruggezet naar de fabrieksinstelling indien de batterij gedurende langere tijd uit de camera is. Stel de huidige datum en tijd dan opnieuw in.

#### Schuif de batterijklep in de richting van  $(1)$ .

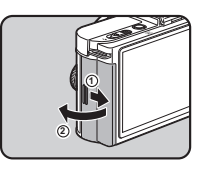

**3**

 $\mathbb Z$  Plaats de batterij, met de markering A naar het objectief gericht, totdat de batterij op zijn plaats wordt vergrendeld.

Als u de batterij wilt verwijderen, duwt u de batterijvergrendelingsschakelaar in de richting van  $(3)$ .

## $3$  Sluit de batterijklep en schuif deze in de richting van  $\circled$ .

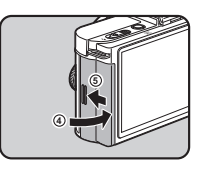

 $\overline{\mathbf{c}}$ 

## **@Memo**

- Het batterijniveau wordt mogelijk niet correct weergegeven als de camera bij lage temperaturen wordt gebruikt of wanneer lange tijd continuopnamen worden gemaakt.
- De batterijen kunnen bij lage temperaturen tijdelijk minder goed functioneren. Houd bij gebruik van de camera in een koud klimaat extra batterijen bij de hand, die u warm houdt in uw zak. Bij het bereiken van kamertemperatuur worden de batterijprestaties weer normaal.
- Zorg ervoor dat u extra batterijen bij u hebt als u naar het buitenland gaat of een groot aantal opnamen wilt maken.

## <span id="page-30-0"></span>Gebruik van de netvoedingsadapter

We adviseren u gebruik te maken van de netvoedingsadapterset K-AC115 (los verkrijgbaar) als u de monitor langdurig gebruikt of de camera aansluit op een computer of audiovisueel apparaat.

## 1 Zorg ervoor dat de camera wordt uitgeschakeld en open de batterijklep.

Verwijder de batterij als deze in de camera is geplaatst.

 $Z$  Trek de klep van de verbindingskabel (1) aan de onderzijde van het batterijcompartiment omlaag, en plaats de DC-koppeling in het batterijcompartiment.

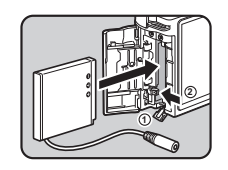

Als u de DC-koppeling wilt verwijderen, duwt u de batterijvergrendelingsschakelaar in de richting van  $(2)$ ).

## $3$  Sluit de klep van het batterijcompartiment.

Zorg ervoor dat de verbindingskabel uit het klepgedeelte van de verbindingskabel komt.

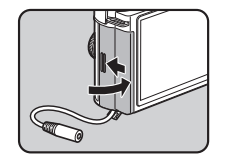

## 4 Sluit de DC-koppeling en de netvoedingsadapter aan.

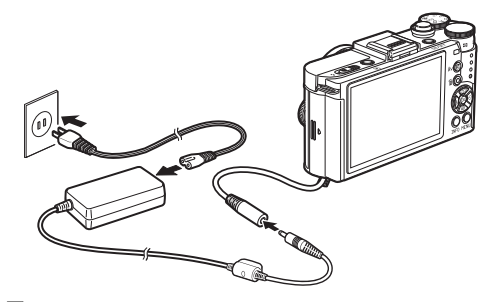

2

## $5$  Sluit het netsnoer aan op de netvoedingsadapter en steek het netsnoer vervolgens in het stopcontact.

## **Woorzichtig**

- Zorg dat de camera is uitgeschakeld alvorens de netvoedingsadapter aan te sluiten of los te maken.
- Zorg ervoor dat de kabels goed aangesloten zijn op de aansluitpunten. De geheugenkaart of de gegevens kunnen beschadigd raken indien de verbinding met de netstroom wordt verbroken terwijl er op de kaart wordt gewerkt.
- Plaats na verwijdering van de DC-koppeling de klep van de verbindingskabel terug naar zijn oorspronkelijke plaats.
- Lees vóór gebruik van de netvoedingsadapterset eerst de bijbehorende gebruiksaanwijzing. Deze camera maakt gebruik van een commercieel verkrijgbare

# 2Voorbereidinger Voorbereidingen

## <span id="page-31-0"></span>Geheugenkaart plaatsen

SD-geheugenkaart, SDHC-geheugenkaart of SDXCgeheugenkaart. Er kan ook een SD-geheugenkaart met een ingebouwde draadloze LAN (Eye-Fi-kaart) worden gebruikt. (In deze handleiding worden al deze kaarten geheugenkaarten genoemd.)

## 1 Zorg ervoor dat de camera uitgeschakeld is.

 $2$  Schuif de kaartklep in de richting van  $\overline{1}$ .

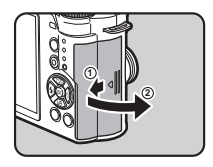

 $3$  Breng de kaart volledig naar binnen, met het etiket van de geheugenkaart naar de monitor gericht. Druk de geheugenkaart eenmaal

naar binnen om deze te verwijderen.

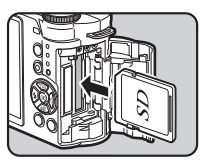

2

## $\boldsymbol{4}$  Sluit de kaartklep, en schuif deze in de richting van  $(4)$ .

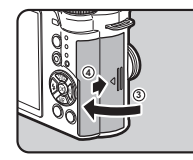

## *<u>AVoorzichtig</u>*

- Verwijder de geheugenkaart niet wanneer de LED voor schrijven naar/lezen van de kaart brandt.
- Als de kaartklep wordt geopend terwijl de stroom ingeschakeld is, wordt de camera uitgeschakeld. Open de klep niet terwijl de camera in gebruik is.
- Gebruik deze camera om een geheugenkaart te formatteren (initialiseren) die nog niet gebruikt is of op andere apparaten is gebruikt. [\(p.34\)](#page-35-1)
- Gebruik een snelle geheugenkaart als u video opneemt. Als de snelheid waarmee wordt geschreven, achterblijft bijde snelheid waarmee wordt opgenomen, kan het schrijven tijdens het opnemen worden afgebroken.

## <span id="page-32-0"></span>Eerste instellingen

Zet de camera aan en verricht de eerste instellingen.

## <span id="page-32-2"></span><span id="page-32-1"></span>De camera aanzetten

## 1 Druk op de aan/uit-knop.

Druk opnieuw op de aan/uit-knop om de camera uit te schakelen. Als u na aankoop van de camera deze voor de eerste keer inschakelt, verschijnt het scherm [Language/言語].

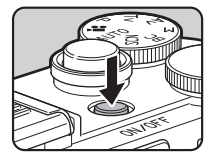

#### <span id="page-32-3"></span>**@Mamo**

• De netvoeding wordt automatisch uitgeschakeld indien u binnen een vooraf bepaalde tijd geen handelingen uitvoert. (Standaardinstelling: 1min.) U kunt de instelling wijzigen bij  $[Auto]$  Uitsch.] in het menu  $\clubsuit$ 3.

## <span id="page-33-1"></span><span id="page-33-0"></span>De weergavetaal instellen

### $1$  Gebruik  $\blacktriangle \blacktriangledown \blacktriangle \blacktriangleright$  om de gewenste taal te selecteren en druk op  $@$ .

Het scherm [Basisinstellingen] verschijnt in de geselecteerde taal.

Ga naar stap 6 indien F (Thuistijd) niet gewijzigd hoeft te worden.

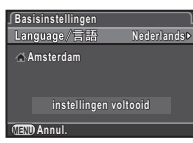

## $\angle$  Druk op  $\nabla$  om het kader te verplaatsen naar  $\triangle$ en druk op  $\blacktriangleright$ .

Het scherm [  $\Delta$  Thuistijd] verschijnt.

## Gebruik <>> **3** om een stad te selecteren.

Gebruik **in de regio** te wijzigen.

Zie ["Lijst met steden voor](#page-106-0)  [Wereldtijd" \(p.105\)](#page-106-0) voor steden die als thuistijd kunnen worden geselecteerd.

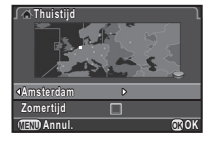

## Druk op ▼ om [Zomertijd] (DST) te selecteren, en gebruik  $\blacktriangleleft\blacktriangleright$  om  $\square$  of  $\square$  te selecteren.

## Druk op  $@$ .

Het scherm [Basisinstellingen] verschijnt weer.

## $6$  Druk op  $\blacktriangledown$  om [instellingen] voltooid] te selecteren en druk op  $@.$

Het scherm [Datum instellen] verschijnt.

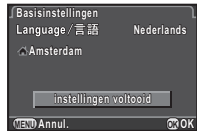

## <span id="page-34-1"></span><span id="page-34-0"></span>De datum en tijd instellen

 $\overline{\mathcal{I}}$  Druk op  $\blacktriangleright$ , en gebruik  $\blacktriangle \blacktriangledown$ om de datumnotatie te selecteren.

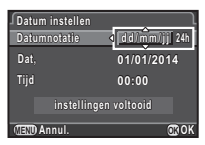

## $\angle$  Druk op  $\blacktriangleright$ , en gebruik  $\blacktriangle \blacktriangledown$  om 24h of 12h te selecteren.

## $3$  Druk op  $\mathbf{\mathfrak{A}}$ .

Het kader keert terug naar [Datumnotatie].

## Druk op  $\nabla$ , en druk vervolgens op  $\blacktriangleright$ .

Het kader gaat naar de maand indien de datumnotatie is ingesteld op [mm/dd/jj].

## 5 Gebruik AB om de maand in te stellen.

Stel de dag, het jaar en de tijd op dezelfde wijze in.

## $6$  Druk op  $\blacktriangledown$  om [instellingen voltooid] te selecteren en druk op  $@$ .

De camera keert terug naar de opnamestand en is gereed voor het maken van een opname.

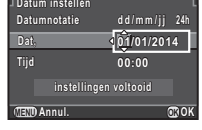

#### **10:00 24h dd/mm/jj d / m m / j j MENU OK Annul. OK Datumnotatie atumnotatie Datum instellen atum Dat, 07/07/2014 7/07/2014 Tijd instellingen voltooid nstellingen**

#### **@Memo**

• U kunt de taal-, datum- en tijdinstellingen wijzigen vanuit het menu  $\blacktriangle$  1. [\(p.22](#page-23-2))

<span id="page-35-3"></span><span id="page-35-1"></span> $7$  Druk op  $\mathbf{CD}$ .

Het menu **C**1 verschijnt.

## $\boldsymbol{Z}$  Gebruik  $\boldsymbol{\bullet}$  om het menu  $\boldsymbol{\cdot}$ 4 weer te geven.

## $3$  Gebruik  $\triangle \blacktriangledown$  om [Formatteren] te selecteren en druk op  $\blacktriangleright$ .

Het scherm [Formatteren] verschijnt.

## **Druk op ▲ om [Formatteren]** te selecteren en druk op  $@$ .

Het formatteren begint. Wanneer het formatteren is afgerond. wordt het scherm dat werd weergegeven voordat u het menu selecteerde, opnieuw weergegeven.

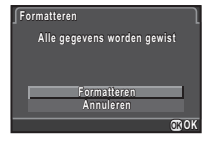

## **Woorzichtig**

- Verwijder de geheugenkaart niet tijdens het formatteren. De kaart kan hierdoor beschadigd raken.
- Bij formatteren worden alle gegevens verwijderd, beveiligde en onbeveiligde.

## **@Memo**

• Als u een geheugenkaart formatteert, wordt het volumelabel "Q-S1" aan de kaart toegewezen. Als de camera op een computer wordt aangesloten, wordt de geheugenkaart herkend als een verwisselbare schijf met de naam "Q-S1".

## <span id="page-35-0"></span>Basishandelingen bij opnamen

Maak opnamen in de stand **AUTO** waarin de camera automatisch de optimale opnamestand selecteert.

Verwijder de objectiefdop aan de voorzijde door het bovenste en onderste gedeelte in te drukken, zoals getoond in de afbeelding.

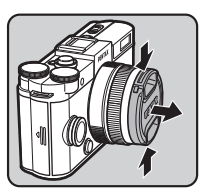

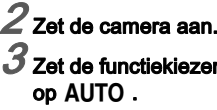

<span id="page-35-2"></span> $\boldsymbol{\beta}$  Zet de functiekiezer

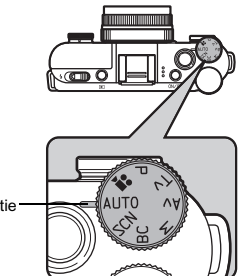

Functie-indicatie
De geselecteerde opnamestand wordt weergegeven op de monitor (Hulpdisplay).

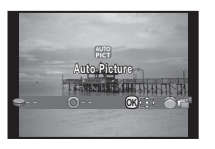

### 4 Bekijk het onderwerp op de monitor.

 $5$  Als u een zoomobjectief gebruikt, draait u de zoomring naar rechts of links om de compositie van de opname te wijzigen.

#### 6 Breng het onderwerp binnen het AF-kader en druk de ontspanknop tot halverwege in.

Wanneer op het onderwerp is scherp gesteld, wordt het AF-kader groen en klinkt er een geluidssignaal.

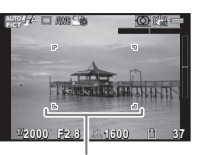

AF-kader

 $\mathbb{CP}$  De geluidseffecten instellen [\(p.22\)](#page-23-0)

### Druk de ontspanknop helemaal in.

De gemaakte opname wordt weergegeven op de monitor (Momentcontrole).

#### Beschikbare bewerkingen

- **C** Wist het beeld.<br>**2** Slaat de RAW-
	- Slaat de RAW-opname op.

 $\mathbf{v}^2$  De weergave voor momentcontrole instellen [\(p.18\)](#page-19-0)

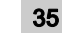

### Opnamen bekijken

Bekijk de gemaakte opname op de monitor.

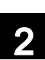

### Druk op **3**.

De camera komt in de weergavestand en de laatst gemaakte opname wordt weergegeven (enkelbeeldweergave).

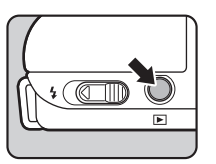

### $Z$  Bekijk de gemaakte opname.

#### Beschikbare bewerkingen

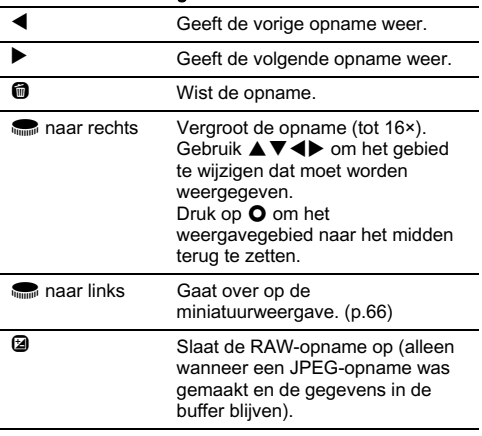

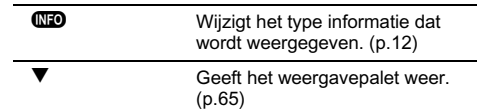

**Memo**<br>• Wanneer **@RAW**[] op het scherm wordt weergegeven, • Wanneer **@RAW**∐ op het scherm wordt weergegeven,<br>kan de JPEG-opname die zojuist is gemaakt, ook worden opgeslagen in de RAW-indeling (RAW-data opslaan).

### Selecteren van de juiste opnamestand

Selecteer de opnamestand die geschikt is voor het onderwerp en de opnameomstandigheden.

Op deze camera zijn de volgende opnamestanden beschikbaar.

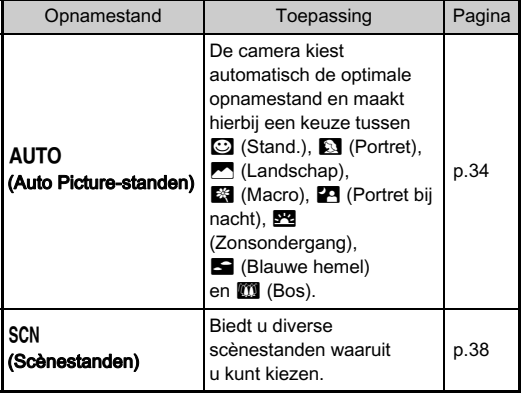

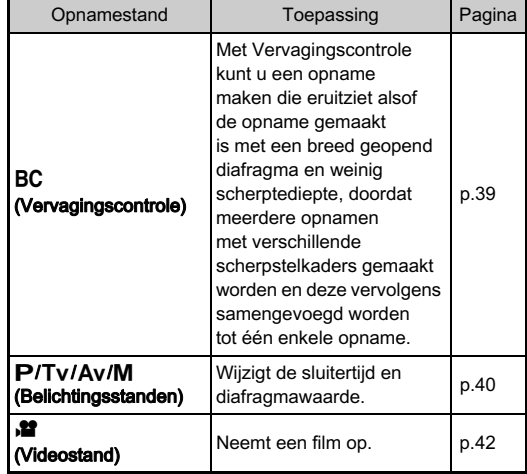

#### **@Memo**

• Het hangt van de opnamestand af welke functies kunnen worden ingesteld. Zie ["Beperkingen voor elke opnamestand"](#page-90-0)  [\(p.89\)](#page-90-0) voor bijzonderheden.

### <span id="page-39-0"></span>Scènestanden

### 1 Zet de functiekiezer op SCN.

Het scherm voor keuze van de scènestand verschijnt.

### $2$  Gebruik  $\Box$   $\blacktriangledown$   $\blacktriangleleft$   $\blacktriangleright$  om een scènestand te selecteren.

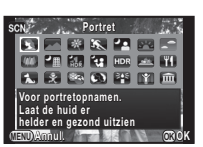

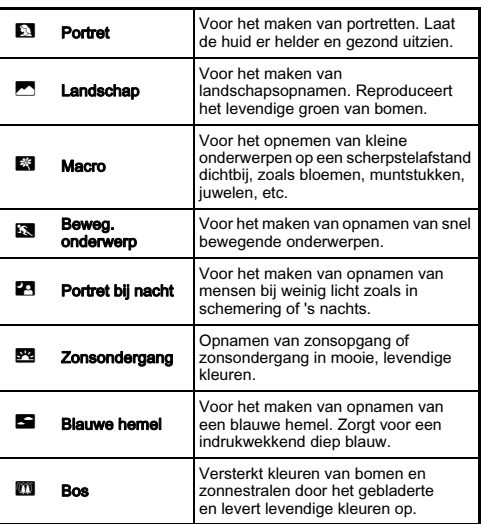

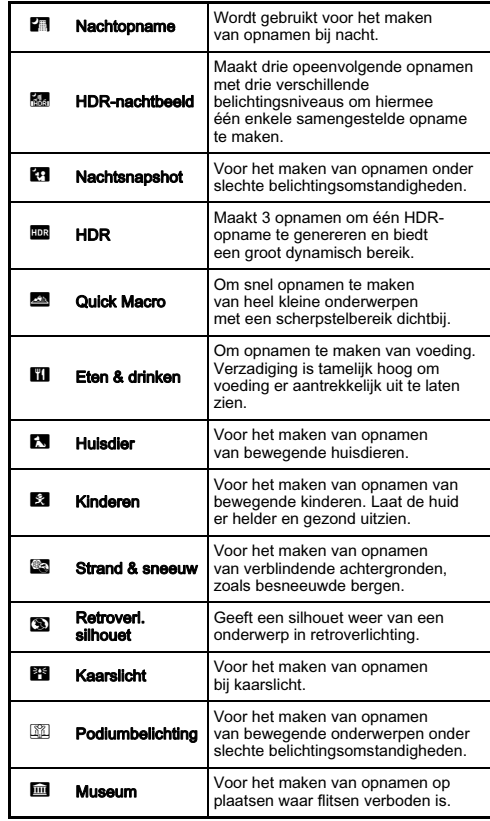

 $3$  Druk op  $\mathbf{\mathfrak{B}}$ .

#### **@Memo**

• U kunt een andere scènestand kiezen met het bedieningspaneel of het menu

### <span id="page-40-0"></span>Vervagingscontrole

 $1$  Zet de functiekiezer op BC.

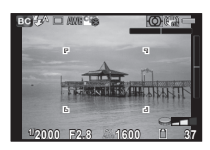

### $2$  Gebruik  $\bullet$  om het niveau van vervaging te wijzigen.

Controleer het wazigheidseffect in de opname door deze te bekijken in de weergavestand.

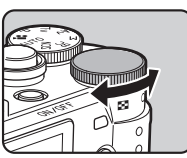

### **Woorzichtig**

- Vervagingscontrole is alleen beschikbaar wanneer een AFobjectief wordt gebruikt. ([p.92](#page-93-0))
- Beweeg de camera niet tijdens het maken van de opname.
- Sommige functies kunnen in deze stand niet worden gebruikt. ([p.89](#page-90-0))
- Het wazigheidseffect is in de volgende situaties en bij de volgende onderwerpen misschien minder goed dan verwacht:
	- Indien het contrast over het geheel gezien laag is
	- Bij fonteinen en andere voorwerpen die constant van kleur of vorm veranderen
	- Bewegende onderwerpen
	- Kleine onderwerpen
	- Onderwerpen aan de rand van het scherm
	- Scènes met tegenlicht
	- Bij gebruik van een speciaal filter
	- Verafgelegen onderwerpen

### <span id="page-41-0"></span>Belichtingsstanden

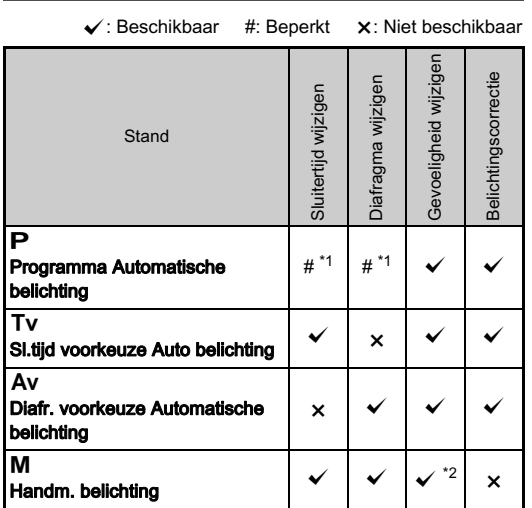

\*1 U kunt bij [Groene knop] in het menu **C**13 de waarde instellen die moet worden gewijzigd. ([p.81\)](#page-82-0)

\*2 Wanneer de gevoeligheid is ingesteld op [ISO AUTO], dan werkt de camera in de stand TAv (Sl.tijd & diafr. voorkeuze Auto belichting).

### $1/2$ et de functiekiezer op  $P$ , Tv, Av of M.

 $\blacktriangleright$  verschijnt naast de waarde die gewijzigd kan worden.

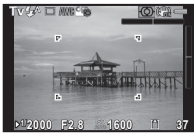

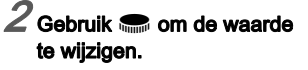

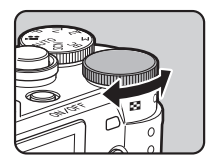

 $3$  Druk in de stand M op  $\mathfrak A$  $(1)$ , en gebruik  $\blacksquare$   $(2)$ om de diafragmawaarde te wijzigen.

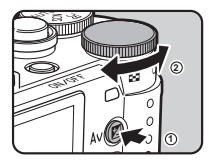

In de stand  $P/Tv/Av$  kan de belichtingscompensatiewaarde op dezelfde wijze worden ingesteld (tussen -3 en +3 LW in stappen van 1/3 LW).

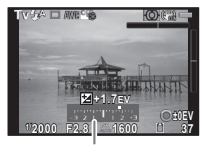

LW-staafgrafiek

#### Beschikbare bewerkingen

**2** Start/beëindigt de wiiziging van de compensatiewaarde.

**O** Stelt de aanpassingswaarde terug naar de standaardinstelling.

### **⊗Memo**

- Met belichtingsbracketing kunt u opnamen maken terwijl de belichting automatisch wordt aangepast. ([p.53\)](#page-54-0)
- Wanneer de gevoeligheid ingesteld is op een bepaalde waarde, kan het gebeuren dat u geen juiste belichting verkrijgt met de geselecteerde sluitertijd en diafragmawaarde.
- $\cdot$  In de stand  $\mathbf M$  wordt het verschil ten opzichte van de juiste belichting weergegeven in de LW-staafgrafiek terwijl de sluitertijd of diafragmawaarde wordt aangepast.<br>• U kunt instellen wat de functie van de knop **O** is voor
- U kunt instellen wat de functie van de knop **O** is voor<br>wanneer de camera in de stand **M/TAv** staat. Stel dit in bij [Groene knop] in het menu  $\Box$ 3. ([p.82](#page-83-0))
- Gevoeligheidswaarden die hoger zijn dan ISO 1600 zijn niet beschikbaar indien de sluitersnelheid ingesteld is op 2 sec. of langzamer in de stand  $Tv/M$ .

### **Tiidopnamen**

## $\boldsymbol{7}$  Zet de functiekiezer op M.

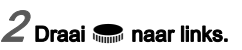

**Bulb** wordt weergegeven na de langste sluitertijd.

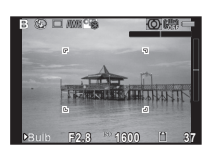

### $3$  Druk op de ontspanknop.

De sluiter blijft open zolang de ontspanknop wordt ingedrukt (tot 30 seconden).

### Haal uw vinger van de ontspanknop.

De belichting eindigt.

### **Woorzichtig**

- Tijdopname is alleen beschikbaar bij gebruik van een objectief met een objectiefsluiter. [\(p.92](#page-93-0))
- Sommige functies kunnen in deze stand niet worden gebruikt.  $(n.89)$

#### Controle van de scherptediepte (Voorbeeld)

Wanneer [Voorbeeld] is toegewezen aan ❶ bij [Groene<br>knop] in het menu ❹3, dan kunt u de scherptediepte controleren voordat u opnamen maakt. ([p.80](#page-81-0))

### <span id="page-43-0"></span>Videostand

# **7 Zet de functiekiezer op ,≌.**<br>Gebruik **C.** en **Ø.** om de

Gebruik ‱ en **Ø** om de<br>belichtingscompensatiewaarde aan te passen wanneer [Belichtingsvoorkeur] in het menu  $\mathbf{C}$ 1 is ingesteld op  $\mathbf{C}$ .

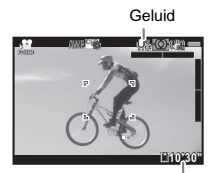

Opnametijd

### $\angle$  Druk de ontspanknop tot halverwege in.

Wanneer [Focusmethode] is ingesteld op  $\mathbf{AF}$ . wordt autofocus uitgevoerd.

### 3 Druk de ontspanknop helemaal in.

De video-opname start.

R knippert aan de linkerbovenzijde van het scherm. Wanneer [Focusmethode] ingesteld is op  $AF$ . druk dan op  $\overline{m}$  om autofocus uit te voeren.

### 4 Druk de ontspanknop helemaal in.

De video-opname stopt.

### **Woorzichtig**

- Wanneer u een video opneemt met geluid, worden ook de bedieningsgeluiden van de camera opgenomen.
- Als video-opnamen worden gemaakt met een beeldverwerkingsfunctie, zoals digitaal filter, worden sommige beeldjes mogelijk niet opgenomen in de video-opname.
- Als de interne temperatuur van de camera tijdens het maken van opnamen te hoog oploopt, wordt het opnemen mogelijk stopgezet.

### **@Memo**

- U kunt de video-instellingen wijzigen met het bedieningspaneel of het menu  $\mathbf{H}$ 1. ([p.20](#page-21-0))<br>• Wanneer [Focusmethode] is ingesteld op  $\mathbf{AF}$ . [Continu AF
- Wanneer [Focusmethode] is ingesteld op **AF**, [Continu AF<br>video] in het menu **M** 1 is ingesteld op [Aan] en een ander autofocus-objectief dan de 06 TELEPHOTO ZOOM wordt gebruikt, dan wordt zelfs tijdens het opnemen autofocus gecontinueerd.
- U kunt continu video opnemen tot maximaal 4 GB of 25 minuten. Als de geheugenkaart vol is, stopt het opnemen en wordt de video opgeslagen.
- U kunt ook een optionele afstandsbediening gebruiken om een video op te nemen. Selecteer  $\frac{1}{2}$  in het Transportfunctiescherm. ([p.52](#page-53-0))

#### Filmopnamen weergeven

1 Toon de af te spelen video in de enkelbeeldweergave van de weergavestand.

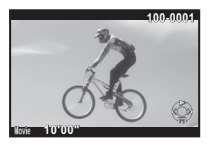

#### Beschikbare bewerkingen

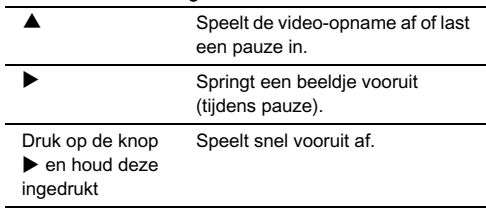

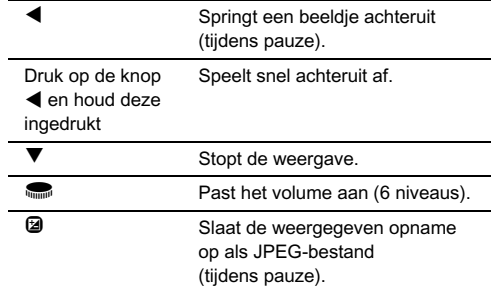

### **@Memo**

• Met [Video bewerken] van het weergavepalet kunnen video's worden gesplitst of geselecteerde beeldjes worden gewist. ([p.77](#page-78-0))

### Instelling van de belichting

### Gevoeligheid Website and Website and Website and Website and Website and Website and Website and Website and W

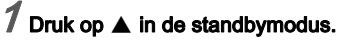

### $\boldsymbol{2}$  Gebruik  $\boldsymbol{\blacktriangle}\boldsymbol{\blacktriangledown}$  om een item te selecteren.

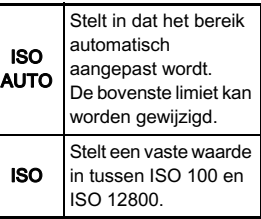

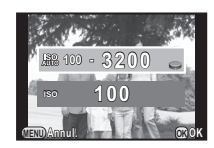

### $3$  Gebruik  $\blacksquare$  om de waarde te wijzigen.

### $4$  Druk op  $\mathbf{\Omega}$ .

De camera keert terug naar de standby-stand.

### **@Memo**

- Stelt de wijzigingsstappen in voor de ISO-gevoeligheid bij [2. Gevoeligheidsstappen] in het menu C1.
- Bij een hogere gevoeligheidsinstelling kunnen gemaakte opnamen meer ruis vertonen. U kunt beeldruis verminderen door gebruik te maken van [Ruisond. hoge ISO-wrd] in het menu $\bigcap$ 2.

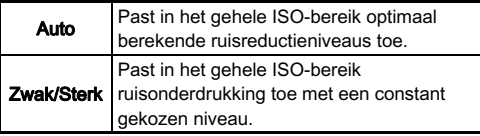

### Autom. lichtmeting v/A1

Selecteer het gedeelte van de zoeker dat moet worden gebruikt voor lichtmeting en het bepalen van de belichting. Stel dit in op het bedieningspaneel of bij [Autom. lichtmeting] in het menu $\Box$ 1.

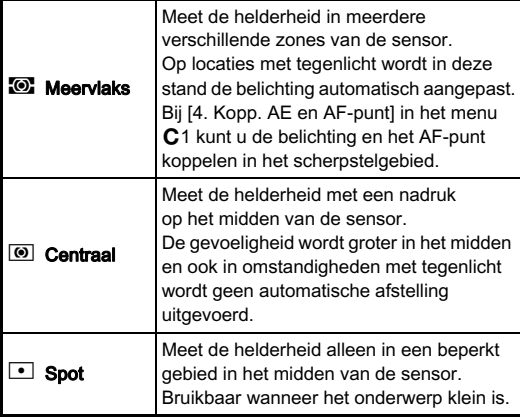

# Werken met de ingebouwde <sub>G</sub><br>flitser

 $1$  Druk op  $\triangleleft$  in de standbymodus.

 $2$  Gebruik  $\blacktriangleleft\blacktriangleright$  om een item te selecteren.

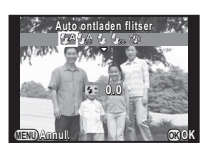

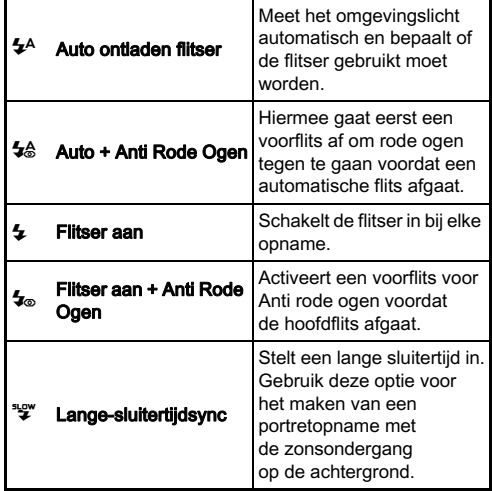

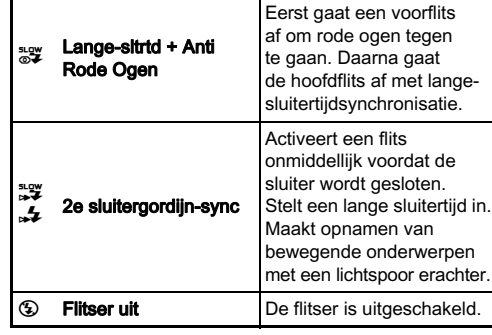

#### $3$  Druk op  $\blacktriangledown$ , en gebruik  $\blacksquare$ om de flitsintensiteit te compenseren. Druk op  $\bullet$  om de waarde te resetten.

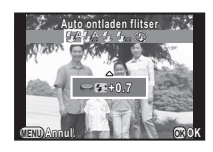

### $4$  Druk op  $\mathbf{\circledcirc}.$

De camera keert terug naar de standby-stand.

### $5$  Verschuif de uitklapschakelaar van de flitser.

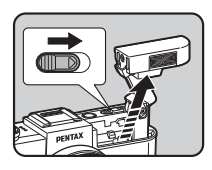

### **Woorzichtig**

- Trek de ingebouwde flitser in indien u niet van plan bent deze te gebruiken. Let op dat u niet met uw vingers klem komt te zitten tijdens het intrekken van de flitser.
- Ook wanneer de ingebouwde flitser ingeklapt is, gaat deze af. Hierdoor kan zich vignettering voordoen, afhankelijk van het objectief dat wordt gebruikt. Als u niet wilt dat de ingebouwde flitser afgaat terwijl deze ingeklapt is, stel dit dan in met [11. Flitsen bij intrekking] in het menu E2.
- U kunt geen opnamen maken wanneer de flitser wordt opgeladen. Als u opnamen wilt maken terwijl de ingebouwde flitser wordt opgeladen, stel dit dan in met [12. Ontspant bij opladen] in het menu E2.
- Het gebruik van de ingebouwde flitser kan aan beperkingen onderhevig zijn. Dit hangt af van het objectief dat wordt gebruikt. [\(p.93\)](#page-94-0)

### **@Memo**

• Het hangt van de opnamestand af welke flitsinstellingen kunnen worden geselecteerd.

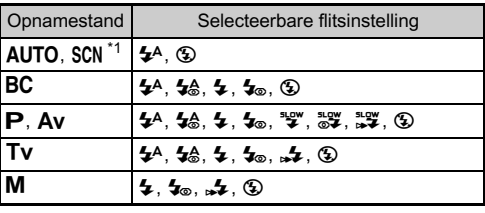

\*1 Vast ingesteld op  $\circledast$  voor sommige SCN-standen.

• De ingebouwde flitser werkt optimaal op een afstand van circa 0,7 m tot 5 m tot het onderwerp. Bij een afstand van minder dan 0,7 m kan er vignettering optreden (deze afstand varieert enigszins, afhankelijk van het gebruikte objectief en de gevoeligheidsinstelling).

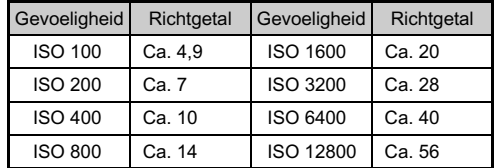

• Zie ["Functies bij gebruik van een externe flitser" \(p.94\)](#page-95-0) voor bijzonderheden over het gebruik van een externe flitser.

### **Scherp stellen**

### Focusmethode v/A11

Stel [Focusmethode] in op AF of MF in het bedieningspaneel of bij [AF/MF-instellingen] in het menu  $\bigcirc$ 1.

### **@Memo**

- In de stand  $\mathsf{AF}$  wordt, als het onderwerp op een donkere<br>locatie is, het AF-hulplicht gebruikt indien de ontspanknop half ingedrukt wordt. U kunt de instelling wijzigen met [AF-hulplicht] bij [AF/MF-instellingen] in het menu **1**1.
- $\cdot$  U kunt de knop  $\bullet$  gebruiken om scherp te stellen op het onderwerp. In dat geval wordt autofocus door de ontspanknop tot halverwege in te drukken uitgeschakeld. ([p.80](#page-81-0))
- In de stand  $\Delta F$  kan de werking van de scherpstelring worden uitgeschakeld om te voorkomen dat de scherpstelring van het objectief per abuis beweegt waardoor de opname niet scherp wordt. Stel dit in bij [10. Scherpstelr. in AF-modus] in het menu  $C<sub>2</sub>$ .

U kunt kiezen tussen de volgende autofocusmethoden.

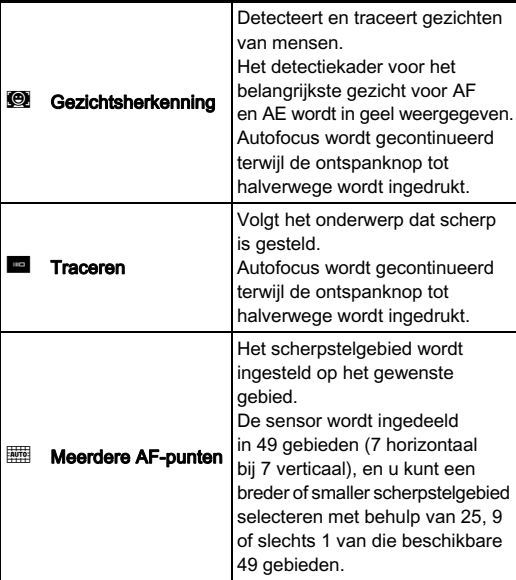

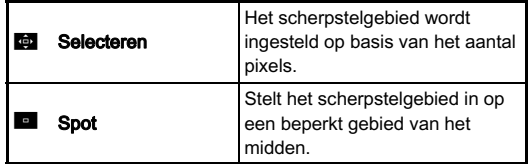

#### **@Memo**

- De autofocusmethode wordt vast ingesteld op  $\bullet$  of  $\bullet$ , afhankelijk van de opnamestand. ([p.89](#page-90-0))  $\bullet$  en **E** kunnen niet worden geselecteerd in de stand  $\mathbf{S}$ .
- In de stand  $\overline{\mathbf{AF}}$  kunt u alleen opnamen maken als het onderwerp scherp is. Om opnamen te kunnen maken terwijl het onderwerp niet scherp is, stelt u [8. AF-ontspanopties] in op  $[Slu$ itervoorkeuze $]$  in het menu  $C<sub>2</sub>$ .
- Door  $\overline{\mathbb{R}}$ ,  $\overline{\mathbb{R}}$  of  $\overline{\mathbb{R}}$  te selecteren, kan de scherpstelling worden vergrendeld en een nieuwe beeldcompositie worden gemaakt terwijl de ontspanknop half ingedrukt wordt.

#### Selecteren van het gewenste scherpstelgebied

U kunt de positie en de grootte van het autofocusgebied (AF-gebied) instellen.

### Stel [Autofocusstand] in op  $\overline{m}$  of  $\overline{m}$ .

### $2$  Druk op  $\mathbf{m}$ .

De camera staat in de standbymodus.

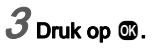

### 4 Selecteer het AF-gebied.

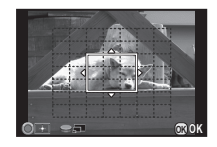

#### Beschikbare bewerkingen

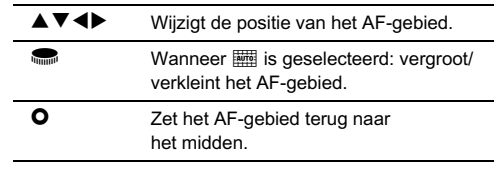

### $5$  Druk op  $\mathbf{\circledcirc}.$

Het AF-gebied wordt ingesteld.

### Handmatig scherp stellen (Handmatige scherpstelling)

### $1$  Stel [Focusmethode] in op MF.

### $2$  Druk op  $\mathbf{m}$ .

De camera staat in de standbymodus.

### Draai, terwiil u naar de monitor kijkt, aan de scherpstelring.

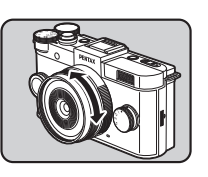

De sluiter wordt ontspannen door de ontspanknop volledig in te drukken, zelfs als het onderwerp niet scherp is.

### Scherpstellen met vergroot beeld **A1**1

Het beeld in het midden van de monitor wordt automatisch vergroot als u aan de scherpstelring draait.

### 1 Selecteer [MF-autozoom] bij [AF/MF-instellingen] in het menu  $\mathbf{\Omega}$ 1.

```
\boldsymbol{\angle} Selecteer het vergrotingsniveau en druk op \boldsymbol{\mathfrak{G}}.
```
### Druk tweemaal op **FRD**.

De camera staat in de standbymodus.

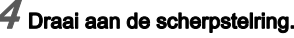

Het beeld op het beeldscherm wordt vergroot.

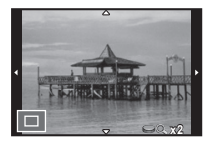

#### Beschikbare bewerkingen

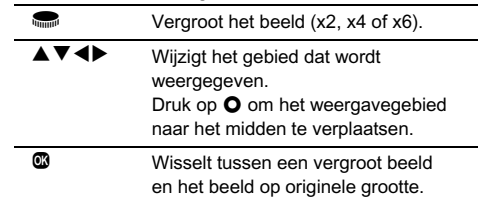

### **@Mamo**

• Wanneer [Scherpe contouren] ingesteld is op [Aan] in het bedieningspaneel of bij [AF/MF-instellingen] in het menu  $\Box$ 1, dan wordt de contour van het scherp gestelde onderwerp benadrukt, wat het gemakkelijker maakt om de scherpstelling te controleren. Deze functie werkt zowel in de stand  $\overline{\mathbf{AF}}$  als de stand  $\overline{\mathbf{MF}}$ .

### De transportfunctie instellen 2

U kunt kiezen tussen de volgende transportstanden.

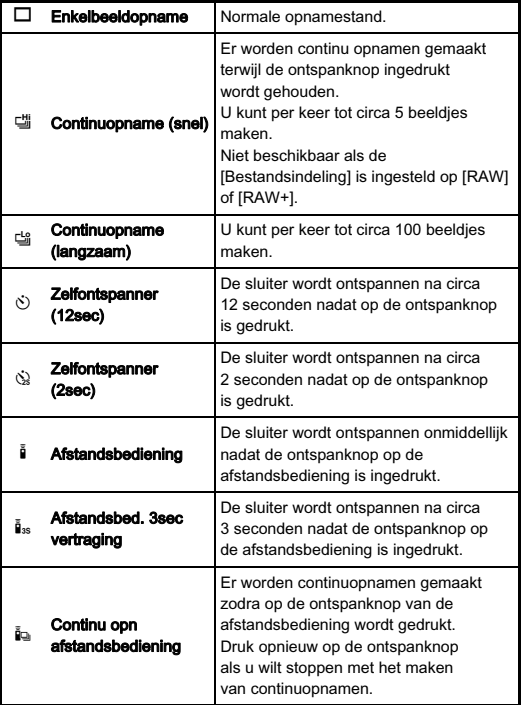

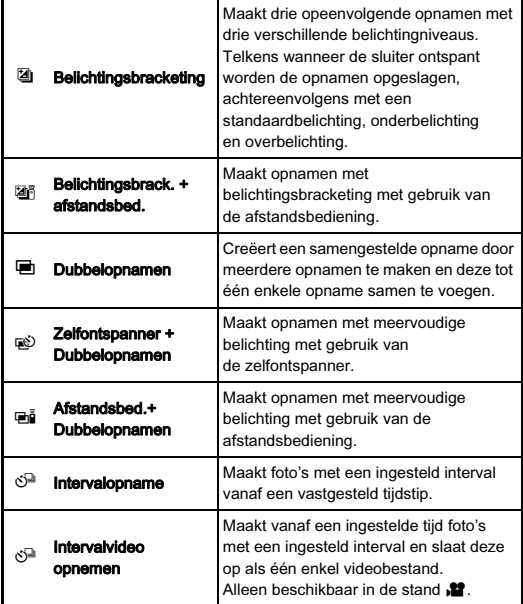

### **Woorzichtig**

• Het hangt van de opnamestand af welke transportfunctieinstellingen mogelijk zijn. ([p.89](#page-90-0))

3**Opnamen maken** Opnamen maken

### **@Memo**

- Ook nadat de camera is uitgeschakeld, wordt de transportfunctie-instelling opgeslagen. Als [Transportstand] ingesteld is op [Uit] bij [Geheugen] in het menu  $\Box$  3, dan keert de instelling terug naar Enkelbeeldopname wanneer de camera wordt uitgeschakeld. [\(p.84\)](#page-85-0)
- De functie Shake Reduction wordt automatisch uitgeschakeld wanneer de zelfontspanner of afstandsbediening wordt geselecteerd. Als u deze functie niet wilt uitschakelen, stel dit dan in bij [16. Auto SR Uit] in het menu C3.

### **Continuopname**

### $\overline{\mathcal{I}}$  Druk op  $\blacktriangleright$  in de standbymodus.

Het transportfunctiescherm verschijnt.

### $\boldsymbol{2}$  Gebruik ◀▶ om া te selecteren en druk op  $\Psi$ .

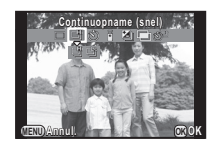

# 3**Opnamen maken** Opnamen maken

### $\boldsymbol{\beta}$  Gebruik  $\blacktriangleleft\blacktriangleright$  om  $\uplus$  of  $\uplus$  te selecteren en druk op  $@.$

De camera keert terug naar de standby-stand.

### **Woorzichtig**

- Het hangt van de ingestelde verhoudingen af hoeveel beeldjes kunnen worden gemaakt.
- U kunt geen opnamen maken wanneer de flitser wordt opgeladen. Als u opnamen wilt maken terwijl de flitser wordt opgeladen, stel dit dan in bij [12. Ontspant bij opladen] in het menu E2.

### **@Mamo**

• De scherpstelpositie wordt in het eerste frame vergrendeld.

### Opnamen maken met de zelfontspanner

### $\overline{\phantom{a}}$  Druk op  $\blacktriangleright$  in de standbymodus.

Het transportfunctiescherm verschijnt.

### $\mathbb Z$  Gebruik  $\blacktriangleleft\blacktriangleright$  om  $\Diamond$  te selecteren en druk op  $\nabla$ .

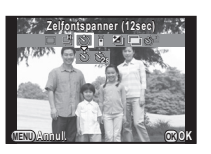

### $3$  Gebruik  $4$  om  $\Diamond$  of  $\Diamond$  te selecteren en druk op E.

De camera keert terug naar de standby-stand.

### Druk de ontspanknop half  $\rightarrow$  volledig in.

Het zelfontspannerlampje knippert. De sluiter wordt na circa 12 seconden of 2 seconden ontspannen.

### <span id="page-53-0"></span>Opnamen maken met de afstandsbediening

### $\overline{\phantom{a}}$  Druk op  $\blacktriangleright$  in de standbymodus.

Het transportfunctiescherm verschijnt.

### $2$  Gebruik  $\blacktriangleleft\blacktriangleright$  om  $\mathbb I$  te selecteren en druk op  $\Psi$ .

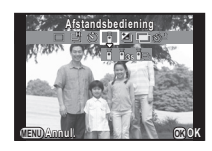

 $3$  Gebruik  $4$  om  $\mathbb{I}$ ,  $\mathbb{I}$ <sub>ss</sub> of  $\mathbb{I}$  te selecteren en druk op E.

De camera keert terug naar de standby-stand. Het zelfontspannerlampje knippert

- 4 Druk de ontspanknop tot halverwege in.
- $\overline{\mathcal{S}}$  Richt de afstandsbediening op de afstandsbedieningssensor op de voor- of achterzijde van de camera en druk de ontspanknop van de afstandsbediening in.

### **@Mamo**

- De afstandsbediening kan gebruikt worden tot maximaal een afstand van circa 4 m vanaf de voorzijde van de camera en circa 5 cm vanaf de achterkant van de camera.
- Als u met de afstandsbediening wilt scherp stellen, stel dit dan in bij [9. AF met afstandsbediening] in het menu E2.
- Bij gebruik van de waterdichte afstandsbediening Remote Control Waterproof O-RC1 kan het autofocussysteem worden geregeld met de knop  $\frac{1}{2}$ . De knop Fn kan niet worden gebruikt.

# 3**Opnamen maker** Opnamen maken

### <span id="page-54-0"></span>Belichtingsbracketing

#### $\overline{\phantom{x}}$  Druk op  $\blacktriangleright$  in de standbymodus. Het transportfunctiescherm verschijnt.

 $\boldsymbol{Z}$  Gebruik  $\blacktriangleleft\blacktriangleright$  om  $\textcolor{red}{\boxtimes}$  te selecteren en druk op  $\blacktriangledown$  .

 $3$  Gebruik  $\blacktriangleleft\blacktriangleright$  om  $\boxtimes$  of  $\boxtimes$ <sup>5</sup> te selecteren en druk op  $\overline{\mathbf{v}}$ .

### Stel de bracketwaarde in.

De bracketwaarde kan worden ingesteld in stappen van 1/3 LW.

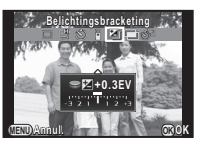

#### Beschikbare bewerkingen

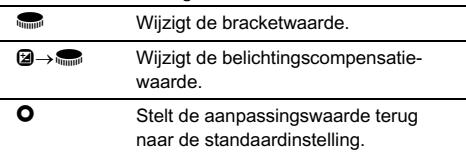

### $5$  Druk op  $\mathbf{\Omega}$ .

De camera keert terug naar de standby-stand.

### **@Memo**

• U kunt de volgorde van de bracketing instellen bij [5. Volgorde bracketing] in het menu E1.

### Dubbelopnamen

### $\overline{1}$  Druk op  $\blacktriangleright$  in de standbymodus.

Het transportfunctiescherm verschijnt.

 $2$  Gebruik  $\blacktriangleleft\blacktriangleright$  om  $\blacksquare$  te selecteren en druk op  $\blacktriangledown$ .

### $\boldsymbol{\beta}$  Gebruik  $\triangleleft\blacktriangleright$  om  $\blacksquare$ ,  $\otimes$  of  $\blacksquare$  te selecteren, en druk op  $\Psi$ .

### Gebruik <**D** om het aantal opnamen te selecteren.

Kies 2 tot 9 opnamen. Stel [Auto LW-instelling] in op  $\boxtimes$  om de belichting automatisch aan te passen op basis van het aantal opnamen.

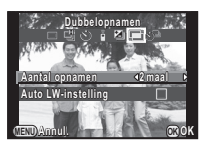

### 5 Druk op E.

De camera keert terug naar de standby-stand.

### $\bullet$  Druk, om de opname te starten, op de ontspanknop.

Momentcontrole wordt weergegeven.

#### Beschikbare bewerkingen

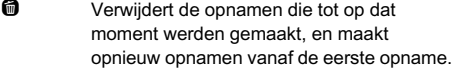

**FEND** Slaat opnamen op die tot op dat moment gemaakt werden en keert terug naar de standbymodus.

Nadat het ingestelde aantal opnamen is gemaakt, wordt de normale opnamestand weer geactiveerd.

### Intervalopname

### $1$  Druk op  $\blacktriangleright$  in de standbymodus.

Het transportfunctiescherm verschijnt.

 $\mathbb Z$  Gebruik  $\blacklozenge$  om  $\mathbb S^1$  te selecteren en druk op  $\blacktriangledown$ .<br> $\mathbb S$  Gebruik A  $\blacktriangledown$  of both of the selection of the selection of the selection of the selection of the selection of the selection of the selection

 $\overline{3}$  Gebruik A $\overline{3}$   $\overline{4}$   $\overline{5}$  om de opnameomstandigheden in te stellen.

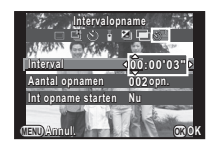

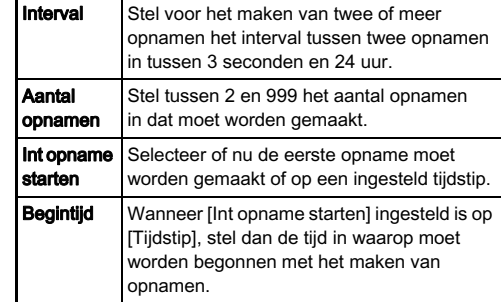

 $\boldsymbol{4}$  Druk op  $\boldsymbol{\textcircled{\small{\text{}}}}$  om de instelling te voltooien.

De camera keert terug naar de standby-stand.

### 5 Druk, om de opname te starten, op de ontspanknop.

Als [Int opname starten] is ingesteld op [Nu], wordt de eerste opname gemaakt. Bij de instelling [Tijdstip] wordt de eerste opname gemaakt op het ingestelde tijdstip.<br>Druk op **(EEO**) om het maken van opnamen te annuleren. Druk op **CED** om het maken van opnamen te annuleren.<br>Nadat het ingestelde aantal opnamen is gemaakt, wordt de normale opnamestand weer geactiveerd.

### **@Memo**

• De scherpstelpositie wordt in het eerste frame vergrendeld.

### Intervalvideo opnemen

In de stand  $\mathbf{P}$  kunt u de functie 'Intervalvideo opnemen' gebruiken om vanaf een vooraf ingestelde tijd met een ingesteld interval foto's te maken en deze op te slaan als één enkel videobestand (Motion JPEG, bestandsextensie: .AVI).

Stel de functiekiezer in op  $\mathbf{P}$  en druk op  $\blacktriangleright$ . Het transportfunctiescherm verschijnt.

 $\boldsymbol{\angle}$  Gebruik  $\blacktriangleleft\blacktriangleright$  om  $\mathbb{S}^{\!\!\square\!}$  te selecteren en druk op  $\blacktriangledown$  .

Gebruik **A** ▼ **4** b om de opnameomstandigheden in te stellen.

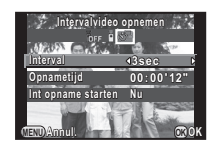

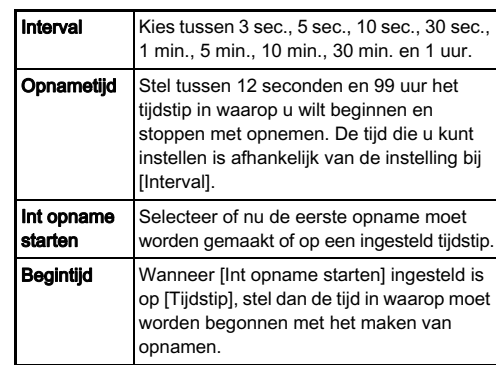

### Druk op  $@$  om de instelling te voltooien.

De camera keert terug naar de standby-stand.

### 5 Druk, om de opname te starten, op de ontspanknop.

Wanneer [Int opname starten] ingesteld is op [Nu], wordt de eerste opname gemaakt.

Momentcontrole wordt weergegeven en daarna wordt de monitor uitgeschakeld.

Nadat het ingestelde aantal opnamen is gemaakt, wordt de normale video-opnamestand weer geactiveerd.

### Een bestandsindeling instellen

### Foto's variable and the set of  $\mathbb{F}/\mathbb{Q}$ 1

Stel in het bedieningspaneel of bij [Opname-instell. foto's] in het menu  $\Box$ 1 de bestandsindeling voor foto's in.

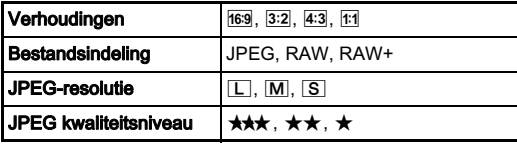

### **Woorzichtig**

• Wanneer [Bestandsindeling] ingesteld is op [RAW] of [RAW+], zijn sommige functies niet beschikbaar. [RAW] en [RAW+] kunnen in sommige opnamestanden niet worden geselecteerd. ([p.89](#page-90-0))

#### **@Mamo**

- Wanneer [Bestandsindeling] ingesteld is op [RAW+], worden een JPEG-opname en een RAW-opname met hetzelfde bestandsnummer tegelijkertijd opgeslagen.
- Door  $1x$  voor bestandsform I toe te wijzen aan  $\Omega$ , kunt u alleen opnamen maken met een andere ingestelde bestandsindeling als de knop wordt ingedrukt. [\(p.80](#page-81-1))

Video viewe viewe viewe viewe viewe video

Stel in het bedieningspaneel of bij [Opname-instell. films] in het menu  $\mathbf{P}$ 1 de bestandsindeling voor video in.

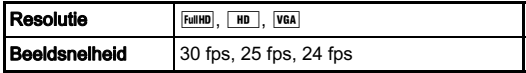

### De kleur en helderheid van opnamen instellen

### Witbalans  $\bullet$   $\bullet$

### $1$  Druk op  $\blacktriangledown$  in de standbymodus.

Het instelscherm van de witbalans verschijnt.

### <span id="page-58-0"></span> $2$  Gebruik  $\blacktriangleleft\blacktriangleright$  om een item te selecteren.

Wanneer  $\frac{100}{100}$  is geselecteerd, druk dan op  $\nabla$  en gebruik  $\blacktriangleleft$ om 湍, 湍, 湍 of 湍 te selecteren.

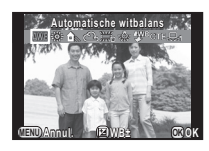

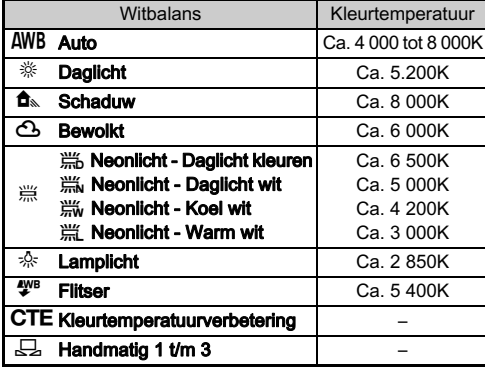

Ga verder naar stap 5 als u de witbalans niet fijn hoeft af te stemmen.

# Druk op  $\mathfrak{B}.$

Het scherm voor fijnafstemming wordt weergegeven.

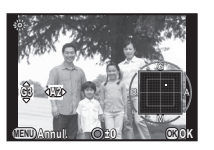

#### Beschikbare bewerkingen

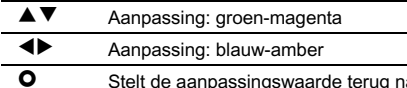

<sup>M</sup> Stelt de aanpassingswaarde terug naar de standaardinstelling.

### Druk op  $@$ .

Het scherm van stap 2 verschijnt opnieuw.

### Druk op  $@.$

De camera keert terug naar de standby-stand.

### **@Memo**

 $\cdot$  U kunt bij [6. WB bij flitsen] in het menu  $C$ 1 de witbalans instellen voor wanneer de flitser wordt ontladen.

#### Witbalans handmatig aanpassen

U kunt de witbalans meten op een geselecteerde locatie.

Selecteer  $\Box$  bij stap 2 op [p.57](#page-58-0) en druk op  $\nabla$ .

 $2$  Gebruik  $\blacktriangleleft\blacktriangleright$  om  $\boxplus$  1 t/m  $\Box$ 3 te selecteren.

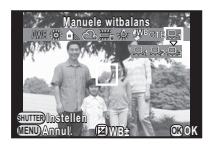

### $3$  Kies een wit gebied als onderwerp onder het licht waarvan u de witbalans wilt meten, en druk de ontspanknop volledig in.

De witbalans zo nodig aanpassen.

Het bericht [De bewerking is niet op correcte wijze voltooid] verschijnt wanneer de meting is mislukt. Druk op ® om de witbalans opnieuw te meten.

### Druk op  $@.$

De camera keert terug naar de standby-stand.

### <span id="page-59-0"></span>**@Memo**

• U kunt bij [Opslaan als handm WB] van het weergavepalet de witbalansinstellingen van een gemaakte opname kopiëren en deze opslaan als  $\Box$  1 t/m  $\Box$  3. [\(p.65\)](#page-66-0)

### De helderheid instellen

#### Correctie van de hoge lichten/ Schaduwcorrectie

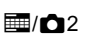

Vergroot het dynamische bereik, verruimt het scala aan kleurtonen van de CMOS-sensor en zorgt voor minder overbelichte/onderbelichte gebieden.

Stel dit in op het bedieningspaneel of bij [Instellingen D-range] in het menu $\bigcap$ 

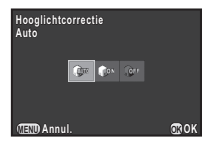

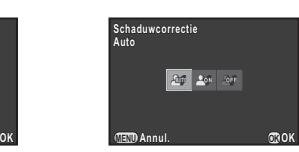

### **Woorzichtig**

• Wanneer de gevoeligheid ingesteld is op ISO 100, kan [Hooglichtcorrectie] niet worden ingesteld op [Aan].

### HDR-opname v/A11 and an analytical distribution of  $\mathbb{E}/\mathbb{Q}$ 1

Maakt achtereenvolgens drie opnamen met drie verschillende belichtingsniveaus om hiermee één samengestelde opname te maken. Stel dit in op het bedieningspaneel of bij [HDR-opname] in het menu  $\mathbf{C}$ 1.

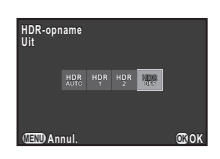

### **Woorzichtig**

- Deze functie kan in sommige opnamestanden of in combinatie met sommige andere functies niet worden gebruikt. ([p.89](#page-90-0))
- Tijdens HDR-opname worden meerdere opnamen gecombineerd tot één enkel beeld; het kost dus tijd om de samengestelde opname op te slaan.

#### **@Memo**

• Er worden specifieke HDR-instellingen gebruikt en HDRopname kan niet worden ingesteld wanneer **kan** of **DD** van de stand SCN is geselecteerd.

### De beeldafwerking instellen

Wanneer u opnamen wilt maken met een enigszins andere stijl, dan kunt u de gewenste beeldstijl instellen voordat u opnamen maakt. De volgende functies zijn beschikbaar. Probeer de diverse instellingen, en bepaal welke opnamemethode voor u het meest geschikt is.

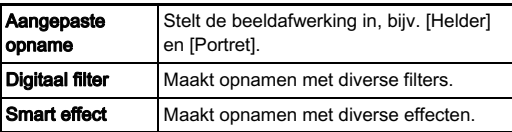

### Aangepaste opname v/Annual 2011

### Selecteer [Aangepaste opname] in het bedieningspaneel, en druk op  $\mathbf{\mathfrak{B}}$ .

Het instelscherm voor aangepaste opname verschijnt.

**Gebruik A V 4b** om een beeldafwerking te selecteren.

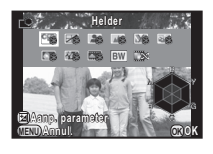

#### Helder **Natuurlijk** Portret Landschap Levendig Schitterende kleur **Gedempt** Bleach Bypass Diapositieffilm Monochroom Cross-processing

Ga verder naar stap 6 als u geen parameters wilt wijzigen.

### 3 Druk op J.

Het scherm voor het specificeren van parameters wordt weergegeven.

### 4 Gebruik AB om een parameter te selecteren.

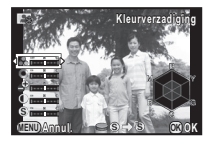

#### Beschikbare bewerkingen

- **Exercise** Past de waarden aan.
- Wisselt tussen [Scherpte] en [Fijne scherpte]. (Niet beschikbaar in de stand  $\mathbf{S}$ ).
- **O** Stelt de aanpassingswaarde terug naar de standaardinstelling.

### $5$  Druk op  $\omega$ .

Het scherm van stap 2 verschijnt opnieuw.

Druk op  $@$ .

### Druk op **FRD**.

De camera keert terug naar de standby-stand.

#### <span id="page-62-0"></span>De Kruisverwerking-instellingen van een gemaakte opname opslaan

Het resultaat van Kruisverwerking voor Aangepaste opname en Smart effect varieert telkens wanneer een opname is gemaakt. Als u tevreden bent over de Kruisverwerkingsinstellingen van een bepaalde opname, kunt u deze instellingen opslaan, zodat u dezelfde instellingen later kunt laden en opnieuw gebruiken.

### Druk op ▼ in de enkelbeeldweergave van de weergavestand.

Het weergavepalet verschijnt.

### $\mathbb Z$  Gebruik  $\blacktriangle\nabla\blacktriangleleft\blacktriangleright$  om  $\mathbb Z$  te selecteren en druk op E.

De camera zoekt naar opnamen die met kruisverwerking zijn uitgevoerd, en begint hierbij vanaf de meest recent gemaakte opname.

Als er geen opnamen worden gevonden die met kruisverwerking zijn uitgevoerd, verschijnt het bericht [Geen opname met cross processed].

#### Gebruik **in om een opname** te selecteren die met kruisverwerking is uitgevoerd.

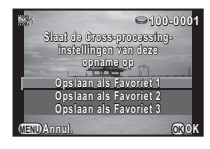

#### Gebruik **AV** om het "Favoriet"-nummer 1, 2 of 3 te selecteren om de instellingen op te slaan, en druk op  $@$ .

De instellingen van de geselecteerde opname worden opgeslagen als uw "Favoriete" instellingen.

### **@Memo**

• Opgeslagen kruisverwerkingsinstellingen kunnen worden geladen door [Cross-processing] te selecteren bij [Aangepaste opname], en een van de Favoriete instellingen 1 t/m 3 te selecteren voor de parameter.

### Digitaal Filter van die van die 19de jaar van die 10de eeu n.C. In 19de eeu n.C. In 19de eeu n.C. In 19de eeu n.C. In 19de eeu n.C. In 19de eeu n.C. In 19de eeu n.C. In 19de eeu n.C. In 19de eeu n.C. In 19de eeu n.C. In 19

### Selecteer [Digitaal filter] in het bedieningspaneel, en druk op  $@$ .

Het scherm voor de instelling van de digitale filter verschijnt.

### .<br>Gebruik A **V** die om een filter te selecteren.

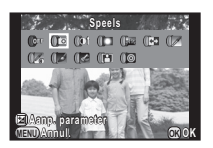

Selecteer [Geen filter] als u niet met een digitaal filter opnamen wilt maken.

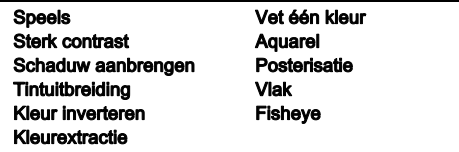

Ga verder naar stap 6 als u geen parameters wilt wijzigen.

### Druk op 2.

Het scherm voor het specificeren van parameters wordt weergegeven.

4 Gebruik AB om een

parameter te selecteren, en gebruik CD om de waarde aan te passen.

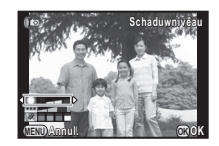

## $5$  Druk op  $\mathbf{\mathfrak{A}}$ .

Het scherm van stap 2 verschijnt opnieuw.

## $6$  Druk op  $\mathbf{\mathfrak{S}}$ .

### $Z$  Druk op  $\mathbb{F}$ .

De camera keert terug naar de standby-stand.

### **Woorzichtig**

- Deze functie kan in sommige opnamestanden of in combinatie met sommige andere functies niet worden gebruikt. ([p.90](#page-91-0))
- Afhankelijk van de toegepaste filter kan het opslaan van opnamen langer duren.

### **@Memo**

• U kunt opnamen in de weergavestand verwerken met digitale filters. [\(p.74\)](#page-75-0)

### Vaak gebruikte functies toewijzen vaak gebruikte luncties toewijzen aan het snelkeuzewiel

Een van de volgende functies kan worden toegewezen aan het snelkeuzewiel dat zich aan de voorzijde van de camera bevindt. U kunt vaak gebruikte functies toewijzen aan het snelkeuzewiel om snel te wisselen van instellingen.

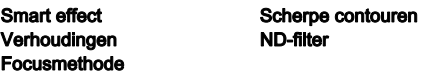

### $\overline{\textbf{\emph{1}}}$  Selecteer [Snelkeuze] in het menu  $\overline{\textbf{\emph{1}}}$ 3 en druk op  $\blacktriangleright$ .

Het scherm [Snelkeuze] verschijnt.

 $2$  Druk op  $\blacktriangleright$ , en gebruik  $\blacktriangle \blacktriangledown$ om de functie te selecteren die u wilt opslaan.

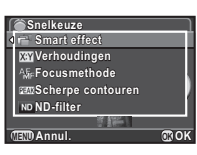

### $3$  Druk op  $\mathbf{\mathfrak{A}}$ , en druk vervolgens op  $\blacktriangledown$ .

Gebruik  $\blacktriangle \blacktriangledown$  om positie 1-4 van het snelkeuzewiel te selecteren.

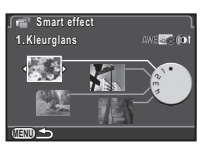

#### Gebruik <br /> **Gebruik** <br /> **CD** de gewenste instelling te selecteren.

Selecteer een Smart effectinstelling uit de lijst hieronder.

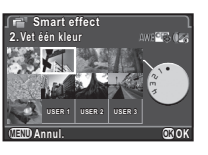

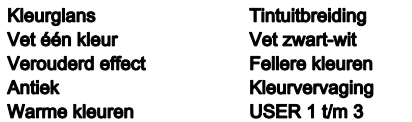

### $6$  Druk op  $\mathbf{\mathfrak{B}}$ .

Het scherm van stap 4 verschijnt opnieuw. Herhaal stap 4 t/m 6 om de instellingen toe te wijzen aan de andere posities.

### $\sqrt{\phantom{a}}$  Druk tweemaal op  $@W$ .

De camera keert terug naar de standby-stand.

#### **@Memo**

• De opname-instellingen van uw favoriete opnamen kunnen worden opgeslagen onder [USER1 - 3] van [Smart effect]. U kunt snel opnamen maken met uw favoriete instellingen met behulp van het snelkeuzewiel. ([p.82](#page-83-1))

#### Instellingen laden voor het maken van opnamen

U kunt opnamen maken met de instellingen die zijn toegewezen aan het snelkeuzewiel. Als u het snelkeuzewiel gebruikt om opnamen te maken, wordt prioriteit gegeven aan de instellingen die zijn toegewezen aan het snelkeuzewiel.

### Draai in de standbymodus het snelkeuzewiel naar positie 1 t/m 4.

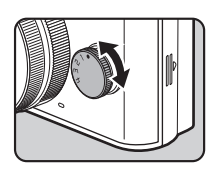

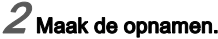

### $3$  Zet het snelkeuzewiel na het maken van de opnamen terug naar positie 0.

De camera keert terug naar de originele instellingen.

### **Woorzichtig**

• U kunt de menu's voor het wijzigen van de instellingen niet gebruiken als u opnamen maakt met het snelkeuzewiel. Sla andere instellingen op als u de instellingen van de snelkiezer wilt wijzigen.

Opnamen maken met Smart effect

1 Wijs [Smart effect] toe aan [Snelkeuze].

2 Draai in de standbymodus het snelkeuzewiel naar positie 1 t/m 4.

### $3$  Druk op  $\blacktriangledown$  om de parameters te wijzigen.

Het scherm voor het specificeren van parameters wordt weergegeven.

### Gebruik **4** b om de parameters te wijzigen.

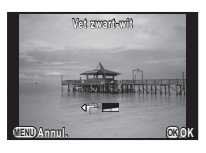

### $5$  Druk op  $\mathbf{\mathfrak{S}}$ .

De camera keert terug naar de standby-stand.

### **Woorzichtig**

• Deze functie kan niet worden gebruikt in combinatie met sommige andere functies. [\(p.91\)](#page-92-0)

### <span id="page-66-0"></span>Palet van de weergavestand items

Weergavefuncties kunnen worden ingesteld in het weergavepalet en het menu  $\square$ 1 [\(p.21\)](#page-22-0). Druk op ▼ in de enkelbeeldweergave van de weergavestand om het weergavepalet weer te geven.

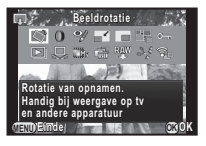

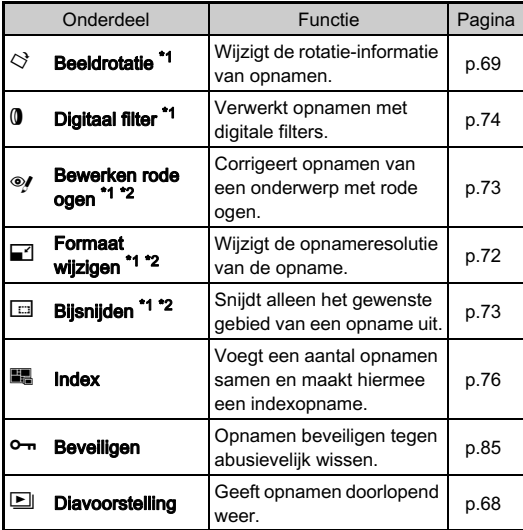

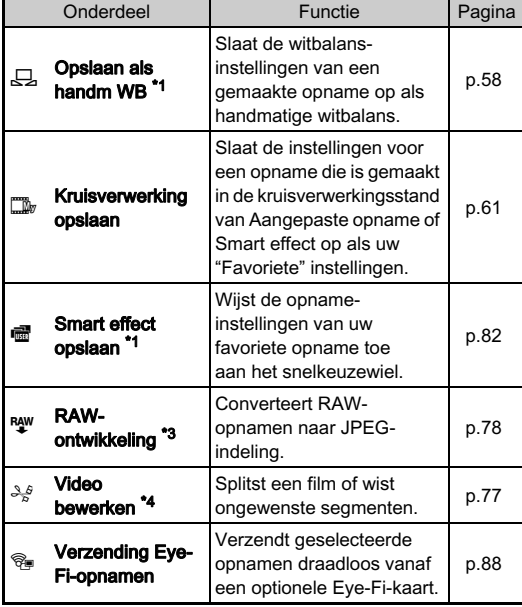

<span id="page-66-1"></span>\*1 Niet beschikbaar wanneer een film wordt getoond.

<span id="page-66-2"></span>\*2 Niet beschikbaar wanneer een RAW-opname wordt getoond.

<span id="page-66-3"></span>\*3 Alleen beschikbaar wanneer een RAW-opname is opgeslagen.

<span id="page-66-4"></span>\*4 Alleen beschikbaar wanneer een film wordt getoond.

**Weergeven** Weergeven

4

### De weergavemethode wijzigen

### <span id="page-67-1"></span><span id="page-67-0"></span>Weergave van meerdere opnamen

U kunt tegelijkertijd 4, 9, 30 of 56 miniatuuropnamen weergeven.

Draai **D** naar links in de weergavestand. Het scherm voor weergave

van meerdere opnamen wordt weergegeven.

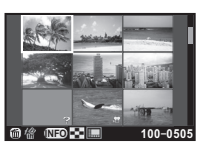

#### Beschikbare bewerkingen

**AV4D** Verplaatst het selectiekader.

**GEO** Toont het<br>scherm voor de keuze van de weergavestijl.

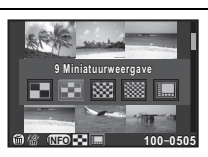

 $\bullet$  Wist de geselecteerde beelden.

### Druk op  $@.$

De geselecteerde opname verschijnt in de enkelbeeldweergave.

#### Geselecteerde opnamen wissen

- **7** Druk op @ in stap 1 van "Weergave van meerdere [opnamen"](#page-67-1).
- 2 Selecteer de te wissen opnamen.

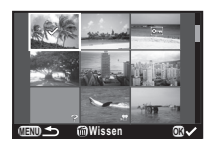

#### Beschikbare bewerkingen

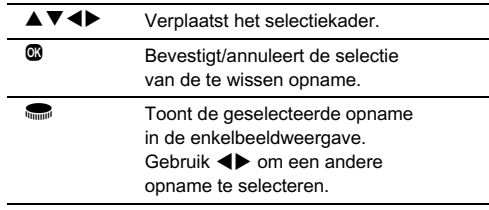

### $3$  Druk op  $\mathbf{\circ}$ .

Het scherm voor bevestiging van het wissen verschijnt.

### Selecteer [Kiezen & wissen] en druk op  $@.$

#### **@Memo**

- U kunt maximaal 100 opnamen tegelijkertijd selecteren.
- U kunt geen beveiligde opnamen selecteren.

### 67

4

Weergeven

Weergever

### <span id="page-68-0"></span>Opnamen weergeven op basis van map

#### Draai **in** naar links in stap 1 van ["Weergave van](#page-67-1)  [meerdere opnamen"](#page-67-1).

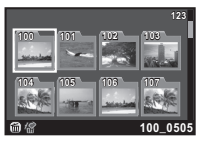

Het scherm Mapweergave wordt weergegeven.

#### Beschikbare bewerkingen

 $\triangle \blacktriangledown \blacktriangle \blacktriangleright$  Verplaatst het selectiekader.<br>
Wist de geselecteerde man

Wist de geselecteerde map.

### 2 Druk op E.

De opnamen in de geselecteerde map worden weergegeven.

#### Een map wissen

#### 1 Selecteer een map die u wilt wissen in stap 1 van ["Opnamen weergeven op basis van map"](#page-68-0) en druk op  $\mathbf{\widehat{m}}$  .

Het scherm voor bevestiging van het wissen verschijnt.

### 2 Selecteer [Wissen] en druk op E.

De geselecteerde map en alle opnamen in de map worden gewist.

Wanneer er beveiligde opnamen in de map aanwezig zijn, selecteer dan [Alles wissen] of [Alles handhaven].

### Opnamen weergeven op basis van opnamedatum

Opnamen worden gegroepeerd en weergegeven op basis van opnamedatum.

#### Selecteer **GEO** in stap 1 van "Weergave van [meerdere opnamen".](#page-67-1)

Het scherm voor de keuze van de weergavestijl verschijnt.

### Selecteer [Kalenderfilmstripweergave].

Aantal opnamen dat op deze datum is gemaakt

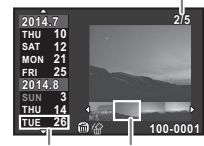

Opnamedatum Miniatuur

#### Beschikbare bewerkingen

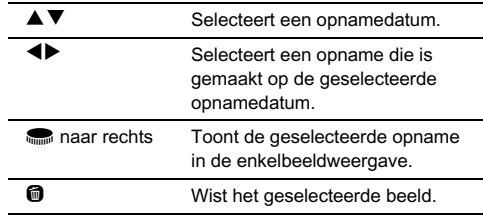

# $\overline{1}$  Druk op  $\overline{3}$ .

De geselecteerde opname verschijnt in de enkelbeeldweergave.

### **Woorzichtig**

• Kalenderfilmstripweergave is niet beschikbaar wanneer er meer dan 100.000 beeldbestanden op de geheugenkaart zijn opgeslagen.

### <span id="page-69-0"></span>Opnamen continu weergeven (Diavoorstelling)

#### **7** Selecteer  $\boxed{\phantom{0}}$  in het weergavepalet. Diavoorstelling start.

#### Beschikbare bewerkingen

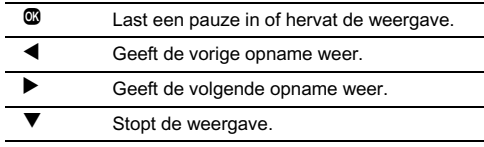

De camera keert terug naar de enkelbeeldweergave nadat alle opnamen zijn weergegeven.

#### **@Memo**

• U kunt bij [Diavoorstelling] in het menu **E**1 de instellingen van [Weergaveduur], [Schermeffect], [Weergeven herhalen] en [Autom. video afspelen] voor de diavoorstelling wijzigen. De diavoorstelling kan worden gestart in het scherm voor instelling van de diavoorstelling.

### <span id="page-70-0"></span>Weergave van geroteerde opnamen

Wanneer u opnamen maakt terwijl de camera verticaal wordt gehouden, wordt de beeldrotatie-informatie opgeslagen terwijl u opnamen maakt. Tijdens weergave wordt de opname automatisch geroteerd op basis van de rotatie-informatie indien [Auto opnamerotatie] in het menu **E**1 is ingesteld op [Aan]. De rotatie-informatie van een opname kunt u wijzigen met behulp van onderstaande procedure.

#### $\boldsymbol{1}$  Geef in de enkelbeeldweergave de opname weer die u wilt bewerken.

#### Selecteer  $\heartsuit$  in het weergavepalet.

De geselecteerde opname wordt geroteerd in stappen van 90° en de vier miniaturen worden weergegeven.

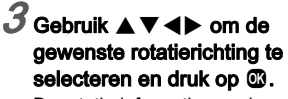

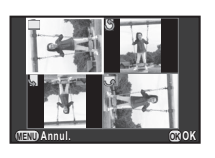

De rotatie-informatie van de opname wordt opgeslagen.

#### **Woorzichtig**

- Wanneer [14. Rotatie-info opslaan] is ingesteld op [Uit] in het menu  $C<sub>3</sub>$  dan wordt de beeldrotatie niet opgeslagen als u opnamen maakt.
- U kunt de rotatie-informatie voor de volgende opnamen en situatie niet wijzigen.
	- Beveiligde opnamen
	- Opnamen zonder rotatie-informatietag
	- Wanneer [Auto opnamerotatie] is ingesteld op [Uit] in het menu **B1**
- Videobestanden kunnen niet worden geroteerd.

### De camera aansluiten op een audiovisueel apparaat

U kunt de camera aansluiten op een TV of een ander apparaat met een video-ingang of een HDMI-aansluiting en vervolgens opnamen weergeven.

Zorg voor een kabel volgens het aansluitpunt van het aan te sluiten toestel.

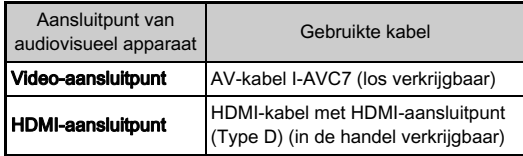

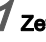

1 Zet het audiovisuele apparaat en de camera uit.

 $\boldsymbol{Z}$  Open op de camera het klepje van de aansluitingen en sluit de kabel aan op het PC/AV-aansluitpunt of HDMI-aansluitpunt.

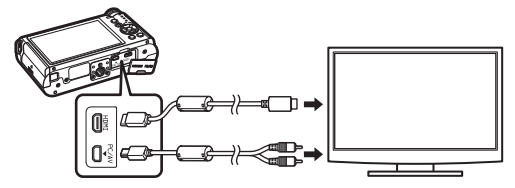

.<br>Sluit het andere uiteinde van de kabel aan op de inputterminal van het AV toestel.

### $\boldsymbol{4}$  Zet het audiovisuele apparaat en de camera aan.

De camera wordt ingeschakeld in videostand of HDMIstand en de cameragegevens worden weergegeven op het scherm van het aangesloten audiovisuele apparaat.

#### **Woorzichtig**

- Wanneer u de video-uitgang gebruikt, worden de beelden uitgevoerd met een normale resolutie, ongeacht de resolutie die door het audiovisuele apparaat wordt ondersteund. Om HD video uit te voeren, gebruikt u de HDMI-uitgang of zet opnamen over naar een computer en geef deze daarop weer.
- Er wordt niets op de cameramonitor getoond als de camera aangesloten is op een audiovisueel apparaat. U kunt ook het volume van de camera niet aanpassen. Pas het volume van het audiovisuele apparaat aan.
- U kunt composiet en HDMI-videosignalen niet gelijktijdig uitvoeren.

#### **@Memo**

- Raadpleeg de handleiding van het audiovisuele apparaat en selecteer een geschikte video-ingang waarop de camera wordt aangesloten.
- Als u van plan bent de camera langdurig en continu te gebruiken, dan wordt gebruik van de netvoedingsadapterset (los verkrijgbaar) aanbevolen.
- Wanneer de thuistijd wordt ingesteld tijdens het verrichten van de basisinstellingen ([p.31](#page-32-0)), dan wordt het videosignaal ook in overeenstemming met die regio ingesteld. Wanneer u [Tijdinstelling] instelt op [Bestemmingstijd] bij [Wereldtijd] in het menu  $\blacktriangle$  1, dan wordt de instelling van het videosignaal gewijzigd in het videosignaal voor die stad. Afhankelijk van het land of de regio kan het gebeuren dat opnamen niet

worden weergegeven met het ingestelde videosignaal. Als dit gebeurt, wijzig dan de instelling bij [Video uit] van [Interfaceopties] in het menu **\2**. Raadpleeg "Lijst met steden voor [Wereldtijd" \(p.105\)](#page-106-0) voor het videosignaal van steden die kunnen worden geselecteerd als thuistijd of bestemmingstijd.

• Standaard wordt automatisch de maximumresolutie geselecteerd die wordt ondersteund door zowel het AVapparaat als de camera. Als de opnamen niet juist worden weergegeven, wijzig dan de instelling bij [HDMI uit] van  $[Interface-opties]$  in het menu  $\blacktriangle$ 2.
# De camera aansluiten op een computer

Sluit uw camera aan op de computer met de bijgeleverde USBkabel I-USB7.

# 1 Zet de computer aan.

# $\pmb{2}$  Zet de camera uit.

 $3$  Open op de camera het klepje van de aansluitingen en sluit de USB-kabel aan op het PC/AVaansluitpunt.

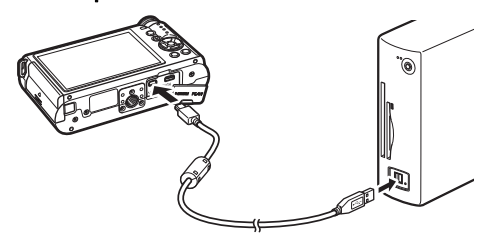

### 4 Sluit de USB-kabel aan op de USB-poort van de computer.

# 5 Zet de camera aan.

De camera wordt herkend als een verwisselbare schijf. Als het dialoogvenster "Q-S1" verschijnt wanneer de camera wordt ingeschakeld, selecteer dan [Map en bestanden weergeven] en klik op [OK].

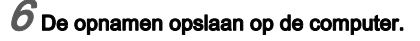

# 7 De camera loskoppelen van de computer.

### **Woorzichtig**

• De camera kan niet worden gebruikt als deze aangesloten is op de computer. Als u de camera wilt gebruiken, beëindig dan de USB-verbinding op de computer, schakel de camera uit en verwijder de USB-kabel.

#### **@Mamo**

- Raadpleeg ["Systeemvoorwaarden voor USB-aansluiting](#page-107-0)  [en bijgeleverde software" \(p.106\)](#page-107-0) voor de systeemeisen die gelden voor de aansluiting van de camera op de computer en voor het gebruik van de software.
- De USB-aansluitingsstand bij het aansluiten van de camera op een computer kan ingesteld worden bij [USB-aansluiting] van [Interface-opties] in het menu  $22$ . Normaliter hoeft u de standaardinstelling ([MSC]) niet te wijzigen.

### De grootte van de opname wijzigen

#### **Woorzichtig**

- U kunt het formaat van opnamen alleen wijzigen of opnamen alleen uitsnijden als de opnamen met deze camera zijn gemaakt.
- Als met deze camera het formaat van opnamen al tot de minimale bestandsgrootte is gewijzigd of opnamen al tot de minimale bestandsgrootte zijn uitgesneden, dan kunnen deze opnamen niet worden verwerkt.

#### Wijzigen van de resolutie (Formaat wijzigen)

Wijzigt de opnameresolutie van de geselecteerde opname en slaat deze op als een nieuw bestand.

#### 1 Geef in de enkelbeeldweergave de opname weer die u wilt bewerken.

#### Selecteer  $\blacksquare$  in het weergavepalet.

Het scherm voor het selecteren van de resolutie wordt geopend.

### Gebruik **∢**D om de opnameresolutie te selecteren en druk op  $@.$

U kunt een van de opnamegroottes kiezen, beginnen bij een maat kleiner dan de originele opname.

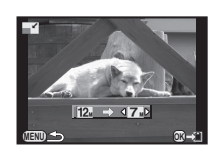

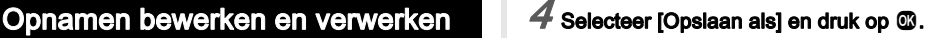

72

#### Uitsnijden van deel van de opname (Uitsnijden)

Snijdt alleen het gewenste gebied van de geselecteerde opname uit, en slaat dit op als een nieuw bestand.

#### 1 Geef in de enkelbeeldweergave de opname weer die u wilt bewerken.

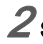

### $\overline{\phantom{a}}$  Selecteer  $\overline{\phantom{a}}$  in het weergavepalet.

Het uitsnijkader wordt weergegeven waarmee u de grootte en positie bepaalt van het gebied dat u wilt uitsnijden.

Bepaal de grootte en positie van het gebied dat u wilt uitsnijden met behulp van het uitsnijkader.

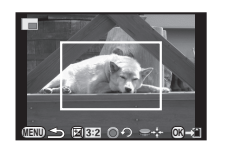

#### Beschikbare bewerkingen

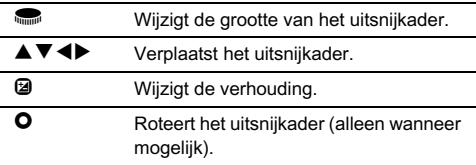

# $\boldsymbol{4}$  Druk op  $\boldsymbol{\mathsf{\scriptstyle{\mathsf{G}}}}$  .

Selecteer [Opslaan als] en druk op  $@.$ 

# Het effect van rode ogen verwijderen

U kunt opnamen corrigeren waarop het onderwerp door het flitslicht rode ogen heeft gekregen.

#### 1 Geef in de enkelbeeldweergave de opname weer die u wilt bewerken.

### $\angle$  Selecteer  $\mathcal Y$  in het weergavepalet.

Het bericht [De bewerking is niet op correcte wijze voltooid] verschijnt wanneer rode ogen niet door de camera kunnen worden gedetecteerd.

# Selecteer [Opslaan als] en druk op  $@.$

### **Woorzichtig**

• De functie voor bewerking van rode ogen kan alleen worden gebruikt voor JPEG-opnamen die met deze camera zijn gemaakt.

### Opnamen verwerken met digitale filters

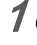

#### $\boldsymbol{I}$  Geef in de enkelbeeldweergave de opname weer die u wilt bewerken.

# $\mathbb Z$  Selecteer  $\mathbb Q$  in het weergavepalet.

Het scherm voor selectie van een filter verschijnt.

### Gebruik **A**V**I** bom een filter te selecteren.

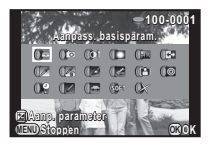

Gebruik ‱ om een andere<br>opname te selecteren.

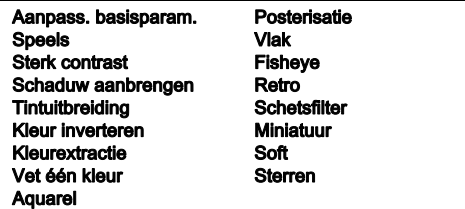

Ga verder naar stap 6 als u geen parameters wilt wijzigen.

# Druk op  $\mathbb{Z}$ .

Het scherm voor het specificeren van parameters wordt weergegeven.

5 Gebruik AB om een parameter te selecteren, en gebruik <**D** om de waarde aan te passen.

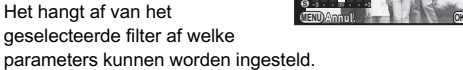

# $6$  Druk op  $\mathbf{\circledcirc}.$

Het bevestigingsscherm voor opslaan verschijnt.

### Selecteer [Extra filter(s) toepassen] of [Opslaan als] en druk op  $@$ .

**Helderheid elderheid**

**Annul. OK**

Selecteer [Extra filter(s) toepassen] als u nog meer filters wilt toepassen op dezelfde opname. Het scherm van stap 3 verschijnt opnieuw.

### **Woorzichtig**

• Alleen JPEG- en RAW-opnamen die zijn gemaakt met deze camera, kunnen worden bewerkt met de digitale filters.

### **@Memo**

• U kan tot 20 filters toepassen op hetzelfde beeld, inclusief een digitale filter, gebruikt tijdens het maken van de opname ([p.62](#page-63-0)).

### Filtereffecten kopiëren

Neemt de filtereffecten over van een geselecteerd beeld en past hetzelfde filtereffect toe op andere beelden.

### 1 Geef een met een filter bewerkte opname weer in de enkelbeeldweergave.

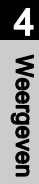

# $\mathbb Z$  Selecteer  $\emptyset$  in het weergavepalet.

3 Selecteer [Filtereffecten opnieuw maken] en druk op  $@.$ 

De filtereffecten verschijnen die voor de geselecteerde opname zijn gebruikt.

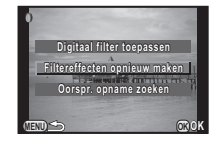

#### Druk op **GEO** om de details van de parameters te controleren.

Druk nogmaals op **NFO** om terug te gaan naar het vorige scherm.

# Druk op  $@$ .

Het scherm voor selectie van opnamen verschijnt.

### Selecteer met **Selecteer** opname waarop u dezelfde filtereffecten wilt toepassen,

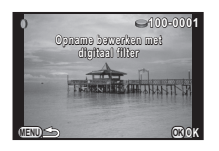

**MENU INFO OK**

**12. 11. 10. 9. 6. 4. 2. 1.**

**20. 18. 17. 16.-- -- -- -- --**

**100-0001 00-0001**  $filters<sub>v</sub>$ **opname opnieuw toepassen pname** 

> **15. 14. 13.**

**Details OK**

U kunt alleen opnamen selecteren die nog niet met een filter zijn bewerkt.

en druk op  $@$ .

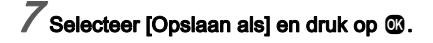

### **@Memo**

• Indien [Oorspr. opname zoeken] geselecteerd is in stap 3, dan kan de originele opname worden opgehaald voordat het digitale filter werd toegepast.

# Een samengestelde opname maken (Index)

Voegt een aantal opnamen samen tot een nieuwe opname.

# Selecteer **E.** in het weergavepalet.

Het scherm voor instelling van de index verschijnt.

# Selecteer [Lay-out].

Kies tussen **III** (Miniatuur),

- 
- **图** (Willekeuria1),
- $E$ <sup> $\overline{F}$ </sup> (Willekeurig2)
- **内部** (Willekeurig3)
- <mark>ଓଡ଼ି</mark> (Willekeurig3)<br>en <mark>ଆମ</mark> (Bellen) en <mark>ka</mark> (Bellen).<br>.

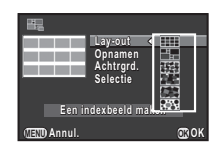

### 3 Selecteer het aantal opnamen. Kies tussen 12, 24 en 36 bij [Opnamen].

Wanneer het aantal opgeslagen opnamen lager is dan het geselecteerde aantal, zullen lege ruimten verschijnen wanneer [Lay-out] ingesteld is op **ill** en kunnen sommige opnamen worden gedupliceerd voor de andere lay-outs.

#### 4 Selecteer bij [Achtrgrd.] de achtergrondkleur. U kunt kiezen tussen wit, zwart, houtnerf, kurk en water.

# $5$  Selecteer een beeldselectietype bij [Selectie].

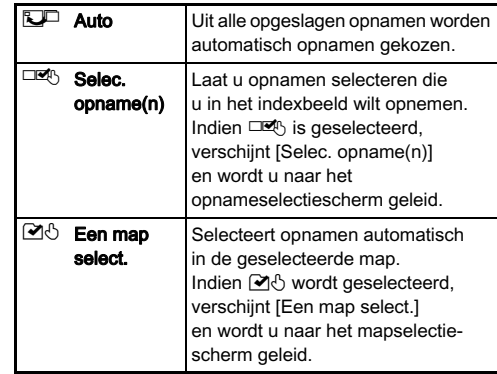

#### $\boldsymbol{6}$  Selecteer [Een indexbeeld maken] en druk op  $\boldsymbol{\mathbb{G}}$ . De indexopname verschijnt.

### Selecteer [Opslaan] of [Opnieuw sorteren] en druk op E.

Als [Opnieuw sorteren] wordt geselecteerd, kunt u opnieuw selecteren welke opnamen u wilt opnemen in de index en een nieuwe indexopname weergeven.

#### **@Memo**

• De bestandsnaamindeling voor de indexopname is "INDXxxxx.JPG".

### Video bewerken

#### $\boldsymbol{1}$  Geef in de enkelbeeldweergave de video weer die u wilt bewerken.

# $\boldsymbol{z}$  Selecteer  $\mathcal{Z}$  in het weergavepalet.

Het videobewerkingsscherm verschijnt.

### 3 Selecteer het punt waar u de video wilt splitsen.

Het beeld bij het splitspunt wordt boven in het scherm getoond. U kunt tot vier punten selecteren om de originele video-opname te splitsen in vijf segmenten.

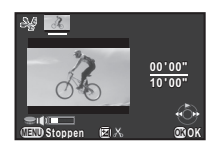

#### Beschikbare bewerkingen

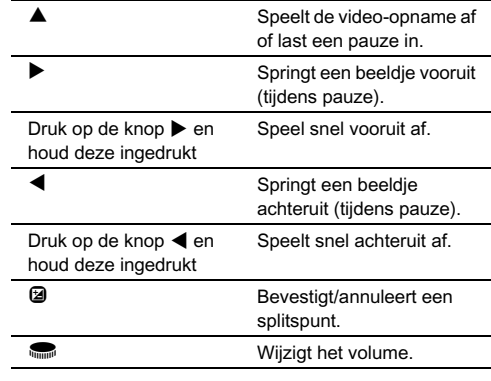

Ga verder naar stap 7 als u geen enkel segment wilt wissen.

# Druk op @.

Het scherm verschijnt waarin de segmenten kunnen worden geselecteerd die u wilt verwijderen.

#### Gebruik <**D** om het selectiekader te verplaatsen en druk op  $@.$

De segmenten die u wilt verwijderen zijn gespecificeerd. (Tegelijkertijd kunnen meerdere segmenten worden verwijderd.) Druk nogmaals op de knop **@** als u de selectie wilt annuleren.

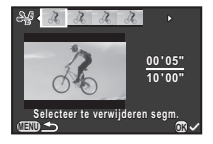

# $6$  Druk op  $\mathbb{CD}$ .

Het scherm van stap 3 verschijnt opnieuw.

# Druk op  $@$ .

Het bevestigingsscherm voor opslaan verschijnt.

# Selecteer [Opslaan als] en druk op  $@.$

### **@Memo**

• Selecteer splitspunten in chronologische volgorde vanaf het begin van de video-opname. Als u de geselecteerde splitspunten annuleert, annuleer deze dan elk in omgekeerde volgorde (vanaf het einde van de video tot het begin). U kunt splitspunten niet selecteren en de selectie van splitspunten niet annuleren in een andere volgorde dan de gespecificeerde volgorde.

# <span id="page-79-0"></span>RAW-ontwikkeling

U kunt RAW-opnamen omzetten naar JPEG-opnamen, en deze als nieuw bestand opslaan.

# Selecteer R<sup>AW</sup> in het weergavepalet.

Het scherm voor selectie van een verwerkingsoptie voor een RAW-opname verschijnt.

# $\mathcal I$  Selecteer de gewenste optie en druk op  $\mathfrak C$ .

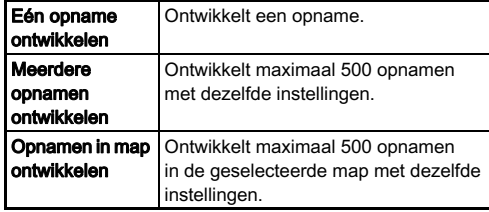

Als u [Eén opname ontwikkelen] hebt geselecteerd, ga dan verder met stap 5.

Het scherm voor selectie van de opname/map verschijnt.

### Druk op  $@$  om opnamen of mappen te selecteren.

Als u [Meerdere opnamen ontwikkelen] hebt geselecteerd, dan kunnen maximaal 500 opnamen worden geselecteerd. Druk op 2 als u klaar bent met het selecteren van opnamen.

Het scherm voor selectie van de methode voor de parameterinstelling verschijnt.

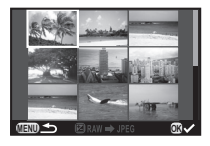

Selecteer de methode voor de parameterinstelling en druk op  $@$ .

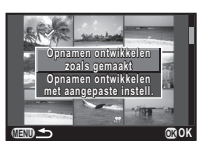

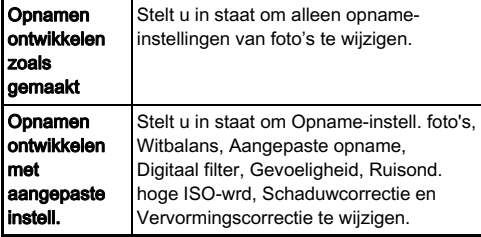

#### $5$  Gebruik  $\blacktriangle \blacktriangledown$  om de parameter te selecteren die u wilt wijzigen, en gebruik CD om de waarde te wijzigen.

Voor opname-instellingen van foto's, drukt u op  $\blacktriangleright$  en gebruik  $\blacktriangle \blacktriangledown$  om een item te selecteren. Voor Witbalans, Aangepaste opname en Digitaal filter drukt u op  $\blacktriangleright$  om het instelscherm op te roepen.

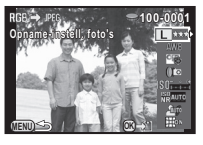

 $6$  Druk op  $\mathbf{\Omega}$ .

Het bevestigingsscherm voor opslaan verschijnt.

# **Selecteer [Opslaan als] en druk op**  $@$ **.**

Als u [Eén opname ontwikkelen] hebt geselecteerd, selecteer dan [Doorgaan] of [Einde] en druk op  $\mathbf{\mathbb{C}}$ .

#### **Woorzichtig**

• U kunt alleen RAW-opnamen ontwikkelen die met deze camera werden gemaakt.

#### **@Memo**

- Wanneer u [Meerdere opnamen ontwikkelen] of [Opnamen in map ontwikkelen] selecteert in stap 2, dan wordt een "xxxR\_JPG"-map met een nieuw nummer aangemaakt, en worden de JPEG-opnamen hierin opgeslagen.
- Met de bijgeleverde software "Digital Camera Utility 5" kunt u RAW-bestanden ontwikkelen op een computer.

# Camera-instellingen

### De O/William-functies instellen Andrew Andrew Andrew Andrew Andrew Andrew A

De functies die zijn toegewezen aan  $\bullet$  en m, kunt u wijzigen met [Groene knop] in het menu  $\Box$ 3.

#### Instellen van de O-werking

Een van de volgende functies kan worden toegewezen aan  $\bullet$ .

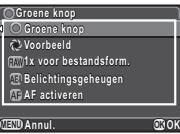

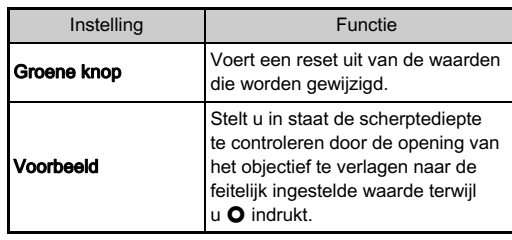

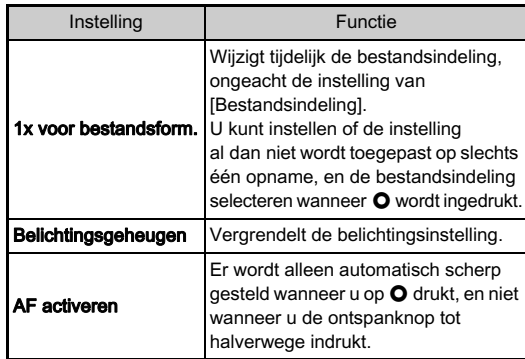

#### Instelling van 1x voor bestandsformaat

1 Selecteer [1x voor bestandsform.] bij [Groene knop] in het menu  $\Box$ 3.

# $\angle$  Selecteer  $\boxdot$  of  $\Box$  bij [Stop na 1 opname].

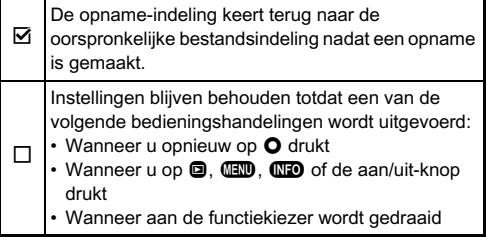

### 3 Selecteer voor elke bestandsindeling de bestandsindeling voor wanneer O wordt ingedrukt.

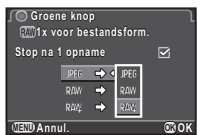

#### Links staat de

[Bestandsindeling]-instelling en rechts staat de gewijzigde bestandsindeling wanneer **O** wordt ingedrukt.

### Instelling van de Working in de stand P

Stel in de stand  $\mathbf P$  met  $\mathbf \equiv$  de waarde in die u wilt wijzigen.

- 1 Selecteer [Groene knop] bij [Groene knop] in het menu  $\Box$ 3.
- <sup>2</sup> Selecteer [E-knop in Programma] en wijzig de instelling.

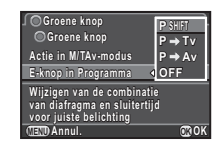

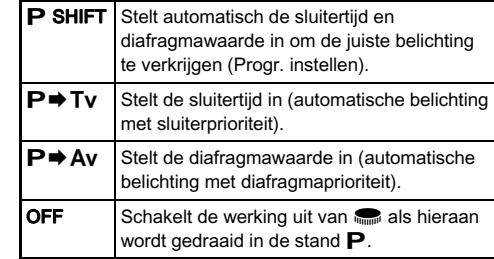

### **@Memo**

• Indien **O** wordt ingedrukt nadat aan **v** is gedraaid in de stand **P**, dan keren de instellingen terug naar de normale stand  $\mathbf{P}$ .

#### Instelling van de O-werking in de stand M/TAv

U kunt de functie van  $\bullet$  instellen voor de stand  $M$  of  $TAv$ .

#### 1 Selecteer [Groene knop] bij [Groene knop] in het menu  $\bigcap$ 3.

<sup>'</sup> Selecteer [Actie in M/TAvmodus] en wijzig de instelling.

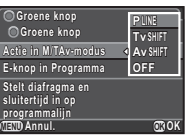

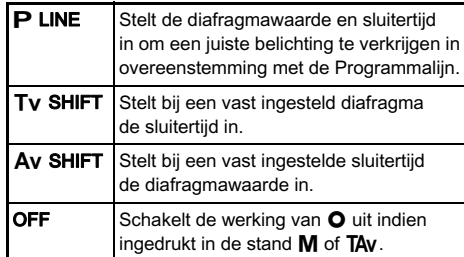

### De instellingen van een gemaakte opname opslaan

U kunt een opname die u mooi vindt, samen opslaan met de instellingen die voor die opname zijn gebruikt, om het gemakkelijker te maken om de "look" van de opname te reproduceren.

#### Geef in de enkelbeeldweergave van de weergavestand de opname weer die u wilt bewerken.

# $\angle$  Selecteer  $\mathbf{\vec{m}}$  in het weergavepalet.

Het scherm voor wijziging van de instellingen verschijnt.

#### Sla desgewenst de instellingen op van witbalans, aangepaste opname en digitaal filter. Selecteer [– –] als u een instelling

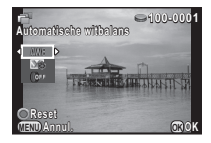

niet wilt opslaan.

#### Beschikbare bewerkingen

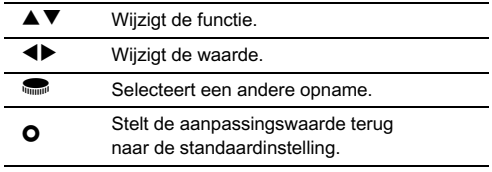

# 4 Druk op E.

Het bevestigingsscherm voor opslaan verschijnt.

# 5Instellinger Instellingen

### 5 Selecteer een nummer van de USER-stand en druk op  $@.$

De geselecteerde opname wordt. samen met de instellingen die in die opname zijn gebruikt, opgeslagen onder USER1 t/m 3.

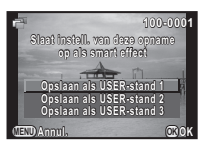

#### De opgeslagen instellingen gebruiken

U kunt de opgeslagen instellingen laden en gebruiken als u opnamen maakt.

# Selecteer [Snelkeuze] in het menu  $\Box$ 3.

 $\angle$  Selecteer [Smart effect] in het scherm [Snelkeuze].

 $3$  Wijs USER1, USER2 en USER3 toe aan de posities 1 t/m 4 van het snelkeuzewiel.

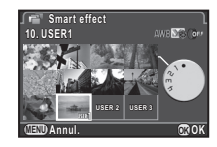

#### 4 Stel in de standbymodus het snelkeuzewiel in op positie 1 t/m 4.

De opname-instellingen die zijn opgeslagen op de geselecteerde positie, worden geladen.

#### **@Memo**

• Zie [p.62](#page-63-1) voor meer informatie over het snelkeuzewiel.

### De lokale datum en tijd van De lokale datum en tijd van<br>de opgegeven stad weergeven

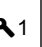

De datum en tijd die zijn ingesteld bij de basisinstellingen ([p.31](#page-32-0)) dienen als datum en tijd voor uw huidige locatie, en vormen de opnamedatum/tijd van uw opnamen.

Als u de bestemmingstijd instelt op een locatie die verschilt van uw huidige locatie, dan kunt u de lokale datum en tijd op de monitor weergeven als u in het buitenland bent en ook opnamen opslaan met het tijdstempel van de lokale datum en tijd.

# Selecteer [Wereldtijd] in het menu  $\mathcal{L}_1$ .

2 Selecteer de tijd die u wilt weergeven bij [Tijdinstelling]. Selecteer  $\bigtriangleup$  (Thuistiid)

of  $\rightarrow$  (Bestemmingstiid).

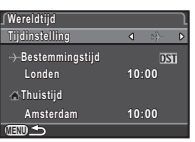

# $3$  Druk op  $\blacktriangledown$  om [ $\div$  Bestemmingtijd] te selecteren en druk op  $\blacktriangleright$ .

Het scherm [+ Bestemmingtijd] verschijnt.

### Gebruik <**b** om een stad te selecteren.

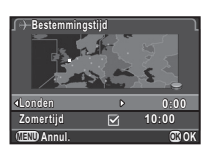

Gebruik **in om de regio** te wijzigen.

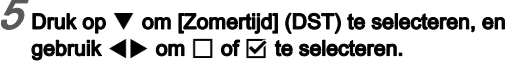

# $6$  Druk op  $\mathbb{R}$ .

Het scherm [Wereldtijd] verschijnt opnieuw.

#### **@Memo**

- Zie ["Lijst met steden voor Wereldtijd" \(p.105\)](#page-106-0) voor steden die als thuistijd of bestemmingstijd kunnen worden geselecteerd.
- Selecteer [  $\triangle$  Thuistiid] bij Stap 3 om voor de thuistiid de instelling van de stad en zomertijd te wijzigen.
- $\cdot$   $\rightarrow$  verschiint op het bedieningspaneel en hulpdisplay als [Tijdinstelling] wordt ingesteld op  $\rightarrow$ . De instelling van het videosignaal verandert in de instelling die voor de betreffende stad geldt.

#### Instellingen selecteren om op te slaan  $\frac{1}{2}$ in de camera

De meeste functies die op deze camera worden ingesteld, worden opgeslagen als de camera wordt uitgezet. Voor de volgende functie-instellingen kunt u selecteren of de instellingen moeten worden opgeslagen  $(\overline{\mathbf{z}})$  of teruggezet naar de standaardwaarde  $(\Box)$  wanneer de camera wordt uitgezet. Stel dit in bij [Geheugen] in het menu  $\Box$ 3.

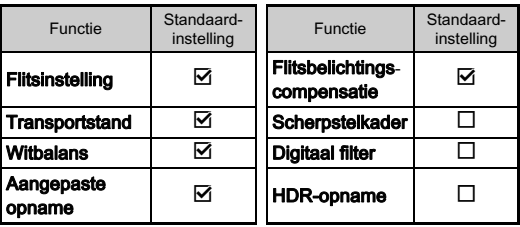

5

Instellingen

Instellinger

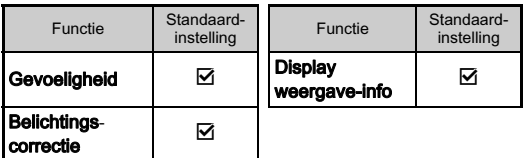

#### **@Memo**

• Wanneer u [Reset] van het menu 13 uitvoert, worden alle geheugeninstellingen teruggezet naar de standaardwaarde.

# Instellingen voor bestandsbeheer

### <span id="page-86-0"></span>Beveiliging van opnamen tegen wissen (Beveiligen)

U kunt opnamen beveiligen zodat deze niet per ongeluk kunnen worden gewist.

# **Woorzichtig**

• Zelfs beveiligde opnamen worden gewist wanneer de geplaatste geheugenkaart wordt geformatteerd.

# Selecteer  $\sim$  in het weergavepalet.

Het scherm verschijnt waarin de eenheid voor verwerking kan worden geselecteerd.

# $\angle$  Selecteer de eenheid en druk op  $\mathfrak{B}.$

Als u [Alle beelden] selecteert, ga dan verder met stap 4.

Gebruik **inde** om een opname te selecteren.

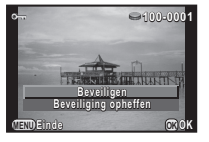

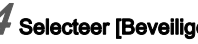

Selecteer [Beveiligen] en druk op  $@.$ Herhaal stap 3 en 4 om andere opnamen te beveiligen.

 $5$  Druk op  $\mathbb{\text{I}}\mathbb{\text{I}}\mathbb{\text{I}}$  om de instelling te voltooien.

#### Instellingen voor het map/ nistellingen voor net map/<br>bestandsnummer selecteren D22

#### Map

Wanneer er opnamen worden gemaakt met deze camera wordt er automatisch een map gemaakt en worden de gemaakte opnamen hierin opgeslagen. Elke mapnaam bestaat uit een doorlopend nummer van 100 tot 999 en een serie van 5 karakters. U kunt de mapnaam wijzigen bij [Mapnaam] in het menu  $\clubsuit$ 2.

Dat, De twee getallen van de maand en dag waarop de opname werd gemaakt, worden toegewezen na het mapnummer. De maand en dag worden weergegeven op basis van de datumnotatie die is ingesteld bij [Datum instellen]. Voorbeeld: 101\_0125: voor opnamen die zijn gemaakt op 25 januari De reeks karakters "PENTX" wordt toegewezen

PENTX |na het mapnummer. Voorbeeld: 101PENTX

Er wordt een map met een nieuw nummer aangemaakt wanneer de mapnaam wordt gewijzigd.

#### **@Memo**

• Er kunnen maximaal 500 opnamen (100 opnamen voor een Eye-Fi-kaart) worden opgeslagen in één enkele map. Wanneer het aantal gemaakte opnamen hoger wordt dan 500, wordt een nieuwe map aangemaakt met een nummer dat volgt op het nummer van de map die momenteel wordt gebruikt. Bij opnamen met Belichtingsbracketing worden opnamen opgeslagen in dezelfde map totdat het maken van opnamen is voltooid.

- Wanneer [Nieuwe map maken] wordt geselecteerd in het menu  $\blacktriangle$ 2, dan wordt een map aangemaakt met een nummer dat volgt op het nummer van de map die momenteel wordt gebruikt. Met deze functie kan slechts één map worden aangemaakt. Er kunnen niet achtereenvolgens meerdere lege mappen worden aangemaakt.
- Wanneer u [Meerdere opnamen ontwikkelen] of [Opnamen in map ontwikkelen] van [RAW-ontwikkeling] uitvoert, dan wordt een "xxxR\_JPG"-map met een nieuw nummer aangemaakt, en worden de JPEG-opnamen hierin opgeslagen. ([p.78](#page-79-0))

#### **Woorzichtig**

• Het maximale mapnummer is 999. Nadat u dit aantal van 999 hebt bereikt, kunt u geen nieuwe opnamen maken als u probeert de mapnaam te wijzigen of probeert een nieuwe map aan te maken, of als de bestandsnaam het nummer 9999 heeft bereikt.

#### Bestandsnummer

Elke bestandsnaam bestaat uit een string van 4 karakters en een volgnummer van 0001 t/m 9999. Zelfs als een nieuwe map wordt aangemaakt bij [Opeenvolg. nummering] van [Bestandsnummer] in het menu  $\bigtriangleup$  2, kunt u instellen of u

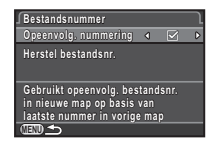

voor de bestandsnaam door wilt gaan met de volgnummering.

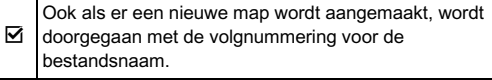

 $\Box$  De eerste opname die in een nieuwe map wordt opgeslagen, krijgt steeds het nummer 0001.

Selecteer [Herstel bestandsnr.] om het bestandsnummer terug te zetten naar de standaardwaarde.

#### **@Memo**

- Wanneer het bestandsnummer het nummer 9999 bereikt wordt een nieuwe map aangemaakt en wordt het bestandsnummer teruggezet.
- Een van de volgende karakterstrings wordt gebruikt als het voorvoegsel van de bestandsnaam, afhankelijk van de instelling bij [13. Kleurruimte] in het menu C3.

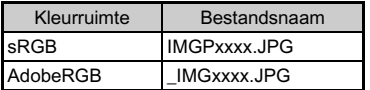

# <span id="page-88-0"></span>Opnamen verzenden via draadloze LAN

U kunt opnamen naar uw computer verzenden via een draadloze LAN met gebruik van een geheugenkaart met een ingebouwde draadloze LAN (Eye-Fi-kaart).

Selecteer bij [Eye-Fi-communicatie] van [Eye-Fi] in het menu  $\triangle$ 2 de camera-actie als u een Eye-Fi-kaart gebruikt.

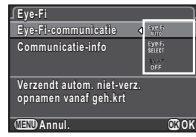

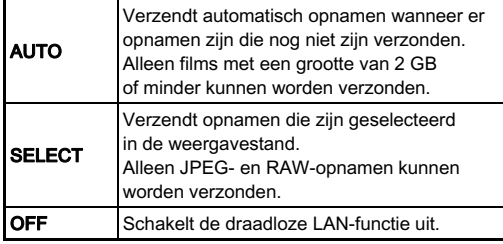

#### **Woorzichtig**

- Stel voor verbinding van de Eye-Fi-kaart een draadloos LANtoegangspunt in op een computer.
- Voor RAW-opnamen en filmbestanden hangt het succes van de verzending af van de specificaties en instellingen van de Eye-Fi-kaart die wordt gebruikt.
- Opnamen worden mogelijk niet verzonden als het batterijniveau laag is.
- Het kan enige tijd duren als veel opnamen worden verzonden. De camera schakelt zichzelf mogelijk uit als de interne temperatuur van de camera te hoog wordt.
- Raadpleeg ["Over Eye-Fi-kaarten" \(p.115\)](#page-116-0) betreffende voorzorgsmaatregelen ten aanzien van Eye-Fi-kaarten.

#### **@Memo**

- [Eye-Fil in het menu  $\triangle 2$  kan niet worden geselecteerd wanneer geen Eye-Fi-kaart is geplaatst.
- Wanneer een Eye-Fi-kaart wordt gebruikt, kunnen in één enkele map 100 opnamen worden opgeslagen. Voor RAW+-opnamen worden twee bestanden geteld als één opname.
- Selecteer [Communicatie-info] om de firmwareversie van de Eye-Fi-kaart te controleren.

#### <span id="page-89-0"></span>Geselecteerde opnamen verzenden

U kunt de opnamen selecteren die u wilt verzenden.

#### Stel [Eye-Fi-communicatie] in op [SELECTEREN] bij [Eye-Fi] in het menu  $\mathcal{L}_2$ .

### Selecteer  $\widehat{\mathcal{C}}$  in het weergavepalet.

Het scherm voor selectie van een verzendoptie verschijnt.

# Selecteer de gewenste optie en druk op  $@.$

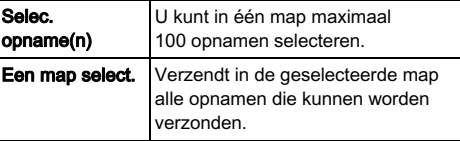

Het scherm voor selectie van de map verschijnt.

# Selecteer een map en druk op  $@.$

Het scherm voor selectie van opnamen verschijnt. Als u [Een map select.] hebt geselecteerd, ga dan verder met stap 7.

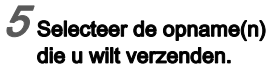

Opnamen die al zijn verzonden en films kunnen niet worden geselecteerd.

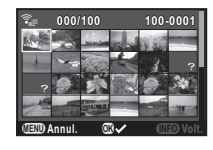

#### Beschikbare bewerkingen

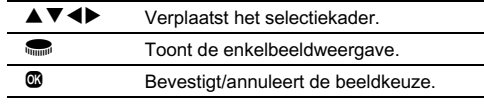

# $6$  Druk op  $600$ .

Het bevestigingsscherm verschijnt.

# Selecteer [Verzending] en druk op  $@.$

De enkelbeeldweergave verschijnt opnieuw nadat een bericht over de werking is weergegeven.

# <span id="page-90-0"></span>Beperkingen voor elke opnamestand

#: Beperkt ×: Niet beschikbaar

|                              | Opnamestand            |                    |                                                                         | <b>SCN</b>                                 |                         |                                                                 |                                                             |                           |                              |                           |                           |                                     |                           |                           |                           |                           |                           |
|------------------------------|------------------------|--------------------|-------------------------------------------------------------------------|--------------------------------------------|-------------------------|-----------------------------------------------------------------|-------------------------------------------------------------|---------------------------|------------------------------|---------------------------|---------------------------|-------------------------------------|---------------------------|---------------------------|---------------------------|---------------------------|---------------------------|
| Functie                      |                        | <b>AUTO</b>        | $\mathbf{M}^{\mathbf{p}}$                                               | 四四<br>$P_{\mathbb{R}}$ $\circledcirc$<br>圏 | 图图<br><b>ON FT</b><br>龟 | 医                                                               | <b>Post</b> HDR                                             | 图                         | $\Delta E$                   | $\mathbf{a}$              | 图                         | 岡                                   | 画                         | <b>BC</b>                 | <b>Bulb</b>               | .22                       |                           |
| Gevoeligheid                 |                        |                    | AUTO <sup>*1</sup>                                                      | AUTO <sup>*1</sup>                         | AUTO <sup>*1</sup>      | AUTO <sup>*1</sup>                                              | AUTO <sup>*1</sup>                                          | $\boldsymbol{\mathsf{x}}$ | AUTO <sup>*1</sup>           | AUTO <sup>*1</sup>        | AUTO <sup>*1</sup>        | AUTO <sup>*1</sup>                  | AUTO <sup>*1</sup>        | AUTO <sup>*1</sup>        |                           | $-$ ISO<br>1600           |                           |
| <b>Flitser</b>               |                        |                    | $\mathbf{\mathcal{H}}^{\mathsf{A}}\circledcirc\mathbf{\hat{}}^{\ast 2}$ | $4A\odot 2$                                | $\boldsymbol{x}$        | $\pmb{\Psi}^{\mathsf{A}} \textcircled{\scriptsize{2}}^{\ast 2}$ | $4A\odot 2$                                                 | $\boldsymbol{x}$          | $4A\odot 2$                  | $4A\odot 2$               | $\boldsymbol{\mathsf{x}}$ | $4A\circledS^2$                     | $\boldsymbol{\mathsf{x}}$ | $\boldsymbol{\mathsf{x}}$ |                           |                           | $\boldsymbol{\mathsf{x}}$ |
| Transportstand               | Enkelbeeldopname       |                    |                                                                         |                                            |                         |                                                                 | $\boldsymbol{\mathsf{x}}$                                   |                           |                              |                           | $\boldsymbol{\mathsf{x}}$ | $\boldsymbol{\mathsf{x}}$           |                           |                           |                           |                           | $\boldsymbol{\mathsf{x}}$ |
|                              | Continuopname          |                    |                                                                         |                                            |                         |                                                                 | $\mathbb{C}^{\mathrm{H}}$ $\mathbb{C}^{\mathrm{s}^{\ast}3}$ | $\boldsymbol{\mathsf{x}}$ |                              | $\mathsf{x}$              | 덉 <sup>Ŀ</sup>            | لي كا كان<br>ما                     |                           |                           | $\boldsymbol{\mathsf{x}}$ | $\boldsymbol{\mathsf{x}}$ | $\boldsymbol{\mathsf{x}}$ |
|                              | Zelfontspanner         |                    |                                                                         |                                            |                         |                                                                 | ×                                                           |                           |                              |                           | $\boldsymbol{\mathsf{x}}$ | $\boldsymbol{\mathsf{x}}$           |                           |                           |                           |                           | $\boldsymbol{\mathsf{x}}$ |
|                              | Afstands-<br>bediening | $0$ sec/ $3$ sec.  |                                                                         |                                            |                         |                                                                 | ×                                                           |                           |                              |                           | ×                         | $\boldsymbol{\mathsf{x}}$           |                           |                           |                           |                           | $\bar{\mathbf{h}}^*$ 2    |
|                              |                        | Continu-<br>opname |                                                                         |                                            |                         |                                                                 | $\boldsymbol{\mathsf{x}}$                                   | ×                         |                              | ×                         | $\boldsymbol{\mathsf{x}}$ | $\boldsymbol{\mathsf{x}}$           |                           |                           | $\boldsymbol{\mathsf{x}}$ | ×                         | $\boldsymbol{\mathsf{x}}$ |
|                              | Belichtingsbracketing  |                    |                                                                         |                                            |                         |                                                                 | $\boldsymbol{\mathsf{x}}$                                   | $\mathbf x$               |                              | $\boldsymbol{\mathsf{x}}$ | $\boldsymbol{\mathsf{x}}$ | $\boldsymbol{\mathsf{x}}$           |                           |                           | $\boldsymbol{\mathsf{x}}$ | $\boldsymbol{\mathsf{x}}$ | $\boldsymbol{\mathsf{x}}$ |
|                              | Dubbelopnamen          |                    |                                                                         |                                            |                         |                                                                 | $\boldsymbol{\mathsf{x}}$                                   | $\mathbf x$               |                              | ×                         | $\boldsymbol{\mathsf{x}}$ | $\boldsymbol{\mathsf{x}}$           |                           |                           | $\boldsymbol{\mathsf{x}}$ |                           | $\boldsymbol{\mathsf{x}}$ |
|                              | Intervalopname         |                    |                                                                         |                                            |                         |                                                                 | $\boldsymbol{\mathsf{x}}$                                   | $#^{4}$                   |                              | $\boldsymbol{\mathsf{x}}$ | ×                         | $\boldsymbol{\mathsf{x}}$           |                           |                           | $\boldsymbol{\mathsf{x}}$ | ×                         |                           |
| Focusmethode                 |                        |                    | $\boldsymbol{\Theta}^{\star}{}^{1}$                                     | $\boldsymbol{\omega}^{\star}$              |                         |                                                                 | ա *1                                                        |                           | $\blacksquare$ <sup>*1</sup> |                           | ա *1                      | $\boldsymbol{\Omega}^{\star}{}^{1}$ | $\mathbf{m}^{\star}$ 1    |                           |                           |                           | $*5$                      |
| RAW/RAW+<br>Bestandsindeling |                        |                    |                                                                         |                                            |                         |                                                                 | ×                                                           |                           | ×                            |                           |                           |                                     |                           | $\boldsymbol{\mathsf{x}}$ |                           | $\boldsymbol{\mathsf{x}}$ |                           |

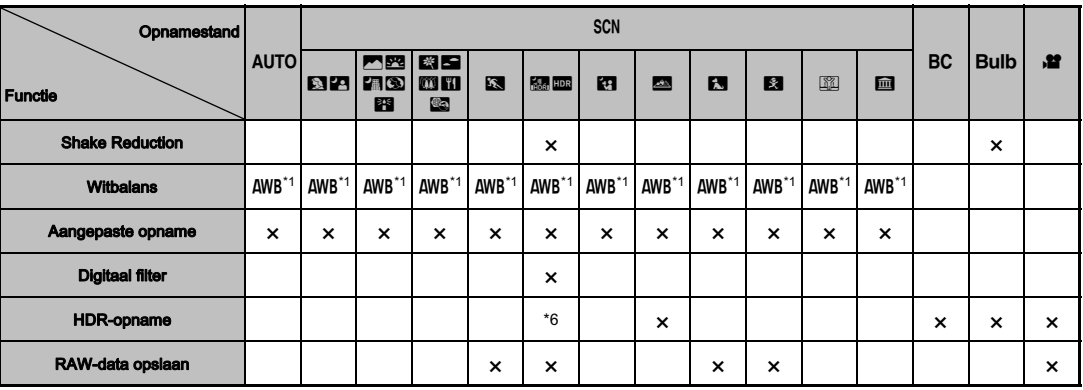

<span id="page-91-0"></span>\*1 Vast ingesteld op; de instelling kan niet worden gewijzigd.

<span id="page-91-1"></span>\*2 Beperkt tot; beschikbare instellingen zijn beperkt.

<span id="page-91-2"></span>\*3 Vast ingesteld op; 『 voor JPEG, 『 voor RAW/RAW+.

<span id="page-91-3"></span>\*4 De kortste opname-interval is 10 sec.

<span id="page-91-4"></span>\*5 Er kunnen andere scherpstelmethoden dan **@** en **exte** worden geselecteerd.<br>\*6 Er worden specifieke instellingen gebruikt.

<span id="page-91-5"></span>Er worden specifieke instellingen gebruikt.

# Beperkingen voor de combinaties van speciale functies

×: Niet beschikbaar

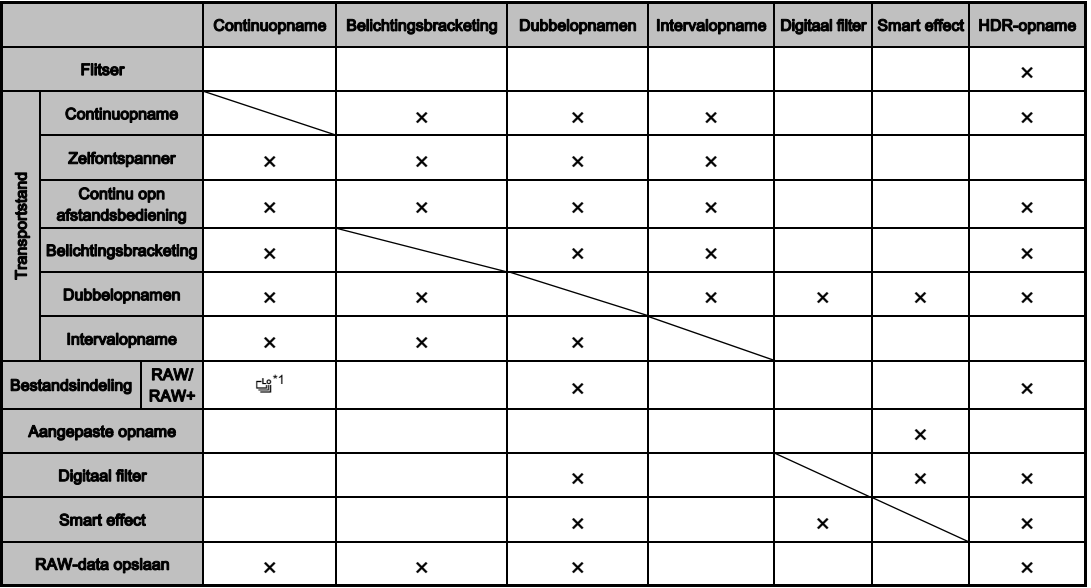

<span id="page-92-0"></span>\*1 Vast ingesteld op; de instelling kan niet worden gewijzigd.

# <span id="page-93-11"></span>Functies beschikbaar met diverse objectieven

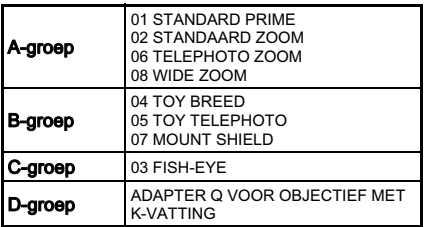

 $\checkmark$ : Beschikbaar #: Beperkt  $\checkmark$ : Niet beschikbaar

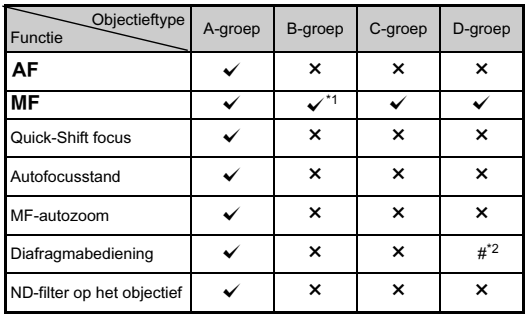

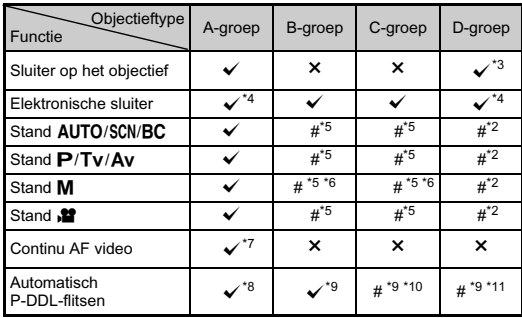

<span id="page-93-0"></span>\*1 Geen scherpstelmechanisme op 07 MOUNT SHIELD.

<span id="page-93-1"></span>\*2 Stel het diafragma handmatig in.

<span id="page-93-2"></span>\*3 Objectiefsluiter ingebouwd in de gebruikte adapter.

<span id="page-93-3"></span>\*4 Stel [1. Opties objectiefsluiter] in op [Objectiefsluit.+elekt. sluiter] of [Alleen elektronische sluiter] in het menu C1. Wanneer [Objectiefsluit.+elekt. sluiter] is geselecteerd, kunt u met de elektronische sluiter opnamen maken met hogere snelheden dan met de objectiefsluiter.

Voorbeeld: Met een 01 STANDARD-objectief

Er worden opnamen gemaakt met 1/2000 sec. of langzamer met de objectiefsluiter en 1/2000 sec. of sneller met de elektronische sluiter.

- <span id="page-93-4"></span>\*5 Diafragmawaarde vast ingesteld.
- <span id="page-93-5"></span>\*6 De stand **Bulb** is niet beschikbaar. Er is een langzame sluitertijd tot 2 sec. mogelijk.
- <span id="page-93-6"></span>\*7 06 TELEPHOTO ZOOM-objectief is niet beschikbaar.
- <span id="page-93-7"></span>\*8 Ingebouwde flitser: 1/2000 sec., externe flitser: 1/250 sec.
- <span id="page-93-8"></span>\*9 Flitser-synchronisatiesnelheid is circa 1/13 sec.
- <span id="page-93-9"></span>\*10 Licht wordt ongelijk verdeeld.
- <span id="page-93-10"></span>\*11 Licht wordt mogelijk ongelijk verdeeld.

#### Compatibiliteit met de ingebouwde flitser

Afhankelijk van het gebruikte objectief kan het gebruik van de ingebouwde flitser aan beperkingen onderhevig zijn.

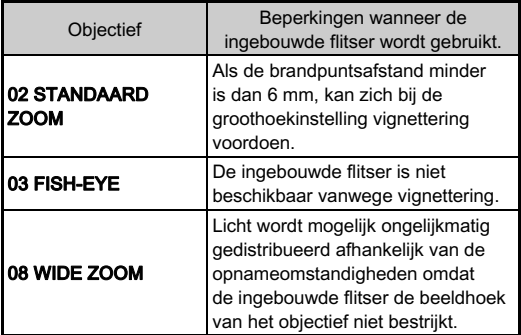

#### Over kappen

Bij gebruik van een kap met een 02 STANDARD ZOOMobjectief moet u gebruikmaken van de PH-RBB 40,5 mm. Als de PH-SBA 40,5 mm wordt gebruikt, kan zich bij de groothoekinstelling vignettering voordoen.

#### Over filters

Vignettering zal zich voordoen bij de groothoekinstelling indien een 100 PL-filter wordt gebruikt met een 02 STANDARD ZOOM-objectief.

### Gebruik van een K-vatting-objectief

Op deze camera kan een K-vatting-objectief worden aangesloten met behulp van de los verkrijgbare adapter Q voor een K-vattingobjectief (K-Mount Lens). Bij gebruik van een K-vatting-objectief moet de brandpuntsafstand handmatig worden ingesteld voor sommige functies zoals Shake Reduction, aangezien de brandpuntsafstand niet automatisch kan worden verkregen.

# 1 Zet de camera uit.

### $\mathbb Z$  Bevestig de adapter en het objectief op de camera en zet de camera aan.

Het scherm [Inv brandp afstand] verschijnt.

# 3 Stel de brandpuntsafstand van het objectief in.

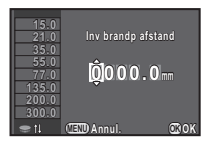

#### Beschikbare bewerkingen

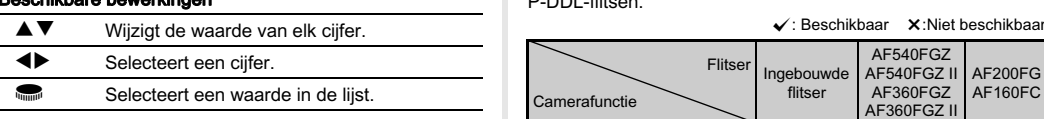

Als u een zoomobjectief gebruikt, selecteer dan de feitelijke brandpuntsafstand met de zoominstelling die wordt gebruikt.

# Druk op  $@$ .

De camera keert terug naar de standby-stand.

#### **@Memo**

- De instelling van de brandpuntsafstand kan worden gewijzigd bij [Inv brandp afstand] in het menu
- Als de adapter Q voor K-vatting-objectief wordt gebruikt, werkt de camera in de stand  $\Delta v$  wanneer de opnamestand op een andere stand is ingesteld dan M.
- Raadpleeg de handleiding van de adapter Q voor het K-vatting-objectief voor bijzonderheden.

# Functies bij gebruik van een externe **flitser**

De optionele externe flitsers AF540FGZ, AF540FGZ II, AF360FGZ, AF360FGZ II, AF200FG of AF160FC ondersteunen diverse flitsinstellingen, zoals automatisch P-DDL-flitsen.

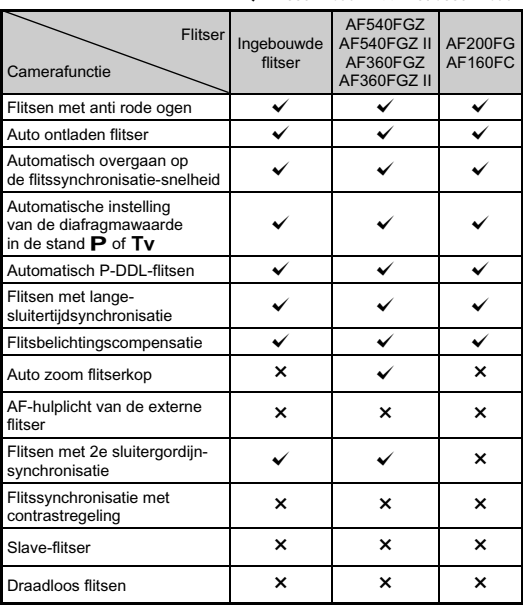

#### **Woorzichtig**

- De ingebouwde flitser zal niet ontladen als de camera aangesloten is op een externe flitser.
- Combinaties met flitsers van andere fabrikanten kan tot fouten in de apparatuur leiden.

#### **@Memo**

• Als rechtstreeks op de flitsschoen van de camera een externe flitser is aangesloten, verschuift het zwaartepunt van de camera, waardoor het moeilijk is opnamen te maken. Bevestig de flitsschoenadapter FG (los verkrijgbaar) op de flitsschoen van de camera en de Off-Camera flitsschoenadapter F (los verkrijgbaar) aan de onderkant van de externe flitser, en sluit deze op elkaar aan met behulp van de verlengkabel F5P (los verkrijgbaar), zoals getoond in de illustratie. De Off-Camera flitsschoenadapter F kan met een statiefschroef bevestigd worden aan uw statief.

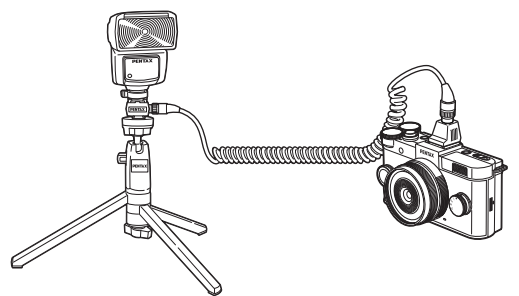

• Een in de winkel verkrijgbare step-up ring of soortgelijk accessoire is nodig om de AF160FC flitser met de camera te gebruiken.

#### Flitssynchronisatiesnelheid bij gebruik van de flitser

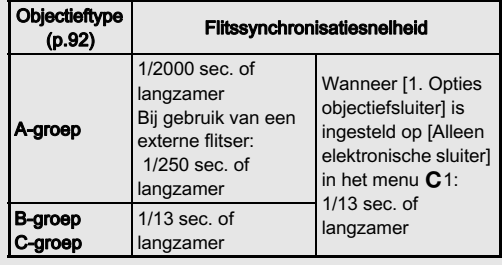

# Problemen oplossen

#### **@Memo**

• De camera kan, in zeldzame gevallen, niet werken vanwege statische elektriciteit. Dit kunt u oplossen door de batterij te verwijderen en opnieuw te plaatsen. Er is geen reparatie nodig als na deze handelingen de camera weer correct werkt.

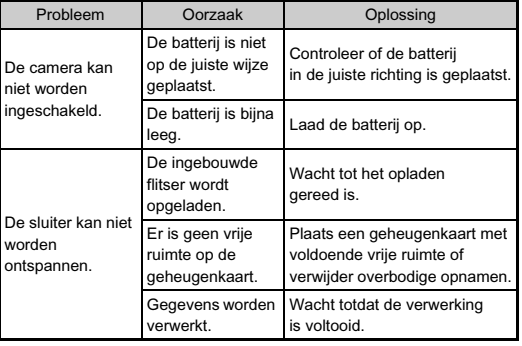

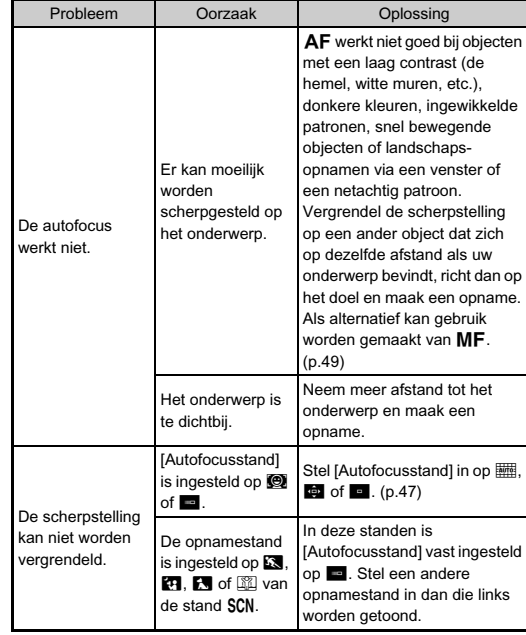

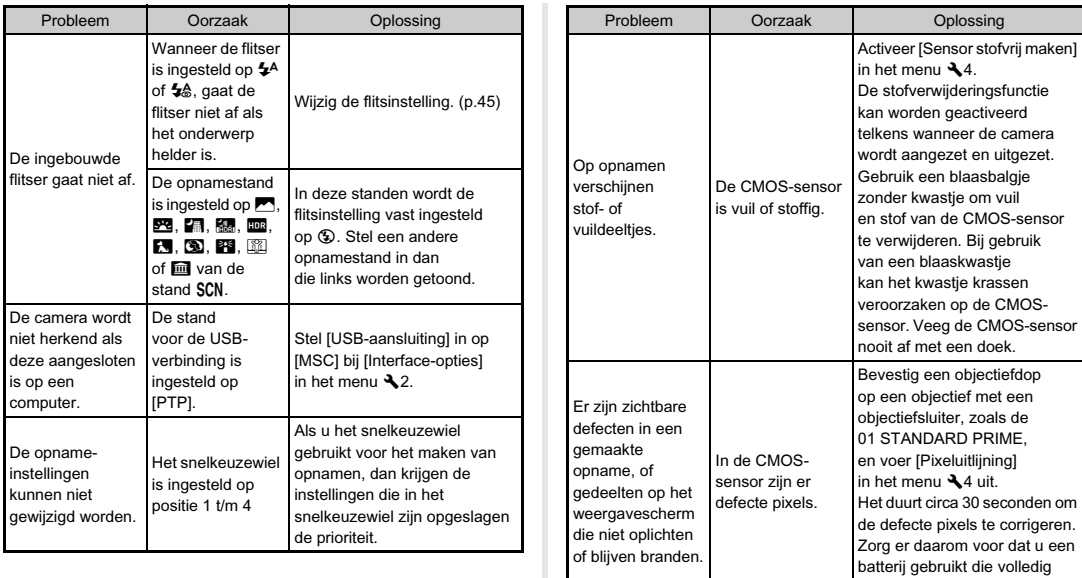

opgeladen is.

# Foutmeldingen

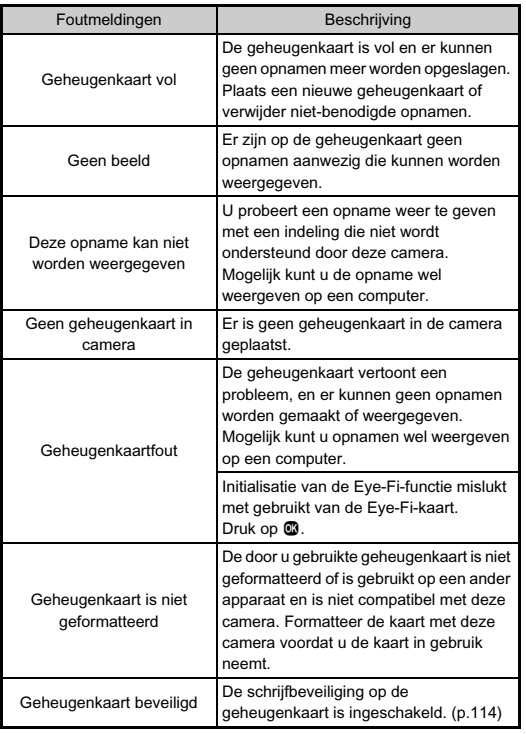

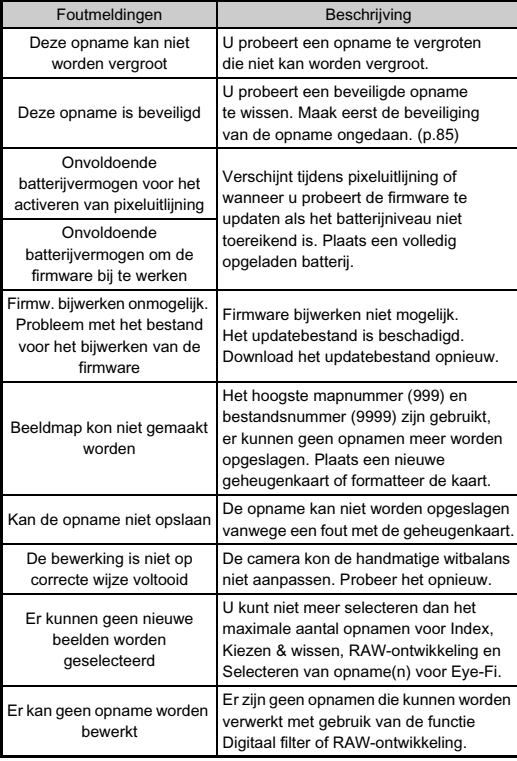

6Bijlage

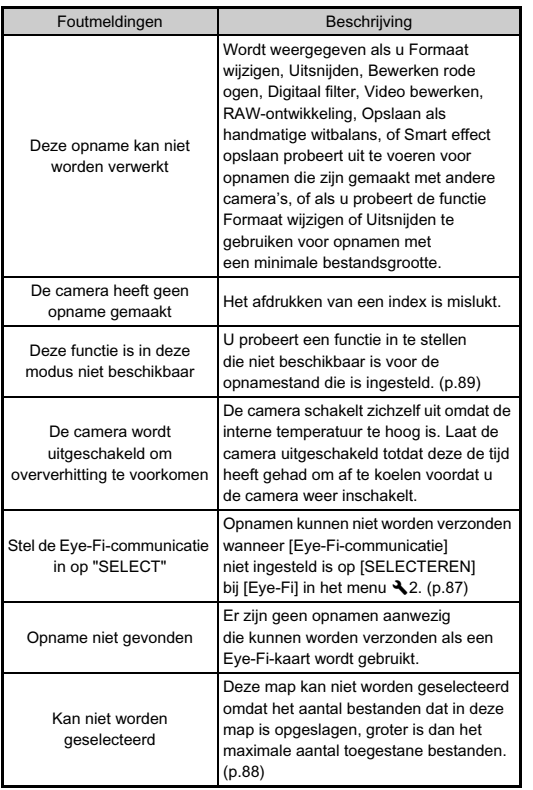

# Belangrijkste specificaties

#### Modelbeschrijving

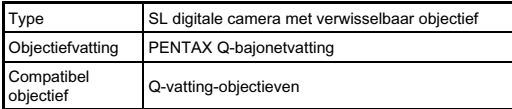

#### Beeldopslagunit

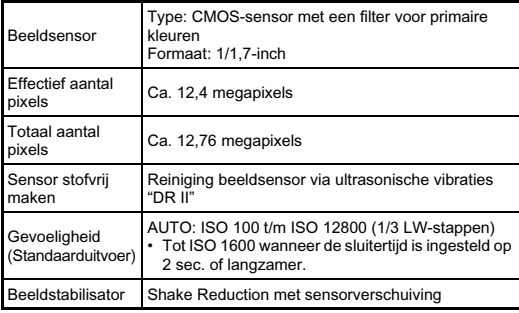

#### Bestandsindelingen

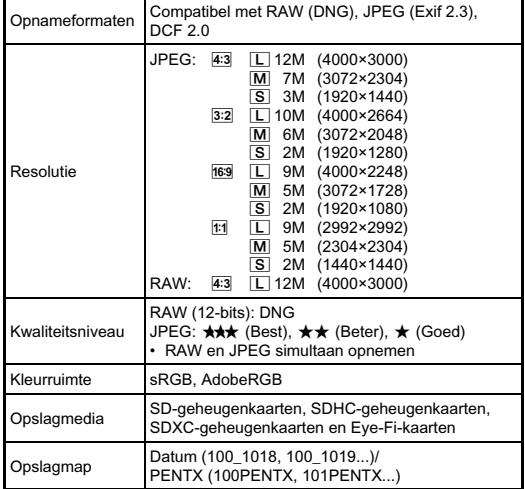

#### LCD-monitor

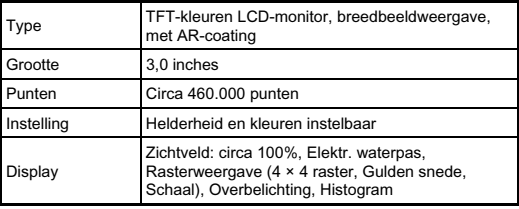

#### Witbalans

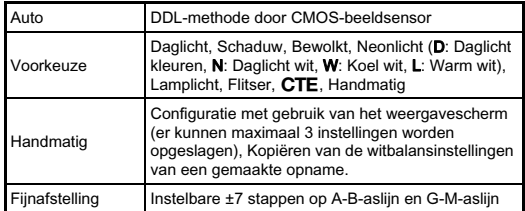

#### Autofocussysteem

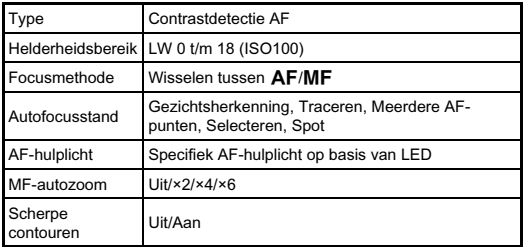

#### Belichtingsregeling

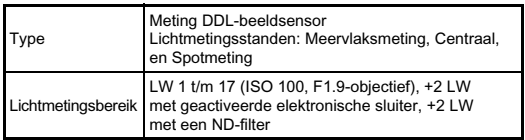

۰

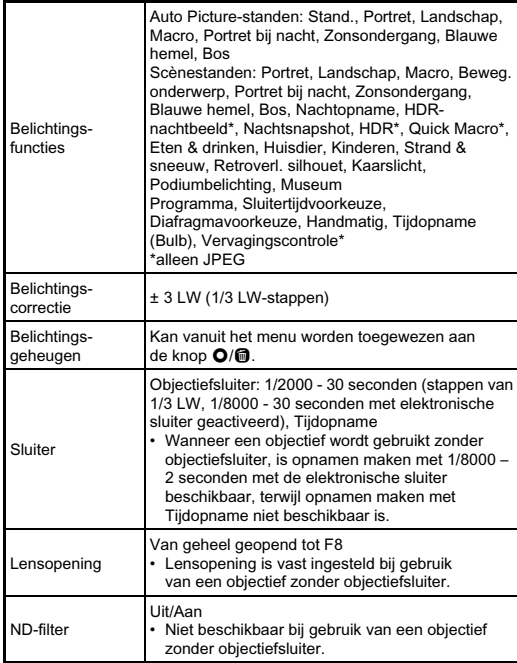

#### Transportstanden

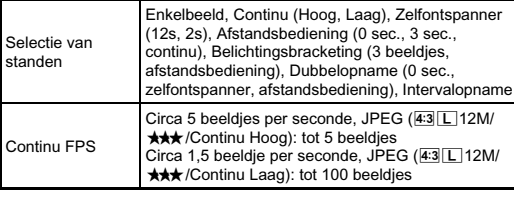

#### Ingebouwde flitser

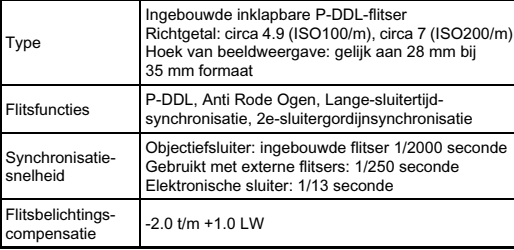

#### **Opnamefuncties**

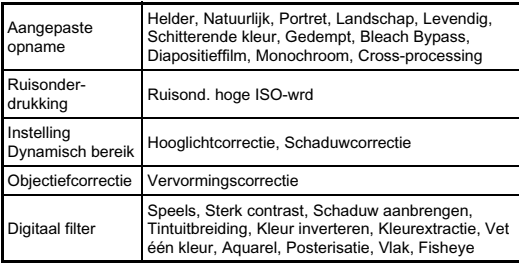

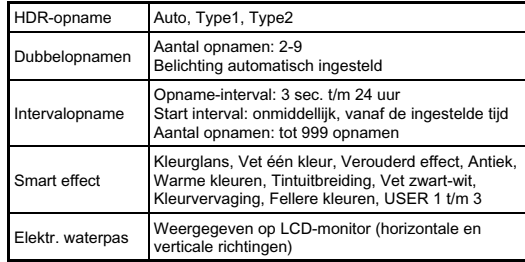

#### Video

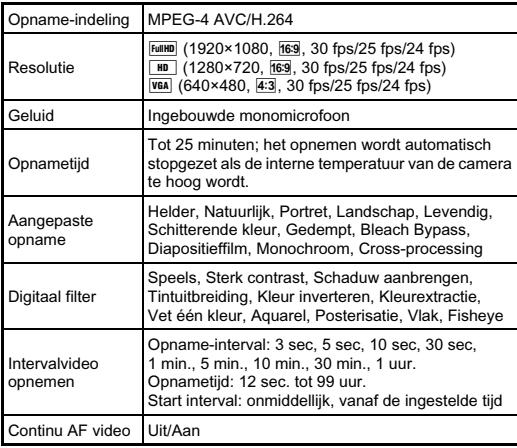

#### Weergavefuncties

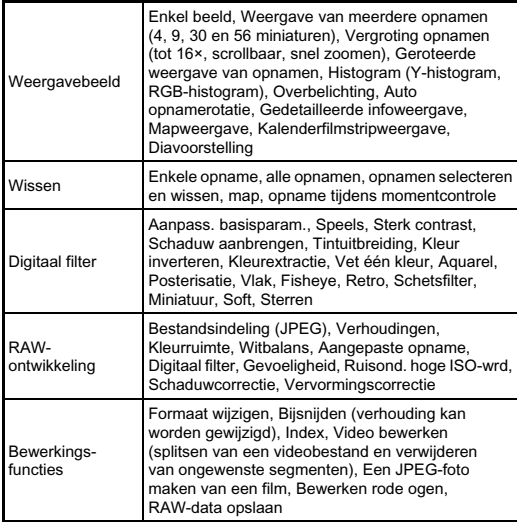

#### Persoonlijke instellingen

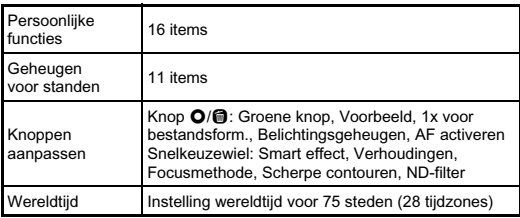

#### Voedingsbron

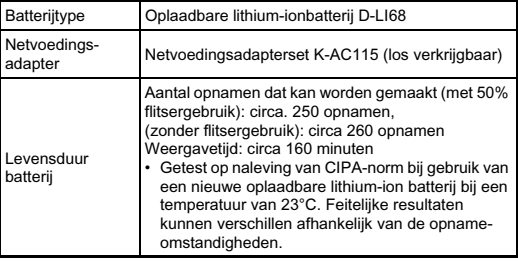

#### Interfaces

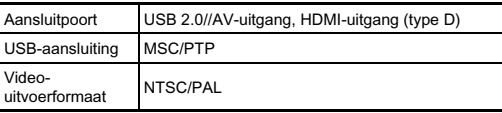

#### Afmetingen en gewicht

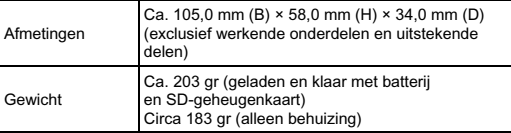

#### Accessoires

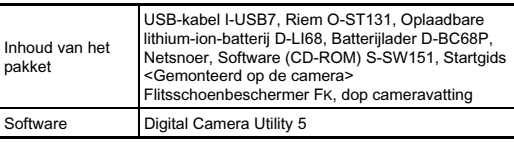

#### Geschatte Beeldopslagcapaciteiten Weergavetijd

(Bij gebruik van een volledig opgeladen batterij)

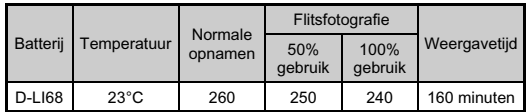

• De beeldopslagcapaciteit (normale opnamen en flitsergebruik van 50%) is gebaseerd op meetcondities die in overeenstemming zijn met de CIPA-normen, terwijl andere gegevens gebaseerd zijn op onze meetcondities. In de praktijk kunnen afwijkingen van deze waarden optreden, al naar gelang de geselecteerde opnamestand en opnameomstandigheden.

#### Geschatte beeldopslagcapaciteit

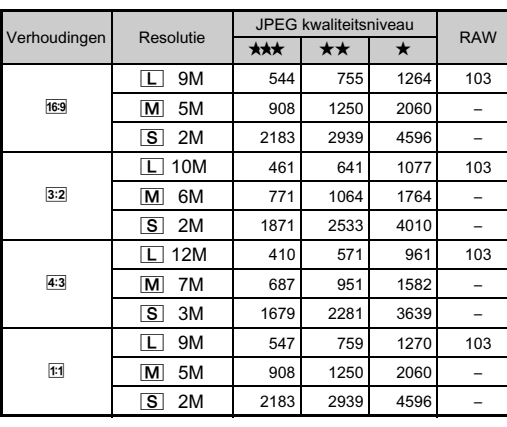

(Bij gebruik van een geheugenkaart van 2 GB)

• De opslagcapaciteit voor opnamen kan variëren al naar gelang het onderwerp, de opnameomstandigheden, de geselecteerde opnamestand, de geheugenkaart, etc.

# <span id="page-106-0"></span>Lijst met steden voor Wereldtijd

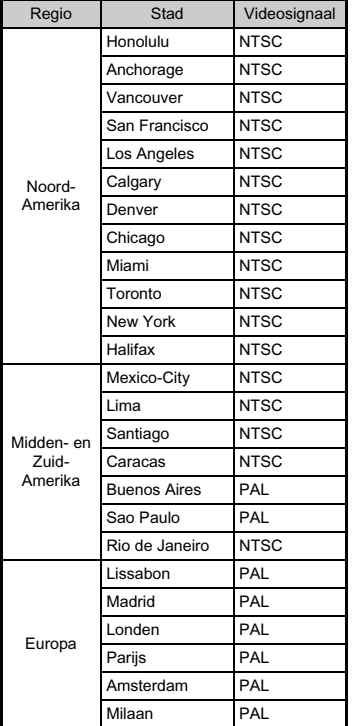

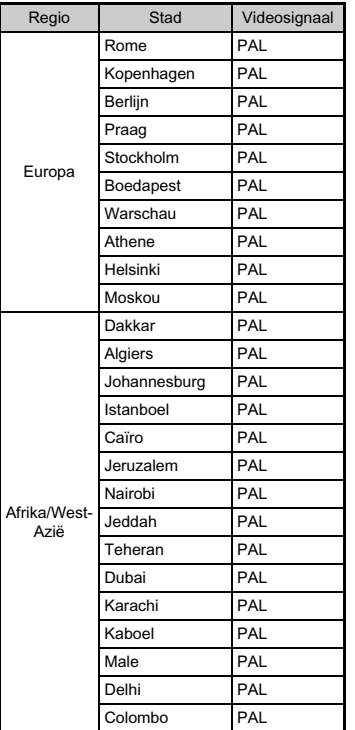

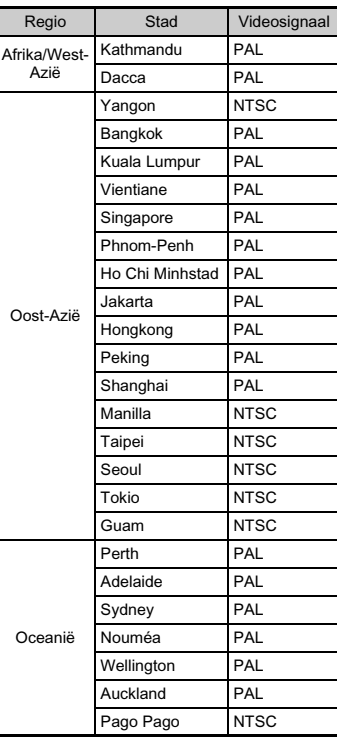

### <span id="page-107-0"></span>Systeemvoorwaarden voor USB-aansluiting en bijgeleverde software

Met de bijgeleverde software "Digital Camera Utility 5" kunt u op een computer RAW-bestanden ontwikkelen. Installeer de software vanaf de bijgeleverde CD-ROM (S-SW151). Wij bevelen de volgende systeemvereisten aan voor de aansluiting van de camera op een computer en gebruik van de software.

#### Windows

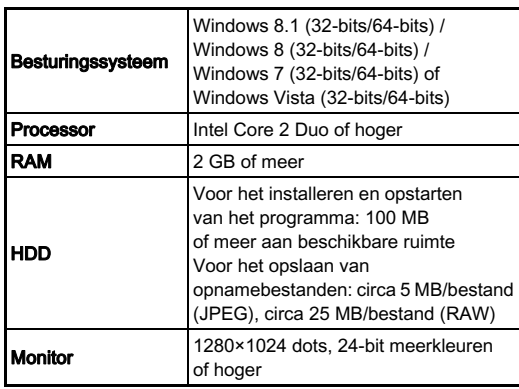

#### Macintosh

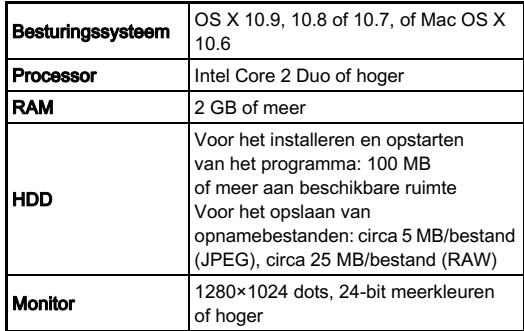

#### **@Memo**

• QuickTime is vereist om films af te spelen die zijn overgezet naar een computer waarop een ander besturingssysteem dan Windows 8 en Windows 8.1 draait.

U kunt dit programma downloaden vanaf de volgende site: http://www.apple.com/quicktime/download/
# Index

#### Symbolen

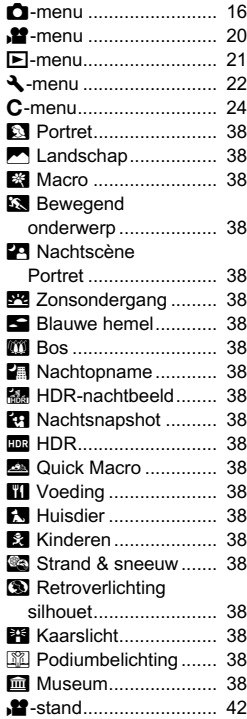

#### **Codering**

[1x voor bestandsform...... 80](#page-81-0)

## A

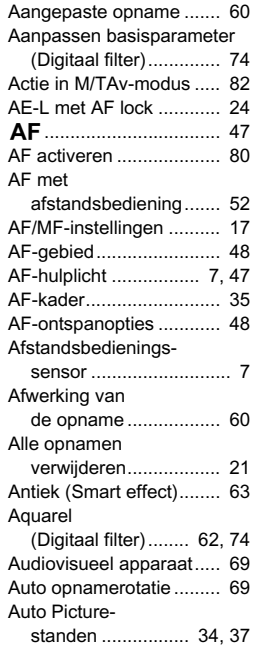

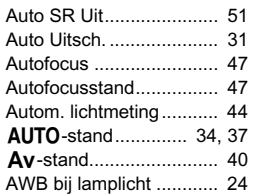

### B

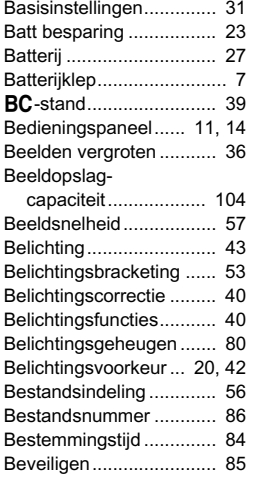

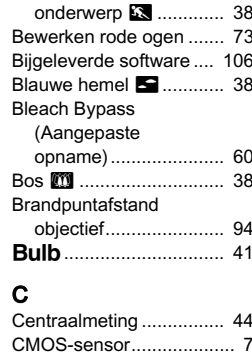

[Computer......................... 71](#page-72-0) [Continu AF video............. 42](#page-43-2) Continu weergeven

[van opnamen .............. 68](#page-69-0) [Continuopname](#page-52-1) ............... 51 [Cross-processing............. 61](#page-62-0)

[Datum instellen................ 33](#page-34-0) [DC-koppeling................... 29](#page-30-0)

[belichting..................... 40](#page-41-3) [Diapositiefilm \(Aangepaste](#page-61-3)  opname)...................... 60

Diafr. voorkeuze Automatische

D

Bewegend

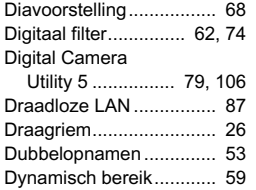

## E

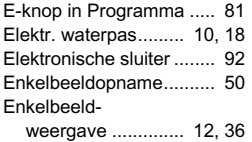

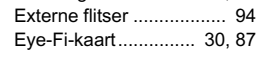

# Bijlage

6

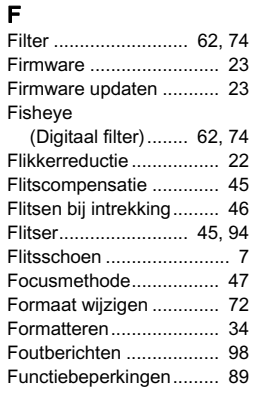

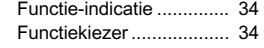

#### G **GARANTIE**

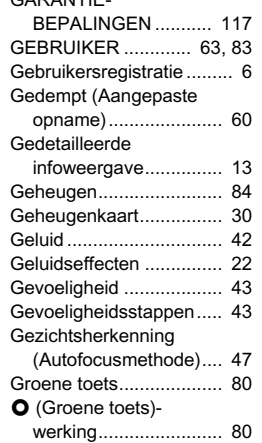

#### H

62 [74](#page-75-3)

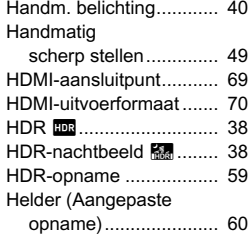

[Helderheidshistogram ..... 13](#page-14-1) [Helderheidsinstelling ....... 59](#page-60-2) [Histogram](#page-14-2)[weergave............... 13,](#page-14-2) [18](#page-19-1) [Hooglichtcorrectie............ 59](#page-60-3)

#### Huisdier o[..................... 38](#page-39-14) [Hulpdisplay...................... 35](#page-36-1)

I

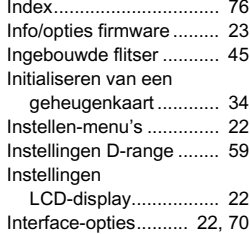

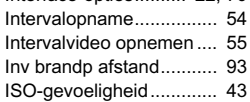

#### J

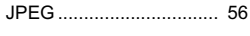

## K

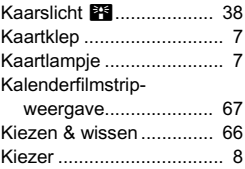

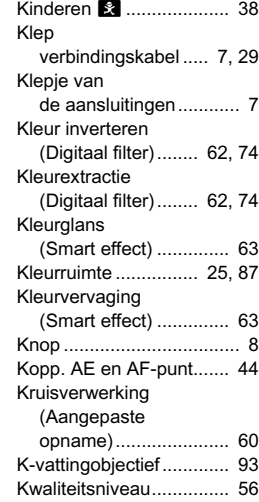

#### L

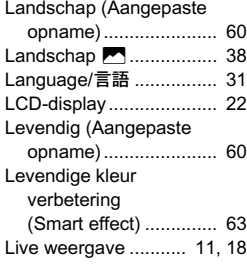

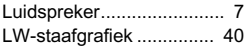

#### M

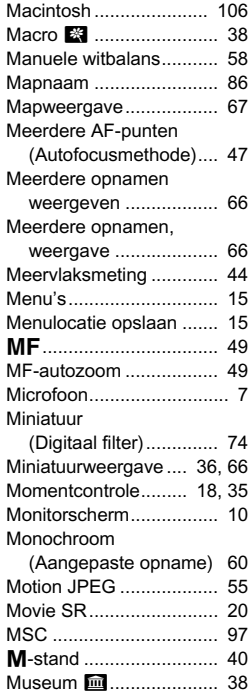

#### N

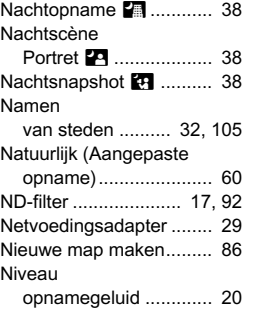

#### O

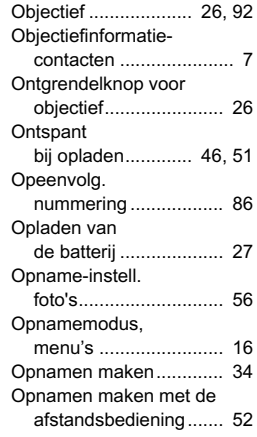

Opnamen maken met [de zelfontspanner........ 52](#page-53-2) [Opnamen roteren ............ 69](#page-70-3) [Opnamestand.................. 37](#page-38-1) [Opnametijd ...................... 42](#page-43-4) Opslaan als [handm WB .................. 58](#page-59-1) Opties [objectiefsluiter ............. 92](#page-93-3) [Overbelichting ........... 18,](#page-19-4) [21](#page-22-2)

# P

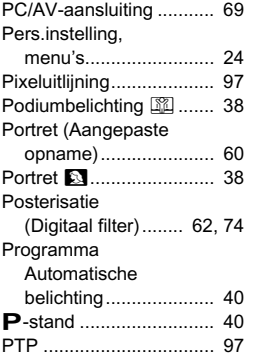

#### Q

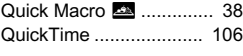

#### R

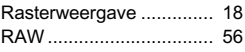

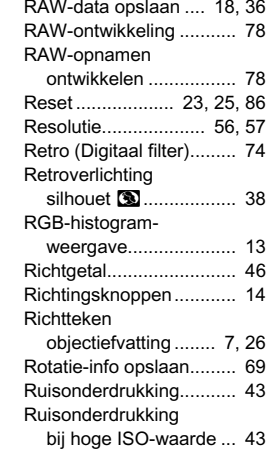

#### S

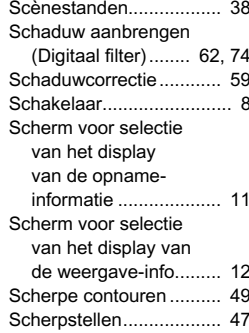

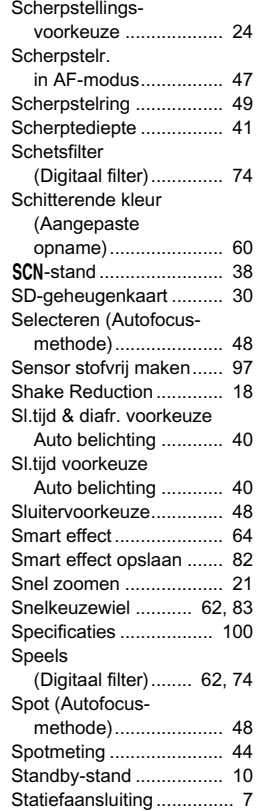

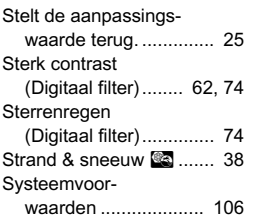

#### T

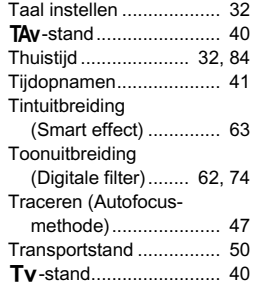

U

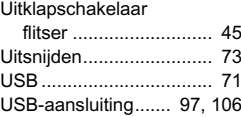

#### V

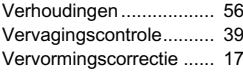

#### [Vet één kleur](#page-63-11)  [\(Digitaal Filter\)....... 62,](#page-63-11) [74](#page-75-16)

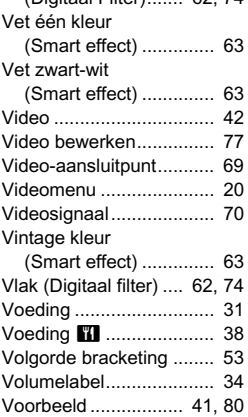

## W

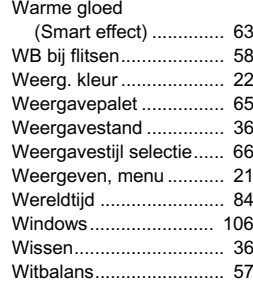

#### Y

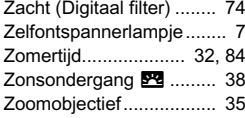

# 6Bijlage

## Voor een veilig gebruik van de camera

We hebben de grootst mogelijke aandacht besteed aan de veiligheid van deze camera. Bij gebruik van deze camera vragen we om uw speciale aandacht voor zaken die zijn aangeduid met de volgende symbolen.

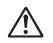

Waarschuwing Dit symbool geeft aan dat het niet in acht nemen van deze waarschuwing ernstig persoonlijk letsel kan veroorzaken.

Voorzichtig Dit symbool geeft aan dat het niet in acht nemen van deze waarschuwing minder ernstig tot gemiddeld persoonlijk letsel of materiële schade kan veroorzaken.

#### Over de camera

# Waarschuwing

- Probeer de camera niet uit elkaar te halen of te veranderen. De camera bevat onderdelen die onder hoogspanning staan, waardoor er gevaar voor elektrische schokken bestaat.
- Mocht het binnenwerk van de camera open liggen, bijvoorbeeld doordat de camera valt of anderszins wordt beschadigd, raak dan nooit het vrijgekomen gedeelte aan, aangezien er gevaar is voor een elektrische schok.
- Richt bij het maken van foto's de camera niet op de zon of andere sterke lichtbronnen, en laat de camera met de objectiefdop verwijderd niet liggen in direct zonlicht. Dit kan tot fouten in de camera leiden of brand veroorzaken.
- Kijk niet door het objectief als dit op de zon of een andere sterke lichtbron gericht is. Dit kan leiden tot verlies of beschadiging van het gezichtsvermogen.
- Als zich tijdens het gebruik onregelmatigheden voordoen, zoals rook of een vreemde geur, houd dan onmiddellijk op de camera te gebruiken. Verwijder de batterij of de netvoedingsadapter en neem contact op met het dichtstbijzijnde servicecentrum. Verder gebruik van de camera kan brand of een elektrische schok veroorzaken.

# Voorzichtig

- Leg uw vingers niet op de flitser wanneer u deze gebruikt. U loopt dan gevaar op brandwonden.
- Dek de flitser niet af met kleding wanneer u deze gebruikt. Er bestaat een risico van verkleuring.
- Sommige delen van de camera worden tijdens het gebruik heet. Als dergelijke onderdelen lang worden vastgehouden, is er gevaar voor lichte verbrandingen.
- Mocht de monitor beschadigd raken, pas dan op voor glasdeelties. Vermijd ook elk contact van de vloeistofkristallen met uw huid, ogen en mond.
- Afhankelijk van individuele gevoeligheden en uw fysieke conditie kan het gebruik van de camera jeuk, uitslag en blaren veroorzaken. Als zich in die zin iets bijzonders voordoet, mag u de camera niet langer gebruiken en dient u onmiddellijk een arts te raadplegen.

### Over de batterijlader en de netvoedingsadapter

# ⁄ ! Waarschuwing

- Gebruik uitsluitend de exclusief voor dit product ontwikkelde batterijlader en netvoedingsadapter met het juiste vermogen en de juiste spanning. Gebruik van een batterijlader en netvoedingsadapter met andere specificaties dan voorgeschreven voor dit product, of gebruik van de exclusief voor dit product ontwikkelde batterijlader en netvoedingsadapter met een niet juist gespecificeerd vermogen of spanning kan brand, elektrische schokken of schade aan de camera veroorzaken. De voorgeschreven spanning is 100 - 240V wisselstroom.
- Probeer het product niet te demonteren of te veranderen. Dit kan resulteren in brand of een elektrische schok.
- Als het product gaat roken of een vreemde geur afgeeft, of in het geval van welke andere onregelmatigheid dan ook, houdt u onmiddellijk op de camera te gebruiken en neemt u contact op met het dichtstbijzijnde servicecentrum. Verder gebruik van het product kan brand of een elektrische schok veroorzaken.
- Mocht er water binnendringen in het product, neem dan contact op met een servicecentrum. Verder gebruik van het product kan brand of een elektrische schok veroorzaken.
- Als u tijdens gebruik van de batterijlader of netvoedingsadapter een lichtflits ziet of onweer hoort, haal de stekker dan uit het stopcontact en gebruik de camera niet langer. Verder gebruik van de camera kan brand of een elektrische schok veroorzaken.
- Veeg de stekker van het netsnoer schoon als deze met stof bedekt is. Opgehoopt stof kan brand veroorzaken.
- Verminder de kans op ongelukken: gebruik uitsluitend een stroomsnoer met CSA/UL-certificering, snoertype SPT-2 of zwaarder, minimaal AWG-koper NO.18, met aan het ene uiteinde een gegoten mannelijke stekker (met een gespecificeerde NEMA-configuratie), en aan het andere uiteinde een gegoten vrouwelijke connector (met een gespecificeerde IEC-configuratie van een niet-industrieel type) of een gelijkwaardig stroomsnoer.

# Voorzichtig

- Plaats geen zware voorwerpen op het netsnoer en buig het netsnoer niet overmatig. Het snoer kan daardoor beschadigd raken. Als het netsnoer beschadigd raakt, neem dan contact op met het dichtstbijzijnde servicecentrum.
- Raak de aansluiting voor netsnoer niet aan als het netsnoer is aangesloten en vermijd kortsluiting.
- Sluit het netsnoer niet met vochtige handen aan op het stopcontact. Dit kan resulteren in een elektrische schok.
- Laat de camera niet vallen en stel deze ook niet bloot aan hevige schokken. Dat kan ertoe leiden dat de camera defect raakt.
- Gebruik de batterijlader D-BC68P uitsluitend voor het opladen van de oplaadbare lithium-ionbatterij D-LI68. Het opladen van andere batterijen kan een explosie of verhitting tot gevolg hebben of kan ertoe leiden dat de batterijlader beschadigd raakt.

#### Over de oplaadbare lithium-ionbatterij

# **Waarschuwing**

• Mocht het lekkende materiaal van de batterij in contact komen met uw ogen, wrijf ze dan niet uit. Spoel uw ogen met schoon water en ga onmiddellijk naar een arts.

# Voorzichtig

- Gebruik alleen de aangegeven batterij in deze camera. Het gebruik van andere batterijen kan brand of ontploffing veroorzaken.
- Demonteer de batterij nooit. Het demonteren van batterijen kan leiden tot een explosie of lekkage.
- Pas op dat u zichzelf niet verbrandt bij het verwijderen van de batterij. Sommige delen van de camera worden tijdens het gebruik heet.
- Houd snoeren, haarspeldjes en andere metalen voorwerpen uit de buurt van de plus- en minpolen van de batterij.
- Sluit de batterij nooit kort en stel deze niet bloot aan vuur. De batterij kan exploderen of vlam vatten.
- Mocht lekkend materiaal van de batterij in contact komen met uw huid of kleding, dan kan de huid geïrriteerd raken. Was de betroffen gebieden grondig schoon met water.
- Waarschuwingen bij het gebruik van de batterij D-LI68:
	- GEBRUIK ALLEEN DE AANGEGEVEN BATTERLIJ ADER.
	- NIET VERBRANDEN.
	- NIET DEMONTEREN.
	- NIET KORTSLUITEN.
	- NIET BLOOTSTELLEN AAN HOGE TEMPERATUREN (140°F / 60°C).

#### Houd de camera en accessoires uit de buurt van kleine kinderen

# Waarschuwing

- Bewaar de camera en accessoires niet binnen bereik van kleine kinderen.
	- 1. Als het product valt of per ongeluk wordt bediend, kan dit ernstig letsel tot gevolg hebben.
	- 2. Als de riem om de nek wordt gewikkeld, kan dit leiden tot verstikking.
	- 3. Houd kleine accessoires, zoals SD-geheugenkaarten of batterijen, buiten bereik van kleine kinderen om te voorkomen dat deze accessoires per ongeluk worden ingeslikt. Mocht dit toch gebeuren, roep dan onmiddellijk de hulp van een arts in.

# Aandachtspunten tijdens het gebruik

#### Voor u de camera gaat gebruiken

• Wanneer de camera lange tijd niet is gebruikt, controleer dan of alles nog goed werkt, vooral als u belangrijke opnamen wilt maken (bijvoorbeeld bij een huwelijk of op reis). Als uw camera of opnamemedium (SD-geheugenkaart) een defect vertoont, kunt u er niet zeker van zijn dat beelden correct worden opgenomen of afgespeeld of ongeschonden naar een computer worden gekopieerd.

#### Over de batterij en de batterijlader

- Voor een optimale werking van de batterij bewaart u ze niet in volledig opgeladen toestand of bij hoge temperaturen.
- Als de camera gedurende langere tijd niet wordt gebruikt terwijl een batterij is geplaatst, kan de batterij te ver ontladen, wat ten koste gaat van de levensduur.
- Het verdient aanbeveling de batterij een dag voor gebruik, of op de dag van gebruik zelf op te laden.
- Het bij de camera geleverde netsnoer dient uitsluitend te worden gebruikt voor de batterijlader D-BC68P. Gebruik het netsnoer niet voor andere apparaten.

#### Voorzorgsmaatregelen voor het dragen en gebruiken van de camera

- Stel de camera niet bloot aan hoge temperaturen of hoge luchtvochtigheid. Laat de camera niet achter in een voertuig, omdat met name in auto's de temperatuur zeer hoog kan oplopen.
- Stel de camera niet bloot aan zware trillingen, schokken of druk. Gebruik een kussen om de camera te beschermen tegen trillingen van een motor, auto of schip.
- Het temperatuurbereik voor gebruik van de camera is 0°C tot 40°C (32°F tot 104°F).
- De monitor kan bij hoge temperaturen zwart worden, maar werkt weer normaal bij een normale omgevingstemperatuur.
- De reactiesnelheid van de monitor kan traag worden bij lage temperaturen. Dit ligt aan de eigenschappen van de vloeistofkristallen en is geen defect.
- Plotselinge temperatuurschommelingen veroorzaken condensvorming aan de binnen- en buitenkant van de camera. Doe de camera in de draagtas of een plastic zak en haal deze er pas uit als het temperatuurverschil tussen de camera en de omgeving minimaal is geworden.
- Vermijd contact met afval, modder, zand, stof, water, gifgassen of zouten, aangezien de camera hierdoor defect kan raken. Als er regenof waterdruppels op de camera komen, veeg deze dan weg.
- Druk niet met kracht op de monitor. Het risico bestaat dat de monitor hierdoor gaat barsten of niet meer naar behoren functioneert.
- Draai de bevestigingsbout niet te vast aan wanneer u de camera op een statief plaatst.

#### De camera schoonmaken

- Maak de camera niet schoon met organische oplosmiddelen zoals verfverdunner, alcohol of benzine.
- Verwijder stof dat zich op het objectief heeft verzameld met een lenskwastje. Gebruik nooit een spuitbus voor het schoonmaken, omdat het objectief hierdoor beschadigd kan raken.
- Neem contact op met het dichtstbijzijnde servicecentrum voor professionele reiniging van de CMOS-sensor. (Deze dienst is niet gratis.)
- Laat de camera om de één tot twee jaar nakijken teneinde de prestaties van het product op peil te houden.

#### De camera opbergen

- Berg de camera niet op in de nabijheid van conserveermiddelen of chemicaliën. Opslag in ruimten met hoge temperaturen en een hoge luchtvochtigheid kan schimmelvorming veroorzaken. Haal de camera uit de tas en berg hem op een droge en goed geventileerde plaats op.
- Gebruik of bewaar de camera niet op plaatsen waar hij aan statische elektriciteit of elektrische storingen kan worden blootgesteld.
- Gebruik of bewaar de camera niet op plaatsen waar ze wordt blootgesteld aan rechtstreeks zonlicht of aan snelle temperatuurschommelingen of condensatie.

#### Over geheugenkaarten

• De SD-geheugenkaart is voorzien van een schuifje voor schrijfbeveiliging. Wanneer u het schuifje van de schrijfbeveiliging op LOCK zet, kunnen geen nieuwe gegevens worden weggeschreven naar de kaart, bestaande gegevens op de kaart kunnen niet worden gewist en de

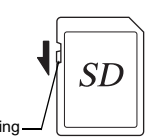

Schrijfbeveiliging

kaart kan niet worden geformatteerd door de camera of een computer.

- De SD-geheugenkaart kan heet zijn als u de kaart onmiddellijk na gebruik van de camera verwijdert.
- Verwijder de SD-geheugenkaart niet en schakel de stroom niet uit terwijl er gegevens op de kaart worden opgeslagen of aangesproken. Anders kunnen gegevens verloren gaan of kan de kaart beschadigd raken.
- Buig de SD-geheugenkaart niet en stel hem niet bloot aan hevige schokken. Houd de kaart uit de buurt van water en bewaar hem niet op een plaats met een hoge temperatuur.
- Neem de SD-geheugenkaart niet uit tijdens het formatteren. De kaart kan hierdoor beschadigd raken en onbruikbaar worden.
- Onder de volgende omstandigheden kunnen gegevens op de SDgeheugenkaart worden verwijderd. Wij aanvaarden geen enkele aansprakelijkheid voor verwijderde gegevens
	- 1. als de SD-geheugenkaart verkeerd wordt gebruikt door de gebruiker.
	- 2. als de SD-geheugenkaart wordt blootgesteld aan statische elektriciteit of elektrische storingen.
	- 3. als de SD-geheugenkaart lange tijd niet is gebruikt.
	- 4. als de SD-geheugenkaart of de batterij wordt verwijderd terwijl er gegevens op de kaart worden opgeslagen of aangesproken.
- Als de SD-geheugenkaart lange tijd niet wordt gebruikt, kunnen de gegevens op de kaart onleesbaar worden. Sla regelmatig een reservekopie van belangrijke gegevens op een computer op.
- Nieuwe SD-geheugenkaarten moeten worden geformatteerd. Dit geldt ook voor SD-geheugenkaarten die al in andere camera's werden gebruikt.
- Let op dat door het verwijderen van gegevens op een SDgeheugenkaart, of door het formatteren van een SD-geheugenkaart, de originele gegevens niet volledig verwijderd worden. Verwijderde gegevens kunnen soms hersteld worden met behulp van commercieel beschikbare software. Indien u uw SD-geheugenkaart gaat weggooien, weggeven of verkopen, dan dient u ervoor te zorgen dat de gegevens op de kaart volledig verwijderd worden of dat de kaart zelf vernietigd wordt indien deze persoonlijke of gevoelige informatie bevat.
- Het beheer van de gegevens op uw SD-geheugenkaart is volledig voor eigen risico.

#### Over Eye-Fi-kaarten Handelsmerken Handelsmerken

- In deze camera kan gebruik worden gemaakt van een SD-geheugenkaart met een ingebouwde draadloze LAN ("Eye-Fi-kaart").
- Gebruik van een toegangspunt en een internetverbinding is vereist om via draadloze LAN opnamen te kunnen verzenden. Raadpleeg de Eye-Fi-website voor bijzonderheden. (http://www.eye.fi)
- Update uw Eye-Fi-kaart naar de nieuwste firmware voordat u deze kaart gebruikt.
- Stel [Eye-Fi-communicatie] van [Eye-Fi] in op [UIT], of gebruik geen Eye-Fi-kaart op plaatsen waar het gebruik van draadloze LANapparaten aan beperkingen onderhevig of verboden is, zoals in vliegtuigen.
- Eye-Fi-kaarten kunnen alleen worden gebruikt in het land waar de kaart is gekocht. Houd u aan alle plaatselijke wetten inzake het gebruik van Eye-Fi-kaarten.
- Deze camera is uitgerust met een functie waarmee de communicatiefunctie van de Eye-Fi-kaart kan worden in/uitgeschakeld. Wij garanderen echter niet dat alle functies van de Eye-Fi-kaart altijd goed werken.
- Raadpleeg de gebruiksaanwijzing van de Eye-Fi-kaart voor meer informatie over het gebruik van de kaart.
- Neem contact op met de fabrikant van de Eye-Fi-kaart als de Eye-Fikaart storingen of problemen vertoont.

Microsoft, Windows en Windows Vista zijn gedeponeerde handelsmerken van Microsoft Corporation in de Verenigde Staten en andere landen. Macintosh, Mac OS en QuickTime zijn handelsmerken van Apple Inc., gedeponeerd in de Verenigde Staten en andere landen.

Intel, Intel Core en Pentium zijn handelsmerken van Intel Corporation in de Verenigde Staten en/of andere landen.

Het SDXC-logo is een handelsmerk van SD-3C, LLC.

Eye-Fi, het Eye-Fi-logo en Eye-Fi connected zijn handelsmerken van Eye-Fi, Inc.

Dit product maakt gebruik van DNG-technologie onder licentie van Adobe Systems Incorporated.

Het DNG-logo is een wettig gedeponeerd handelsmerk of een handelsmerk van Adobe Systems Incorporated in de Verenigde Staten en/ of andere landen.

HDMI, het HDMI-logo en High-Definition Multimedia Interface zijn handelsmerken of gedeponeerde handelsmerken van HDMI Licensing, LLC in de Verenigde Staten en/of andere landen.

Alle overige handelsmerken behoren toe aan de desbetreffende houders.

Dit apparaat ondersteunt PRINT Image Matching III. Wanneer digitale fototoestellen, printers en software worden gebruikt die PRINT Image Matching ondersteunen, kunnen beelden worden gemaakt die beter overeenstemmen met hetgeen de fotograaf wil bereiken. Sommige functies zijn niet beschikbaar op printers die niet compatibel zijn met PRINT Image Matching III.

Copyright 2001 Seiko Epson Corporation. Alle rechten voorbehouden. PRINT Image Matching is een handelsmerk van Seiko Epson Corporation. Het PRINT Image Matching-logo is een handelsmerk van Seiko Epson Corporation.

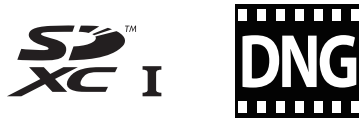

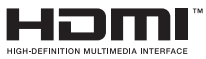

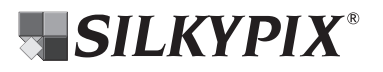

#### AVC Patent Portfolio License

Dit product is in licentie gegeven onder de AVC-patentportfoliolicentie voor privégebruik door een consument en andere vormen van gebruik zonder vergoeding met het oog op (i) het coderen van video in overeenstemming met de AVC-norm ("AVC-video") en/of (ii) het decoderen van AVC-video die werd gecodeerd door een consument in een privéactiviteit en/of werd verkregen via een videoleverancier die een licentie heeft om AVC-video te leveren. Geen enkele licentie wordt gegeven of wordt geacht te zijn gegeven voor enig ander gebruik. Meer informatie kunt u krijgen bij MPEG LA, LLC. Zie http://www.mpegla.com.

# <span id="page-118-0"></span>GARANTIEBEPALINGEN

Al onze camera's die via de erkende kanalen door de officiële importeur zijn ingevoerd en via de erkende handel worden gekocht, zijn tegen materiaal- en/of fabricagefouten gegarandeerd voor een tijdsduur van twaalf maanden na de datum van uw aankoop. Tijdens die periode worden onderhoud en reparaties kosteloos uitgevoerd, op voorwaarde dat de camera niet beschadigd is door vallen of stoten, ruwe behandeling, inwerking van zand of vloeistoffen, corrosie van batterijen of door chemische inwerking, gebruik in strijd met de bedieningsvoorschriften, of wijzigingen aangebracht door een niet-erkende reparateur. De fabrikant of zijn officiële vertegenwoordiger is niet aansprakelijk voor enige reparatie of verandering waarvoor geen schriftelijke toestemming is verleend en aanvaardt geen aansprakelijkheid voor schade als gevolg van vertraging en gederfd gebruik voortvloeiend uit indirecte schade van welke aard dan ook, of deze nu veroorzaakt wordt door ondeugdelijk materiaal, slecht vakmanschap of enige andere oorzaak. Uitdrukkelijk wordt gesteld dat de verantwoordelijkheid van de fabrikant of zijn officiële vertegenwoordiger onder alle omstandigheden beperkt blijft tot het vervangen van onderdelen als hierboven beschreven. Kosten voortvloeiend uit reparaties die niet door een officieel servicecentrum zijn uitgevoerd, worden niet vergoed.

#### Handelwijze tijdens de garantieperiode

Een camera die defect raakt gedurende de garantieperiode van 12 maanden, moet worden geretourneerd aan de handelaar waar het toestel is gekocht, of aan de fabrikant. Als in uw land geen vertegenwoordiger van de fabrikant gevestigd is, zendt u het apparaat naar de fabriek met een internationale

antwoordcoupon voor de kosten van de retourzending. In dit geval zal het vrij lang duren voordat het apparaat aan u kan worden geretourneerd, als gevolg van de ingewikkelde douaneformaliteiten. Wanneer de garantie op het apparaat nog van kracht is, zal de reparatie kosteloos worden uitgevoerd en zullen de onderdelen gratis worden vervangen, waarna het apparaat aan u wordt teruggezonden. Indien de garantie verlopen is, wordt het normale reparatietarief in rekening gebracht. De verzendkosten zijn voor rekening van de eigenaar. Indien uw camera gekocht is in een ander land dan waarin u tijdens de garantieperiode de reparatie wilt laten verrichten, kunnen de normale kosten in rekening worden gebracht door de vertegenwoordigers van de fabrikant in dat land. Indien u uw camera in dat geval aan de fabriek terugzendt, wordt de reparatie desalniettemin uitgevoerd volgens de garantiebepalingen. De verzend- en inklaringskosten zijn echter altijd voor rekening van de eigenaar. Teneinde de aankoopdatum indien nodig te kunnen bewijzen, gelieve u het garantiebewijs en de aankoopnota van uw camera gedurende ten minste één jaar te bewaren. Voordat u uw camera voor reparatie opstuurt, dient u zich ervan te vergewissen dat u de zending inderdaad hebt geadresseerd aan de fabrikant. Vraag altijd eerst een prijsopgave. Pas nadat u zich hiermee akkoord hebt verklaard, geeft u het servicecentrum toestemming de reparatie uit te voeren.

- Deze garantiebepalingen zijn niet van invloed op de wettelijke rechten van de klant.
- De plaatselijke garantiebepalingen van onze distributeurs in sommige landen kunnen afwijken van deze garantiebepalingen. Wij adviseren u daarom kennis te nemen van de garantiekaart die u hebt ontvangen bij uw product ten tijde van de aankoop, of contact op te nemen met onze distributeur in uw land voor meer informatie en voor een kopie van de garantiebepalingen.

#### Informatie voor gebruikers over inzameling en verwerking van afgedankte apparatuur en gebruikte batterijen

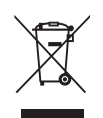

1. In de Europese Unie

Deze symbolen op de verpakking en in bijgevoegde documenten duiden erop dat gebruikte elektrische en elektronische apparatuur en batterijen niet bij het gewone huisvuil mogen worden verwerkt.

Gebruikte elektrische/elektronische apparatuur en batterijen moeten afzonderlijk en in overeenstemming met de bestaande wetgeving worden behandeld.

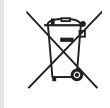

Als u zich op de juiste wijze van deze producten ontdoet, dan draagt u ertoe bij dat het afval op de juiste wijze wordt behandeld en hergebruikt en dat geen schade optreedt aan het milieu of de gezondheid.

Als een chemisch symbool is toegevoegd onder het hierboven getoonde symbool (conform de richtlijn voor batterijen), dan wil dit zeggen dat een zwaar metaal (Hg = kwik, Cd = cadmium, Pb = lood) in de batterij aanwezig is met een concentratie die hoger is dan de desbetreffende drempelwaarde die in de batteriirichtlijn is vastgelegd.

Neem voor meer informatie over de inzameling en recycling van gebruikte producten contact op met de gemeente, de vuilnisdienst of de leverancier van het product.

#### 2. In andere landen buiten de EU

Deze symbolen zijn alleen geldig in de Europese Unie. Als u zich van gebruikte producten wilt ontdoen, neem dan contact op met de lokale overheid of een dealer om te vragen naar de juiste methode voor afvalverwerking.

Voor Zwitserland: Gebruikte elektrische/elektronische apparatuur kan gratis worden teruggebracht naar de detaillist, zelfs wanneer u geen nieuw product koopt. Andere verzamelpunten vindt u op de website www.swico.ch of www.sens.ch.

Unie.

Het CE-keurmerk is een keurmerk voor conformiteit met richtlijnen van de Europese

OPQS1105-NL

Memo

#### RICOH IMAGING COMPANY, LTD.

2-35-7, Maeno-cho, Itabashi-ku, Tokyo 174-8639, JAPAN (http://www.ricoh-imaging.co.jp) RICOH IMAGING EUROPE S.A.S 112 Quai de Bezons, B.P. 204, 95106 Argenteuil Cedex, FRANCE (http://www.ricoh-imaging.fr) RICOH IMAGING DEUTSCHLAND GmbH Am Kaiserkai 1, 20457 Hamburg, GERMANY (http://www.ricoh-imaging.de) RICOH IMAGING UK LTD. PENTAX House, Heron Drive, Langley, Slough, Berks SL3 8PN, U.K. (http://www.ricoh-imaging.co.uk) RICOH IMAGING AMERICAS **CORPORATION** 633 17th Street, Suite 2600, Denver, Colorado 80202, U.S.A. (http://www.us.ricoh-imaging.com) RICOH IMAGING CANADA INC. 520 Explorer Drive Suite 300, Mississauga, Ontario, L4W 5L1, CANADA (http://www.ricoh-imaging.ca) RICOH IMAGING CHINA CO., 23D, Jun Yao International Plaza, 789 Zhaojiabang Road, Xu Hui District, LTD. Shanghai, 200032, CHINA (http://www.ricoh-imaging.com.cn)

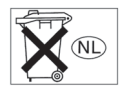

• De specificaties en de afmetingen kunnen zonder voorafgaande kennisgeving worden gewijzigd.

OPQS1105-NL Copyright © RICOH IMAGING COMPANY, LTD. 2014 FOM 01.09.2014 Printed in Europe